# **Betriebsanleitung**

**Differenzdruckmessumformer mit metallischer Messmembran**

# **VEGADIF 85**

4 … 20 mA

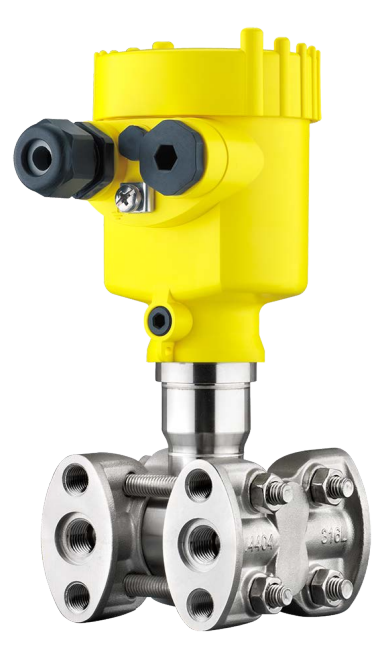

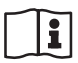

Document ID: 53566

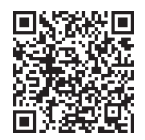

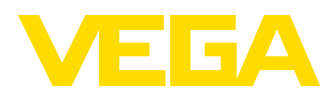

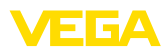

## **Inhaltsverzeichnis**

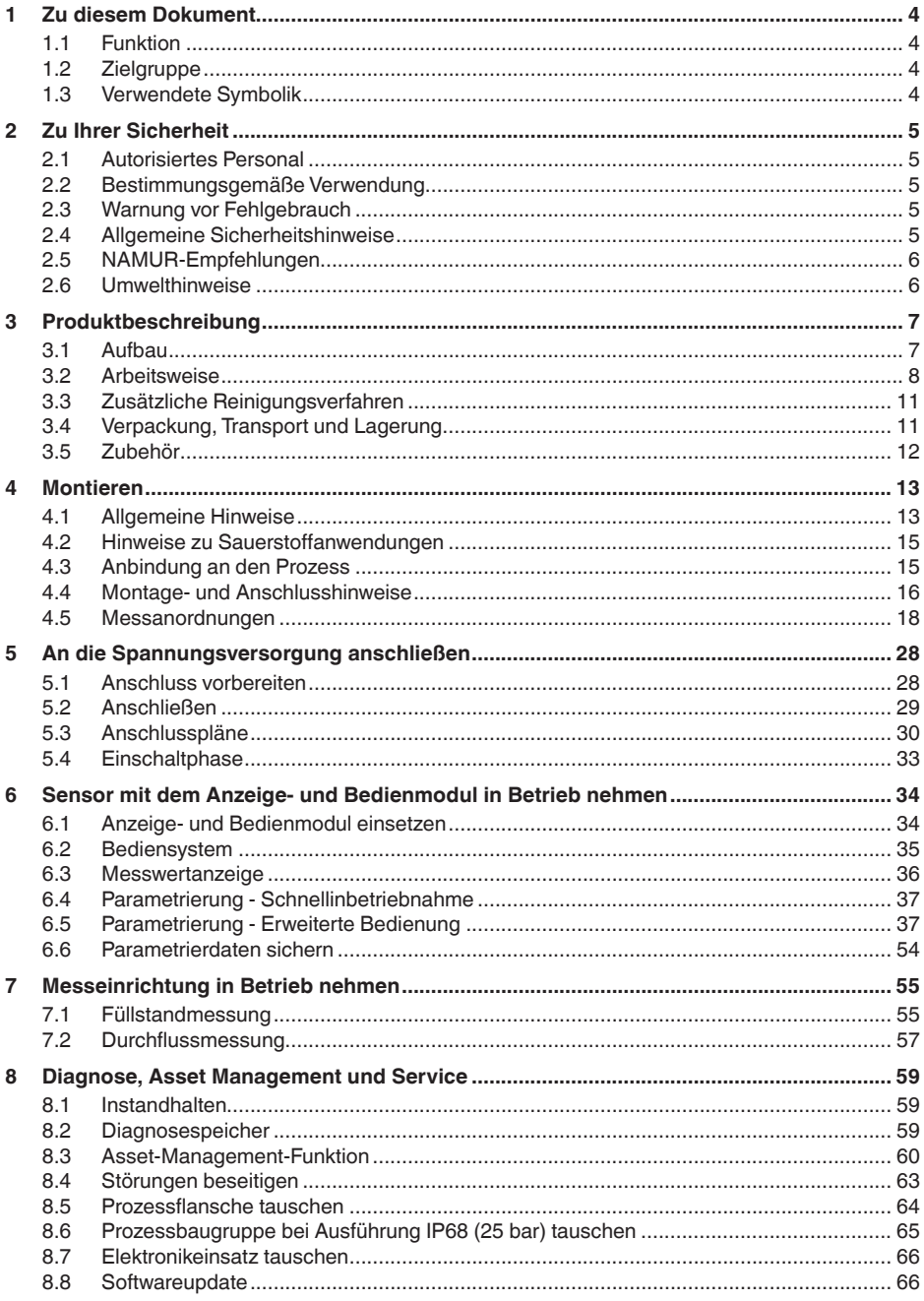

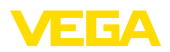

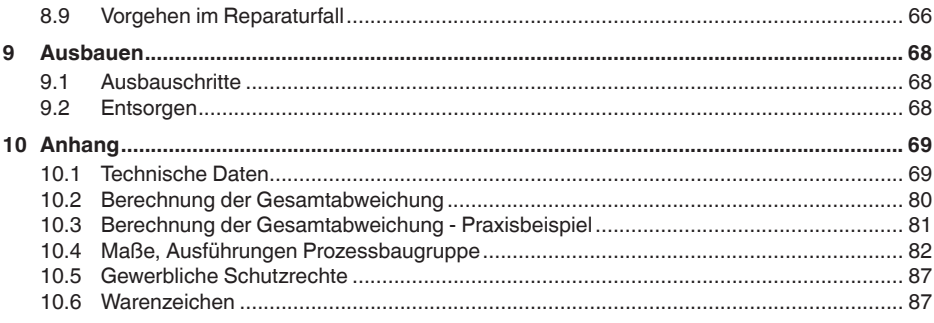

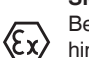

### **Sicherheitshinweise für Ex-Bereiche:**

Beachten Sie bei Ex-Anwendungen die Ex-spezifischen Sicherheitshinweise. Diese liegen jedem Gerät mit Ex-Zulassung als Dokument bei und sind Bestandteil der Betriebsanleitung.

Redaktionsstand: 2023-08-04

<span id="page-3-1"></span><span id="page-3-0"></span>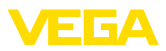

### **1 Zu diesem Dokument**

### **1.1 Funktion**

Die vorliegende Anleitung liefert Ihnen die erforderlichen Informationen für Montage, Anschluss und Inbetriebnahme sowie wichtige Hinweise für Wartung, Störungsbeseitigung, Sicherheit und den Austausch von Teilen. Lesen Sie diese deshalb vor der Inbetriebnahme und bewahren Sie sie als Produktbestandteil in unmittelbarer Nähe des Gerätes jederzeit zugänglich auf.

### <span id="page-3-2"></span>**1.2 Zielgruppe**

Diese Betriebsanleitung richtet sich an ausgebildetes Fachpersonal. Der Inhalt dieser Anleitung muss dem Fachpersonal zugänglich gemacht und umgesetzt werden.

### <span id="page-3-3"></span>**1.3 Verwendete Symbolik**

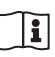

#### **Document ID**

Dieses Symbol auf der Titelseite dieser Anleitung weist auf die Document ID hin. Durch Eingabe der Document ID auf [www.vega.com](http://www.vega.com) kommen Sie zum Dokumenten-Download.

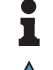

**Information, Hinweis, Tipp:** Dieses Symbol kennzeichnet hilfreiche Zusatzinformationen und Tipps für erfolgreiches Arbeiten.

**Hinweis:** Dieses Symbol kennzeichnet Hinweise zur Vermeidung von Störungen, Fehlfunktionen, Geräte- oder Anlagenschäden.

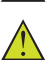

**Vorsicht:** Nichtbeachten der mit diesem Symbol gekennzeichneten Informationen kann einen Personenschaden zur Folge haben.

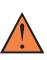

**Warnung:** Nichtbeachten der mit diesem Symbol gekennzeichneten Informationen kann einen ernsthaften oder tödlichen Personenschaden zur Folge haben.

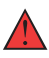

**Gefahr:** Nichtbeachten der mit diesem Symbol gekennzeichneten Informationen wird einen ernsthaften oder tödlichen Personenschaden zur Folge haben.

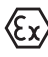

#### **Ex-Anwendungen**

Dieses Symbol kennzeichnet besondere Hinweise für Ex-Anwendungen.

**• Liste**

Der vorangestellte Punkt kennzeichnet eine Liste ohne zwingende Reihenfolge.

#### **1 Handlungsfolge**

Vorangestellte Zahlen kennzeichnen aufeinander folgende Handlungsschritte.

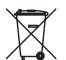

#### **Entsorgung**

Dieses Symbol kennzeichnet besondere Hinweise zur Entsorgung.

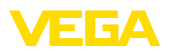

### <span id="page-4-0"></span>**2 Zu Ihrer Sicherheit**

### <span id="page-4-1"></span>**2.1 Autorisiertes Personal**

Sämtliche in dieser Dokumentation beschriebenen Handhabungen dürfen nur durch ausgebildetes und autorisiertes Fachpersonal durchgeführt werden.

Bei Arbeiten am und mit dem Gerät ist immer die erforderliche persönliche Schutzausrüstung zu tragen.

### <span id="page-4-2"></span>**2.2 Bestimmungsgemäße Verwendung**

Der VEGADIF 85 ist ein Gerät zur Messung von Durchfluss, Füllstand, Differenzdruck, Dichte und Trennschicht.

Detaillierte Angaben zum Anwendungsbereich finden Sie in Kapitel "*Produktbeschreibung*".

Die Betriebssicherheit des Gerätes ist nur bei bestimmungsgemäßer Verwendung entsprechend den Angaben in der Betriebsanleitung sowie in den evtl. ergänzenden Anleitungen gegeben.

### <span id="page-4-3"></span>**2.3 Warnung vor Fehlgebrauch**

Bei nicht sachgerechter oder nicht bestimmungsgemäßer Verwendung können von diesem Produkt anwendungsspezifische Gefahren ausgehen, so z. B. ein Überlauf des Behälters durch falsche Montage oder Einstellung. Dies kann Sach-, Personen- oder Umweltschäden zur Folge haben. Weiterhin können dadurch die Schutzeigenschaften des Gerätes beeinträchtigt werden.

### <span id="page-4-4"></span>**2.4 Allgemeine Sicherheitshinweise**

Das Gerät entspricht dem Stand der Technik unter Beachtung der üblichen Vorschriften und Richtlinien. Es darf nur in technisch einwandfreiem und betriebssicherem Zustand betrieben werden. Das betreibende Unternehmen ist für den störungsfreien Betrieb des Gerätes verantwortlich. Beim Einsatz in aggressiven oder korrosiven Medien, bei denen eine Fehlfunktion des Gerätes zu einer Gefährdung führen kann, hat sich das betreibende Unternehmen durch geeignete Maßnahmen von der korrekten Funktion des Gerätes zu überzeugen.

Die Sicherheitshinweise in dieser Betriebsanleitung, die landesspezifischen Installationsstandards sowie die geltenden Sicherheitsbestimmungen und Unfallverhütungsvorschriften sind zu beachten.

Eingriffe über die in der Betriebsanleitung beschriebenen Handhabungen hinaus dürfen aus Sicherheits- und Gewährleistungsgründen nur durch von uns autorisiertes Personal vorgenommen werden. Eigenmächtige Umbauten oder Veränderungen sind ausdrücklich untersagt. Aus Sicherheitsgründen darf nur das von uns benannte Zubehör verwendet werden.

Um Gefährdungen zu vermeiden, sind die auf dem Gerät angebrachten Sicherheitskennzeichen und -hinweise zu beachten.

<span id="page-5-0"></span>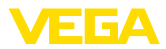

### **2.5 NAMUR-Empfehlungen**

Die NAMUR ist die Interessengemeinschaft Automatisierungstechnik in der Prozessindustrie in Deutschland. Die herausgegebenen NAMUR-Empfehlungen gelten als Standards in der Feldinstrumentierung.

Das Gerät erfüllt die Anforderungen folgender NAMUR-Empfehlungen:

- NE 21 Elektromagnetische Verträglichkeit von Betriebsmitteln
- NE 43 Signalpegel für die Ausfallinformation von Messumformern
- NE <sup>53</sup> Kompatibilität von Feldgeräten und Anzeige-/Bedienkomponenten
- NE 107 Selbstüberwachung und Diagnose von Feldgeräten

Weitere Informationen siehe [www.namur.de](http://www.namur.de).

### <span id="page-5-1"></span>**2.6 Umwelthinweise**

Der Schutz der natürlichen Lebensgrundlagen ist eine der vordringlichsten Aufgaben. Deshalb haben wir ein Umweltmanagementsystem eingeführt mit dem Ziel, den betrieblichen Umweltschutz kontinuierlich zu verbessern. Das Umweltmanagementsystem ist nach DIN EN ISO 14001 zertifiziert.

Helfen Sie uns, diesen Anforderungen zu entsprechen und beachten Sie die Umwelthinweise in dieser Betriebsanleitung:

- Kapitel "*Verpackung, Transport und Lagerung*"
- Kapitel "*Entsorgen*"

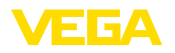

### <span id="page-6-0"></span>**3 Produktbeschreibung**

### <span id="page-6-1"></span>**3.1 Aufbau**

**Lieferumfang**

- Der Lieferumfang besteht aus:
- Druckmessumformer VEGADIF 85
- Entlüftungsventile, Verschlussschrauben je nach Ausführung (siehe Kapitel "*Maße*")

Der weitere Lieferumfang besteht aus:

- Dokumentation
	- Kurz-Betriebsanleitung VEGADIF 85
	- Prüfzertifikat für Druckmessumformer
	- Anleitungen zu optionalen Geräteausstattungen
	- Ex-spezifischen "*Sicherheitshinweisen*" (bei Ex-Ausführungen)
	- Ggf. weiteren Bescheinigungen

#### **Information:** Y.

In dieser Betriebsanleitung werden auch optionale Gerätemerkmale beschrieben. Der jeweilige Lieferumfang ergibt sich aus der Bestellspezifikation.

#### **Geltungsbereich dieser Betriebsanleitung**

Die vorliegende Betriebsanleitung gilt für folgende Geräteausführun-

- Hardware ab 1.0.0
- Software ab 1.3.4

#### **Hinweis:**

gen:

Sie finden die Hard- und Softwareversion des Gerätes wie folgt:

- Auf dem Typschild des Elektronikeinsatzes
- Im Bedienmenü unter "*Info*"

**Typschild**

Das Typschild enthält die wichtigsten Daten zur Identifikation und zum Einsatz des Gerätes:

- Gerätetyp
- Informationen über Zulassungen
- Informationen zur Konfiguration
- Technische Daten
- Seriennummer des Gerätes
- QR-Code für Gerätedokumentation
- Zahlen-Code für Bluetooth-Zugang (optional)
- Herstellerinformationen

**Dokumente und Software** Um Auftragsdaten, Dokumente oder Software zu Ihrem Gerät zu finden, gibt es mehrere Möglichkeiten:

- Gehen Sie auf ["www.vega.com](http://www.vega.com)" und geben Sie im Suchfeld die Seriennummer Ihres Gerätes ein.
- Scannen Sie den QR-Code auf dem Typschild.
- Öffnen Sie die VEGA Tools-App und geben Sie unter *Dokumentation* die Seriennummer ein.

<span id="page-7-0"></span>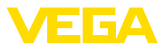

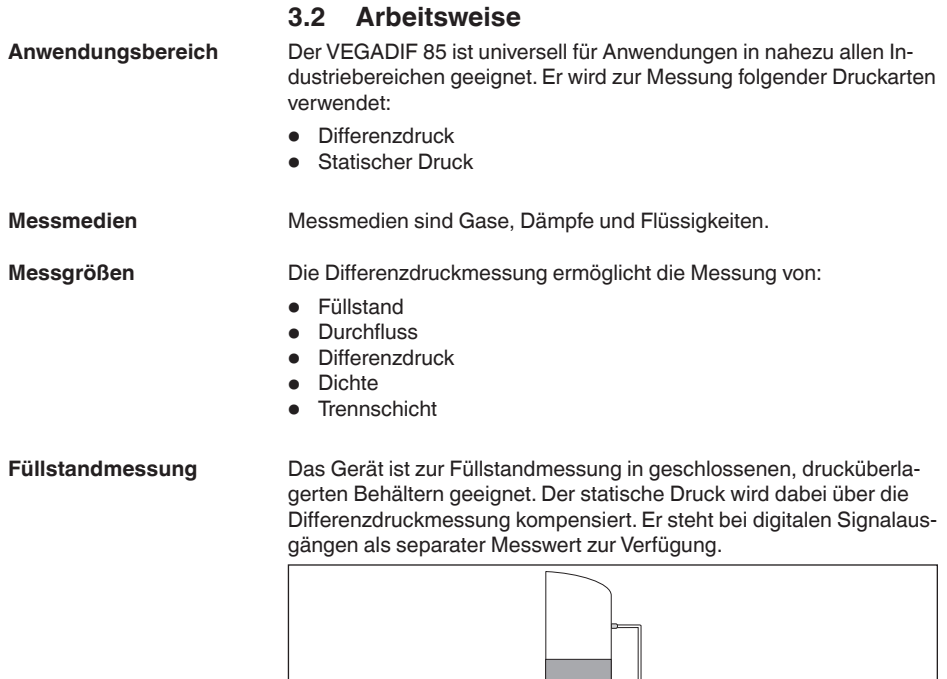

*Abb. 1: Füllstandmessung mit VEGADIF 85 in einem drucküberlagerten Behälter*

Die Durchflussmessung erfolgt über einen Wirkdruckgeber, wie Messblende oder Staudrucksonde. Das Gerät erfasst die entstehende Druckdifferenz und rechnet den Messwert in den Durchfluss um. Der statische Druck steht bei digitalen Signalausgängen als separater Messwert zur Verfügung. **Durchflussmessung**

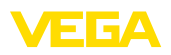

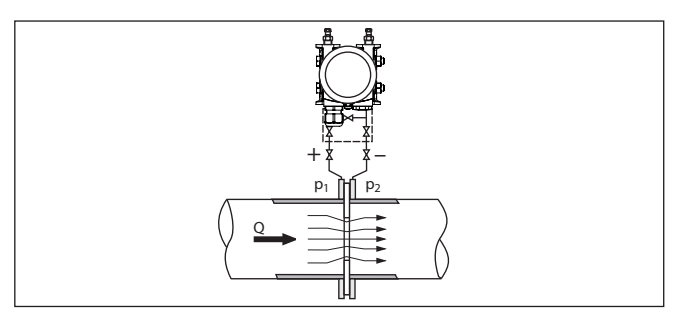

*Abb. 2: Durchflussmessung mit VEGADIF 85 und Messblende, Q = Durchfluss, Differenzdruck*  $\Delta p = p_1 - p_2$ 

**Differenzdruckmessung**

Die Drücke in zwei Rohrleitungen werden über Wirkdruckleitungen aufgenommen. Das Gerät ermittelt den Differenzdruck.

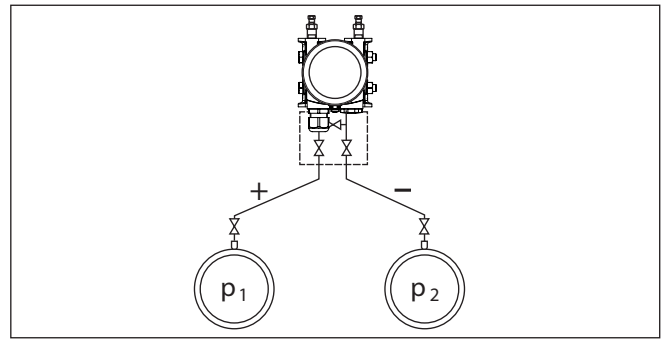

*Abb. 3: Messung des Differenzdruckes in Rohrleitungen mit VEGADIF 85, Differenzdruck* Δ*p* = *p*<sub>1</sub> *- p*<sub>2</sub>

#### **Dichtemessung**

In einem Behälter mit veränderlichem Füllstand und homogener Dichteverteilung lässt sich eine Dichtemessung mit dem Gerät realisieren. Der Anschluss an den Behälter erfolgt über Druckmittler an zwei Messpunkten.

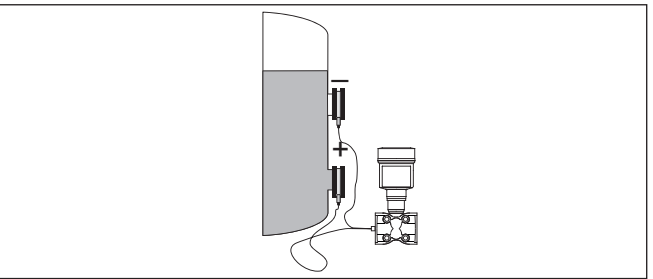

*Abb. 4: Dichtemessung mit VEGADIF 85*

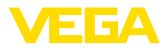

#### **Trennschichtmessung**

In einem Behälter mit veränderlichem Füllstand lässt sich eine Trennschichtmessung mit dem Gerät realisieren. Der Anschluss an den Behälter erfolgt über Druckmittler an zwei Messpunkten.

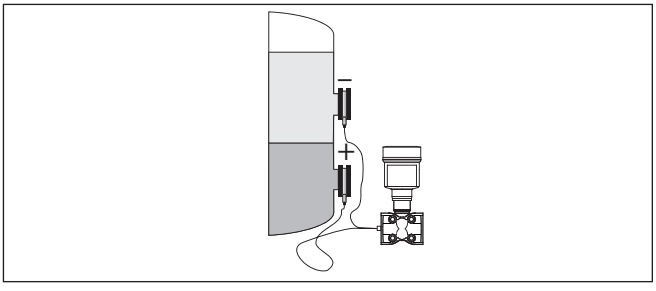

*Abb. 5: Trennschichtmessung mit VEGADIF 85*

Als Sensorelement kommt eine metallische Messzelle zum Einsatz. Die Prozessdrücke werden über die Trennmembranen und Füllöle auf ein piezoresistives Sensorelement (Widerstandsmessbrücke in Halbleitertechnologie) übertragen. **Funktionsprinzip**

> Die Differenz der anliegenden Drücke ändert die Brückenspannung. Diese wird gemessen, weiterverarbeitet und in ein entsprechendes Ausgangssignal umgewandelt.

Bei Überschreitung der Messgrenzen schützt ein Überlastsystem das Sensorelement vor Beschädigung.

Zusätzlich werden die Messzellentemperatur und der statische Druck auf der Niederdruckseite gemessen. Die Messsignale werden weiterverarbeitet und stehen als zusätzliche Ausgangssignale zur Verfügung.

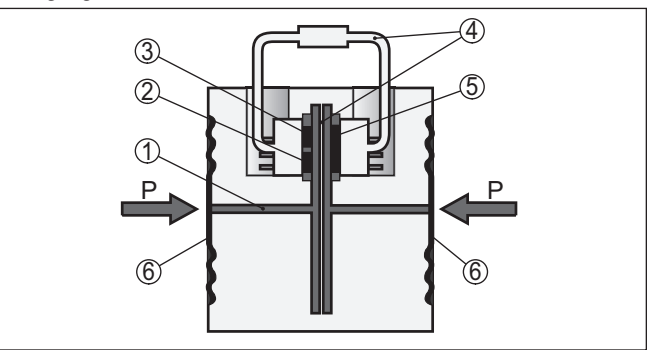

*Abb. 6: Aufbau Metallmesszelle*

- *1 Füllflüssigkeit*
- *2 Temperatursensor*
- *3 Absolutdrucksensor statischer Druck*
- *4 Überlastsystem*
- *5 Differenzdrucksensor*
- *6 Trennmembran*

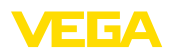

### **3.3 Zusätzliche Reinigungsverfahren**

Der VEGADIF 85 steht auch in der Ausführung "*Öl-, fett- und silikonölfrei*" zur Verfügung. Diese Geräte haben ein spezielles Reinigungsverfahren zum Entfernen von Ölen, Fetten und weitere lackbenetzungsstörenden Substanzen (LABS) durchlaufen.

Die Reinigung erfolgt an allen prozessberührenden Teilen sowie an den von außen zugänglichen Oberflächen. Zur Erhaltung des Reinheitsgrades erfolgt nach dem Reinigungsprozess eine sofortige Verpackung in Kunststofffolie. Der Reinheitsgrad besteht, solange sich das Gerät in der verschlossenen Originalverpackung befindet.

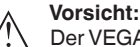

Der VEGADIF 85 in dieser Ausführung darf nicht in Sauerstoffanwendungen eingesetzt werden. Hierfür stehen Geräte in spezieller Ausführung "*Öl-, fett- und silikonfrei für Sauerstoffanwendung*" zur Verfügung.

### **3.4 Verpackung, Transport und Lagerung**

Ihr Gerät wurde auf dem Weg zum Einsatzort durch eine Verpackung geschützt. Dabei sind die üblichen Transportbeanspruchungen durch eine Prüfung in Anlehnung an ISO 4180 abgesichert.

Die Geräteverpackung besteht aus Karton, ist umweltverträglich und wieder verwertbar. Bei Sonderausführungen wird zusätzlich PE-Schaum oder PE-Folie verwendet. Entsorgen Sie das anfallende Verpackungsmaterial über spezialisierte Recyclingbetriebe.

### **Vorsicht:**

Geräte für Sauerstoffanwendungen sind in PE-Folie eingeschweißt und mit einem Aufkleber "Oxygene! Use no Oil" versehen. Diese Folie darf erst unmittelbar vor der Montage des Gerätes entfernt werden! Siehe Hinweis unter "*Montieren*".

Der Transport muss unter Berücksichtigung der Hinweise auf der Transportverpackung erfolgen. Nichtbeachtung kann Schäden am Gerät zur Folge haben. **Transport**

Die Lieferung ist bei Erhalt unverzüglich auf Vollständigkeit und eventuelle Transportschäden zu untersuchen. Festgestellte Transportschäden oder verdeckte Mängel sind entsprechend zu behandeln. **Transportinspektion**

Die Packstücke sind bis zur Montage verschlossen und unter Beachtung der außen angebrachten Aufstell- und Lagermarkierungen aufzubewahren. **Lagerung**

> Packstücke, sofern nicht anders angegeben, nur unter folgenden Bedingungen lagern:

- Nicht im Freien aufbewahren
- Trocken und staubfrei lagern
- Keinen aggressiven Medien aussetzen
- Vor Sonneneinstrahlung schützen
- Mechanische Erschütterungen vermeiden

**Verpackung**

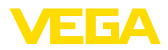

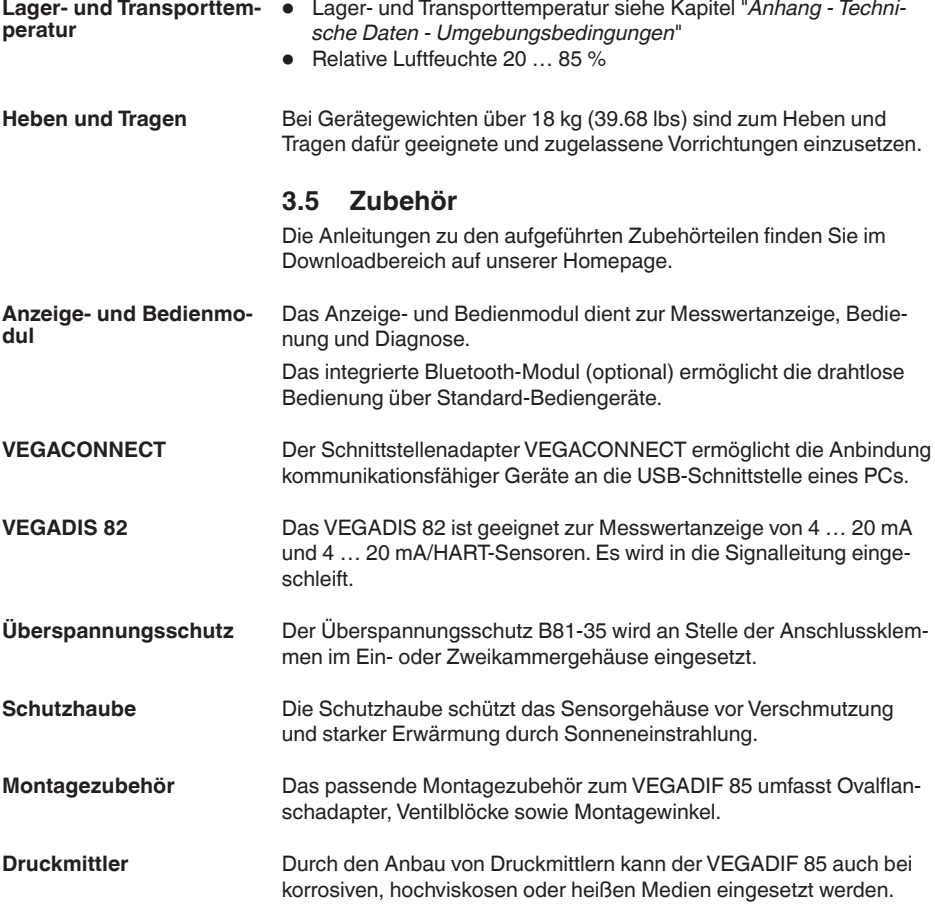

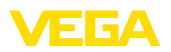

### **4 Montieren**

**Hinweis:**

### **4.1 Allgemeine Hinweise**

#### **Prozessbedingungen**

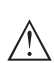

Das Gerät darf aus Sicherheitsgründen nur innerhalb der zulässigen Prozessbedingungen betrieben werden. Die Angaben dazu finden Sie in Kapitel "*Technische Daten*" der Betriebsanleitung bzw. auf dem Typschild.

Stellen Sie deshalb vor Montage sicher, dass sämtliche im Prozess befindlichen Teile des Gerätes für die auftretenden Prozessbedingungen geeignet sind.

Dazu zählen insbesondere:

- Messaktiver Teil
	- Prozessanschluss
	- Prozessdichtung

Prozessbedingungen sind insbesondere:

- Prozessdruck
- Prozesstemperatur
- Chemische Eigenschaften der Medien
- Abrasion und mechanische Einwirkungen

#### **Zulässiger Prozessdruck (MWP)**

Der zulässige Prozessdruckbereich wird mit "MWP" (Maximum Working Pressure) auf dem Typschild angegeben, siehe Kapitel "*Aufbau*". Die Angabe bezieht sich auf eine Referenztemperatur von +25 °C (+76 °F). Der MWP darf auch einseitig dauernd anliegen.

Damit kein Schaden am Gerät entsteht, darf ein beidseitig wirkender Prüfdruck den angegebenen MWP nur kurzzeitig um das 1,5-fache bei Referenztemperatur überschreiten. Dabei sind die Druckstufe des Prozessanschlusses sowie die Überlastbarkeit der Messzelle berücksichtigt (siehe Kapitel "*Technische Daten*").

Darüber hinaus kann ein Temperaturderating der Prozessanbindung, z. B. bei Flanschdruckmittlern, den zulässigen Prozessdruckbereich entsprechend der jeweiligen Norm einschränken.

Schützen Sie Ihr Gerät durch folgende Maßnahmen gegen das Eindringen von Feuchtigkeit: **Schutz vor Feuchtigkeit**

- Passendes Anschlusskabel verwenden (siehe Kapitel "*An die Spannungsversorgung anschließen*")
- Kabelverschraubung bzw. Steckverbinder fest anziehen
- Anschlusskabel vor Kabelverschraubung bzw. Steckverbinder nach unten führen

Dies gilt vor allem bei Montage im Freien, in Räumen, in denen mit Feuchtigkeit zu rechnen ist (z. B. durch Reinigungsprozesse) und an gekühlten bzw. beheizten Behältern.

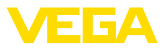

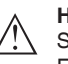

#### **Hinweis:**

Stellen Sie sicher, dass während der Installation oder Wartung keine Feuchtigkeit oder Verschmutzung in das Innere des Gerätes gelangen kann.

Stellen Sie zur Erhaltung der Geräteschutzart sicher, dass der Gehäusedeckel im Betrieb geschlossen und ggfs. gesichert ist.

#### **Belüftung**

Die Belüftung für das Elektronikgehäuse wird über ein Filterelement im Bereich der Kabelverschraubungen realisiert.

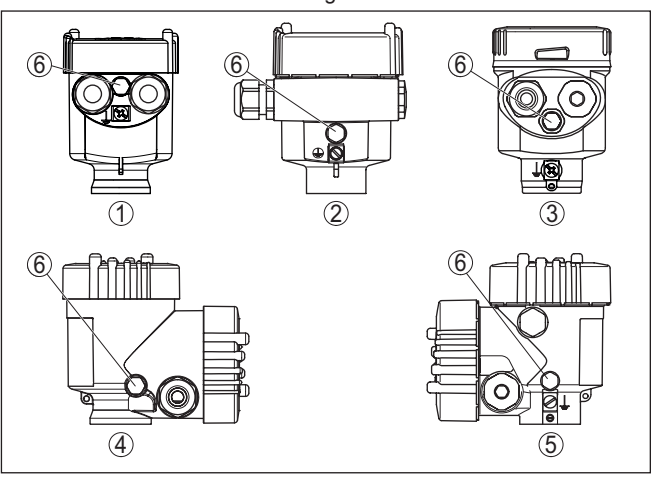

*Abb. 7: Position des Filterelementes - Nicht-Ex-, Ex-ia- und Ex-d-ia-Ausführung*

- *1 Kunststoff-, Edelstahl-Einkammer (Feinguss)*
- *2 Aluminium-Einkammer*
- *3 Edelstahl-Einkammer (elektropoliert)*
- *4 Kunststoff-Zweikammer*
- *5 Aluminium-, Edelstahl-Zweikammer (Feinguss)*
- *6 Filterelement*

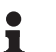

#### **Information:**

Im Betrieb ist darauf zu achten, dass das Filterelement immer frei von Ablagerungen ist. Zur Reinigung darf kein Hochdruckreiniger verwendet werden.

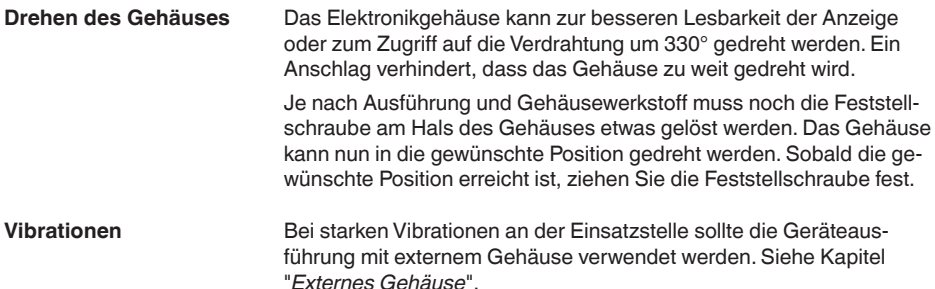

53566-DE-230804 53566-DE-230804

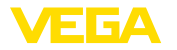

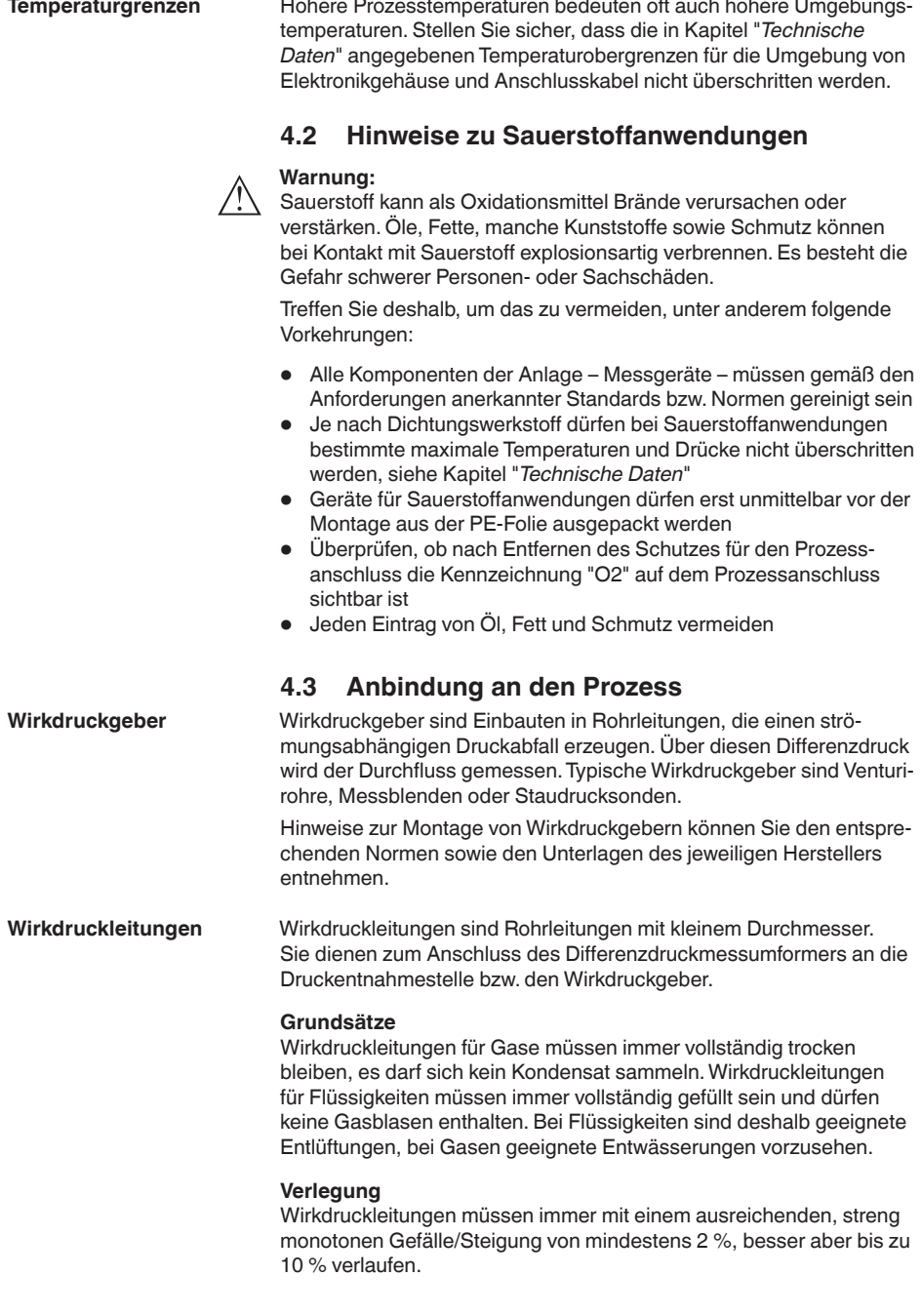

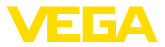

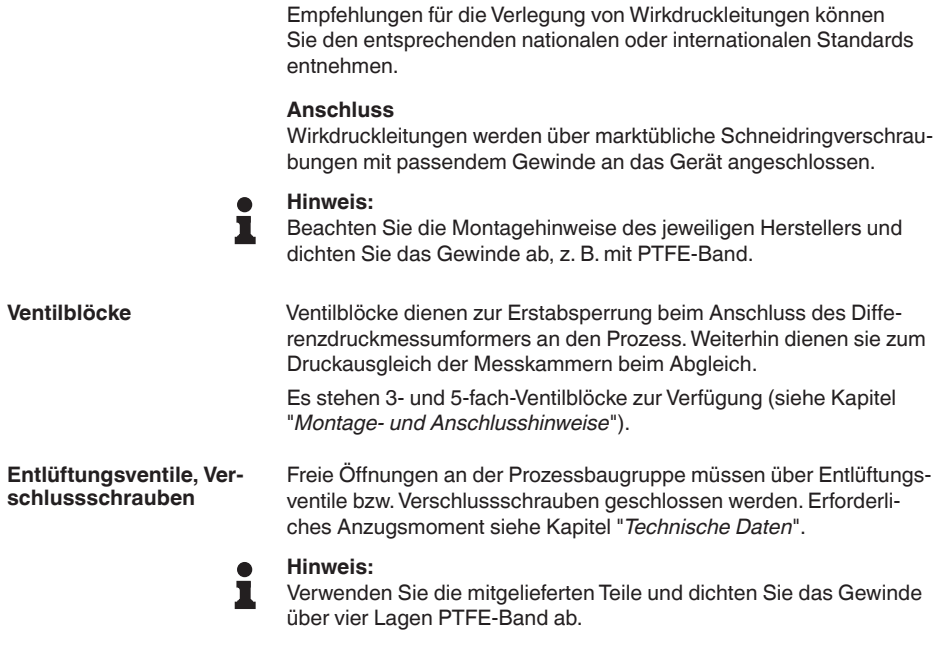

### **4.4 Montage- und Anschlusshinweise**

**Anschluss Hoch-/Niederdruckseite**

Beim Anschluss des VEGADIF 85 an die Messstelle ist die Hoch-/ Niederdruckseite der Prozessbaugruppe zu beachten.1).

Die Hochdruckseite erkennen Sie an einem "**H**", die Niederdruckseite an einem "**L**" auf der Prozessbaugruppe neben den Ovalflanschen.

#### **Hinweis:**

Der statische Druck wird auf der Niederdruckseite "**L**" gemessen.

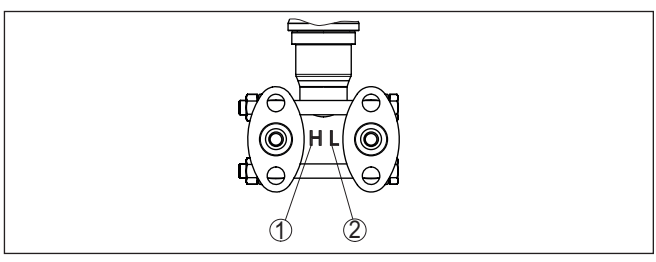

*Abb. 8: Kennzeichnung für Hoch-/Niederdruckseite an der Prozessbaugruppe*

- *1 H = Hochdruckseite*
- *2 L = Niederdruckseite*
- 53566-DE-230804 53566-DE-230804
- <sup>1)</sup> Der an "H" wirksame Druck geht positiv, der an "L" wirksame Druck negativ in die Berechnung der Druckdifferenz ein.

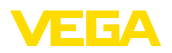

#### **3-fach-Ventilblock**

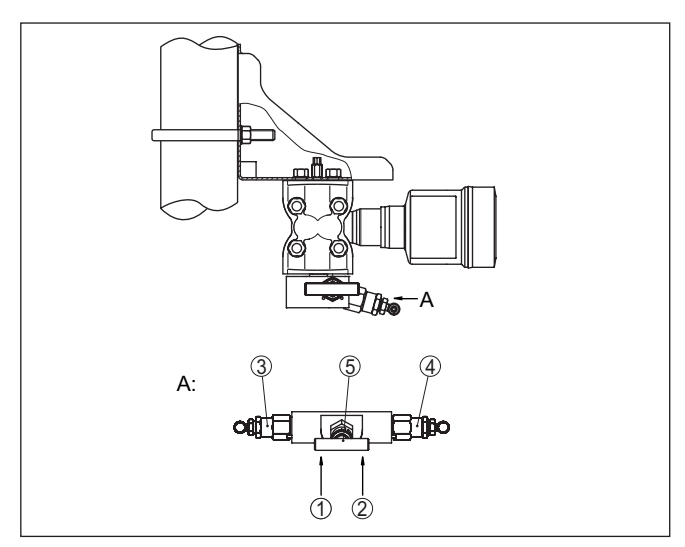

*Abb. 9: Anschluss eines 3-fach-Ventilblockes*

- *1 Prozessanschluss*
- *2 Prozessanschluss*
- *3 Einlassventil*
- *4 Einlassventil*
- *5 Ausgleichsventil*

#### **3-fach-Ventilblock, beidseitig anflanschbar**

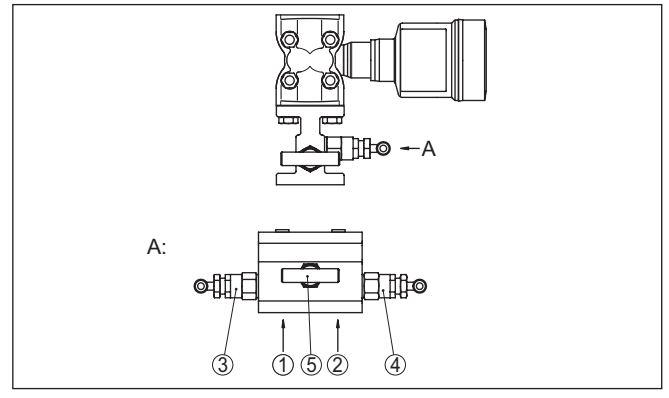

*Abb. 10: Anschluss eines 3-fach-Ventilblockes beidseitig anflanschbar*

- *1 Prozessanschluss*
- *2 Prozessanschluss*
- *3 Einlassventil*
- *4 Einlassventil*
- *5 Ausgleichsventil*

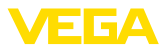

#### **Hinweis:** П

Bei beidseitig anflanschbaren Ventilblöcken ist kein Montagewinkel erforderlich. Die Prozesseite des Ventilblockes wird direkt an einem Wirkdruckgeber, z. B. einer Messblende, montiert.

#### **5-fach-Ventilblock**

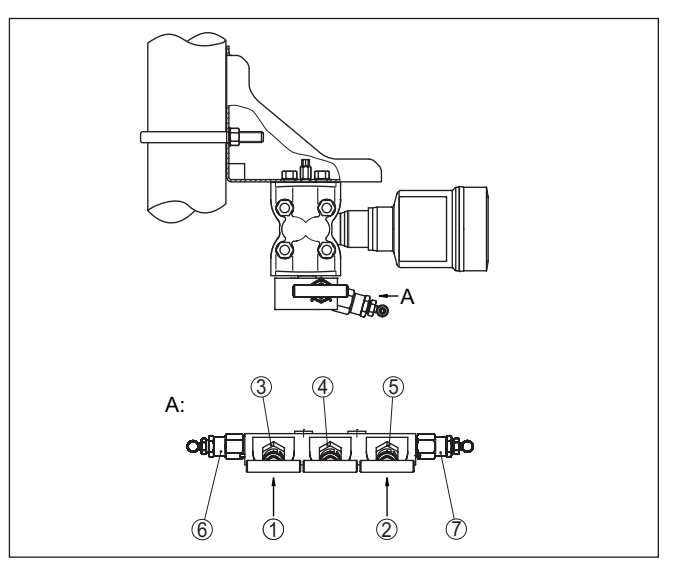

*Abb. 11: Anschluss eines 5-fach-Ventilblockes*

- *1 Prozessanschluss*
- *2 Prozessanschluss*
- *3 Einlassventil*
- *4 Ausgleichsventil*
- *5 Einlassventil*
- *6 Ventil für Prüfen/Entlüften*
- *7 Ventil für Prüfen/Entlüften*

### **4.5 Messanordnungen**

### **4.5.1 Übersicht**

Die folgenden Abschnitte zeigen übliche Messanordnungen:

- Füllstand
- **•** Durchfluss
- Differenzdruck
- Trennschicht
- Dichte

Je nach Anwendungsfall können sich auch davon abweichende Anordungen ergeben.

### **Hinweis:**

Die Wirkdruckleitungen werden zur Vereinfachung teilweise mit waagerechtem Verlauf und scharfen Winkeln dargestellt. Beachten Sie zur Verlegung die Hinweise in Kapitel "*Montieren*, *Anbindung an den* 

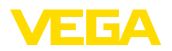

**Im geschlossenen Behälter mit Wirkdrucklei-**

**tungen**

*Prozess* " sowie die Hook Ups in der Zusatzanleitung "*Montagezubehör Druckmesstechnik*".

#### **4.5.2 Füllstand**

- Gerät unterhalb des unteren Messanschlusses montieren, damit die Wirkdruckleitungen immer mit Flüssigkeit gefüllt sind
- Niederdruckseite immer oberhalb des maximalen Füllstandes anschließen
- Bei Messungen in Medien mit Feststoffanteilen, wie z. B. schmutzigen Flüssigkeiten, ist die Montage von Abscheidern und Ablassventilen sinnvoll. Ablagerungen können so abgefangen und entfernt werden.

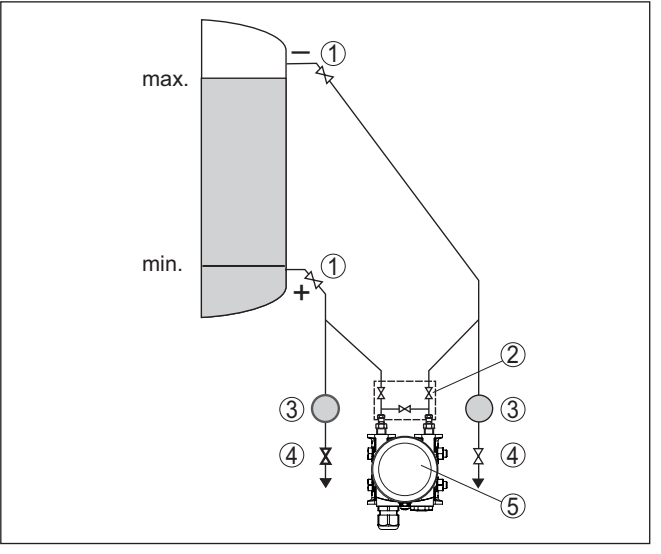

*Abb. 12: Messanordnung bei Füllstandmessung im geschlossenen Behälter*

- *1 Absperrventile*
- *2 3-fach-Ventilblock*
- *3 Abscheider*
- *4 Ablassventile*
- *5 VEGADIF 85*

**Im geschlossenen Behälter mit einseitigem Druckmittler**

- Gerät direkt am Behälter montieren
- Niederdruckseite immer oberhalb des maximalen Füllstandes anschließen
- Bei Messungen in Medien mit Feststoffanteilen, wie z. B. schmutzigen Flüssigkeiten, ist die Montage von Abscheidern und Ablassventilen sinnvoll. Ablagerungen können so abgefangen und entfernt werden.

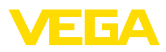

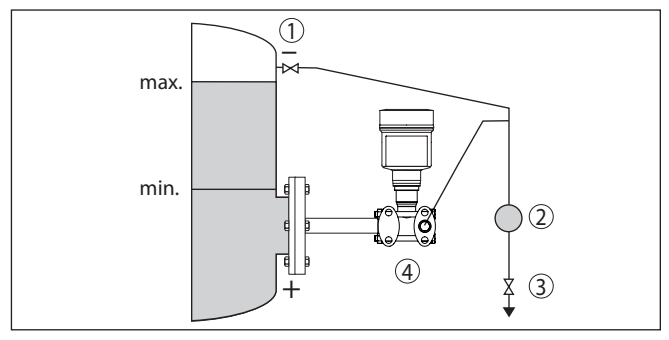

*Abb. 13: Messanordnung bei Füllstandmessung im geschlossenen Behälter*

- *1 Absperrventil*
- *2 Abscheider*
- *3 Ablassventil*
- *4 VEGADIF 85*

• Gerät unterhalb des unteren Druckmittlers montieren

• Für beide Kapillaren sollte die Umgebungstemperatur gleich sein

**Im geschlossenen Behälter mit beidseitigem Druckmittler**

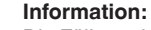

Die Füllstandmessung erfolgt nur zwischen der Oberkante des unteren und der Unterkante des oberen Druckmittlers.

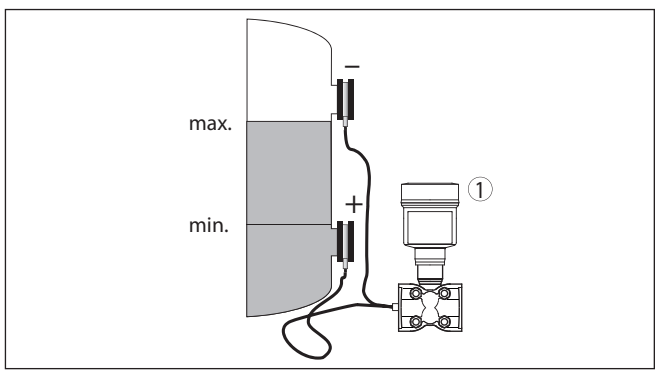

*Abb. 14: Messanordnung bei Füllstandmessung im geschlossenen Behälter*

*1 VEGADIF 85*

- Gerät unterhalb des unteren Messanschlusses montieren, damit die Wirkdruckleitungen immer mit Flüssigkeit gefüllt sind
- Niederdruckseite immer oberhalb des maximalen Füllstandes anschließen
- Das Kondensatgefäß gewährleistet einen konstant bleibenden Druck auf der Niederdruckseite
- Bei Messungen in Medien mit Feststoffanteilen, wie z. B. schmutzigen Flüssigkeiten, ist die Montage von Abscheidern und Ablassventilen sinnvoll. Ablagerungen können so abgefangen und entfernt werden.

53566-DE-230804 53566-DE-230804

**Im geschlossenen Behälter mit Dampfüberlagerung mit Wirkdruckleitung**

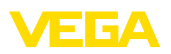

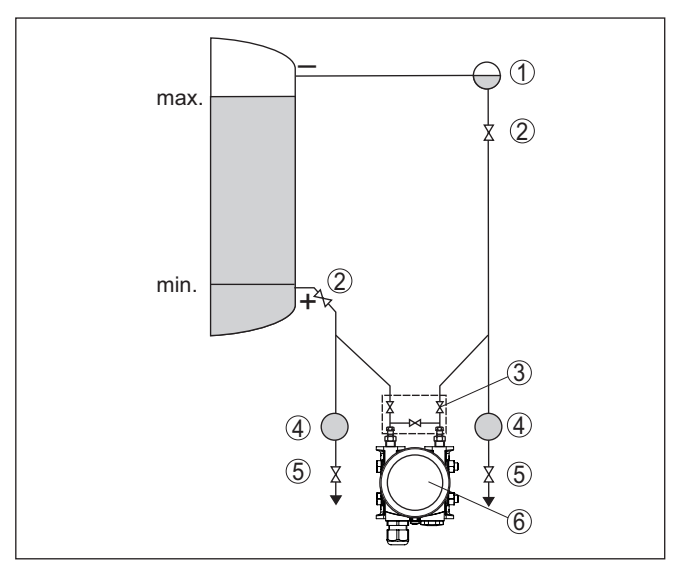

*Abb. 15: Messanordnung bei Füllstandmessung im geschlossenen Behälter mit Dampfüberlagerung*

- *1 Kondensatgefäß*
- *2 Absperrventile*
- *3 3-fach-Ventilblock*
- *4 Abscheider*
- *5 Ablassventile*
- *6 VEGADIF 85*

### **4.5.3 Durchfluss**

**In Gasen**

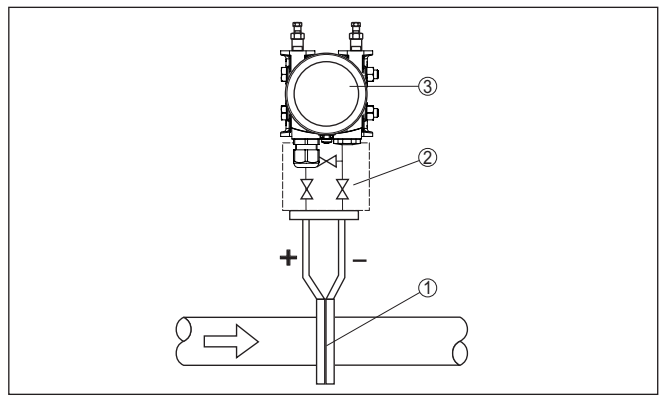

*Abb. 16: Messanordnung bei Durchflussmessung in Gasen, Anschluss über 3-fach-Ventilblock, beidseitig anflanschbar*

- *1 Blende oder Staudrucksonde*
- *2 3-fach-Ventilblock, beidseitig anflanschbar*
- *3 VEGADIF 85*

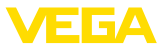

#### **In Dämpfen**

- Gerät unterhalb der Messstelle montieren
- Kondensatgefäße auf gleicher Höhe der Entnahmestutzen und mit der gleichen Distanz zum Gerät montieren
- Vor der Inbetriebnahme Wirkdruckleitungen auf Höhe der Kondensatgefäße befüllen

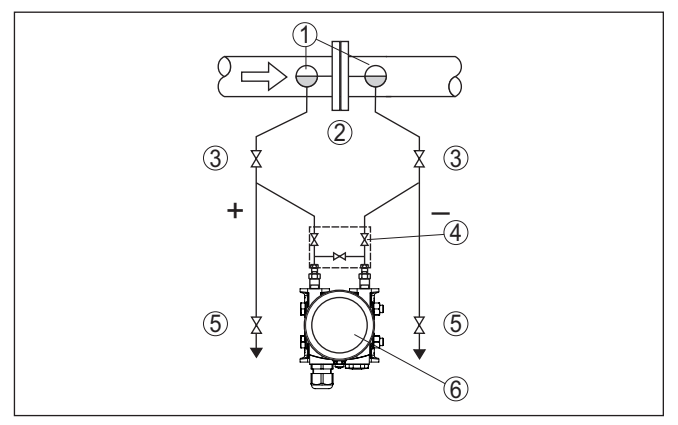

*Abb. 17: Messanordnung bei Durchflussmessung in Dämpfen*

- *1 Kondensatgefäße*
- *2 Blende oder Staudrucksonde*
- *3 Absperrventile*
- *4 3-fach-Ventilblock*
- *5 Ablass- bzw. Ausblasventile*
- *6 VEGADIF 85*

#### **In Flüssigkeiten**

- Gerät unterhalb der Messstelle montieren, damit die Wirkdruckleitungen immer mit Flüssigkeit gefüllt sind und Gasblasen zurück zur Prozessleitung steigen können
- Bei Messungen in Medien mit Feststoffanteilen, wie z. B. schmutzigen Flüssigkeiten, ist die Montage von Abscheidern und Ablassventilen sinnvoll, um Ablagerungen abfangen und entfernen zu können
- Vor der Inbetriebnahme Wirkdruckleitungen auf Höhe der Kondensatgefäße befüllen

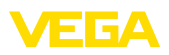

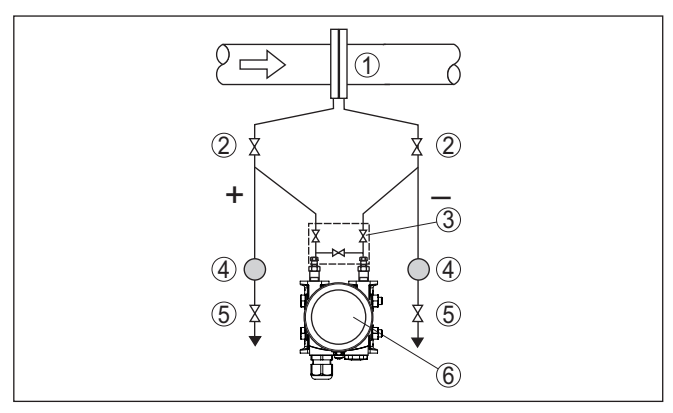

*Abb. 18: Messanordnung bei Durchflussmessung in Flüssigkeiten*

- *1 Blende oder Staudrucksonde*
- *2 Absperrventile*
- *3 3-fach-Ventilblock*
- *4 Abscheider*
- *5 Ablassventile*
- *6 VEGADIF 85*

### **4.5.4 Differenzdruck**

#### **In Gasen und Dämpfen**

• Gerät oberhalb der Messstelle montieren, damit das Kondensat in die Prozessleitung abfließen kann.

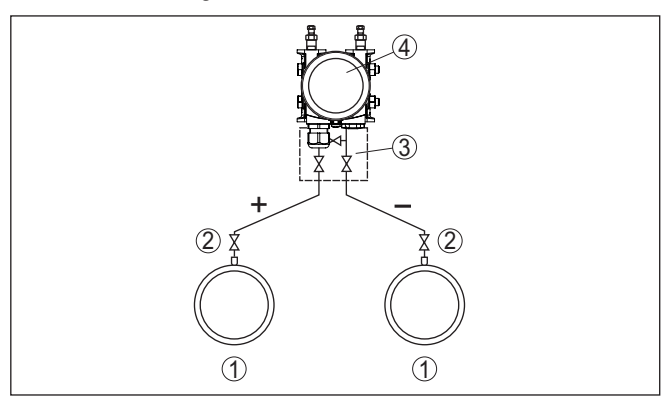

*Abb. 19: Messanordnung bei Differenzdruckmessung zwischen zwei Rohrleitungen in Gasen und Dämpfen*

- *1 Rohrleitungen*
- *2 Absperrventile*
- *3 3-fach-Ventilblock*
- *4 VEGADIF 85*

#### **In Dampf- und Kondensatanlagen**

• Gerät unterhalb der Messstelle montieren, damit sich in den Wirkdruckleitungen Kondensatvorlagen bilden können.

53566-DE-230804 53566-DE-230804

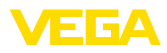

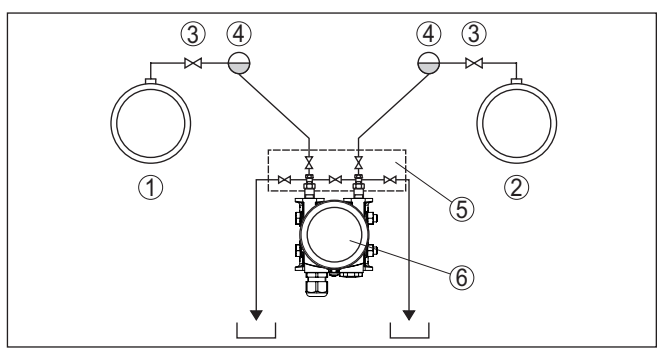

*Abb. 20: Messanordnung bei Differenzdruckmessung zwischen einer Dampfund einer Kondensatleitung*

- *Dampfleitung*
- *Kondensatleitung*
- *Absperrventile*
- *Kondensatgefäße*
- *5-fach-Ventilblock*
- *VEGADIF 85*

#### **In Flüssigkeiten**

- Gerät unterhalb der Messstelle montieren, damit die Wirkdruckleitungen immer mit Flüssigkeit gefüllt sind und Gasblasen zurück zur Prozessleitung steigen können
- Bei Messungen in Medien mit Feststoffanteilen, wie z. B. schmutzigen Flüssigkeiten, ist die Montage von Abscheidern und Ablassventilen sinnvoll. Ablagerungen können so abgefangen und entfernt werden.

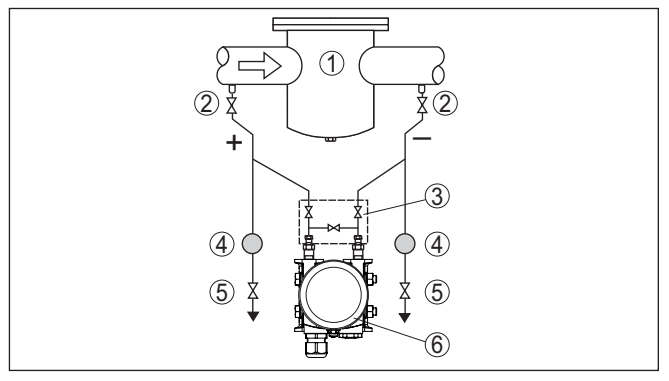

*Abb. 21: Messanordnung bei Differenzdruckmessung in Flüssigkeiten*

- *z. B. Filter*
- *Absperrventile*
- *3-fach-Ventilblock*
- *Abscheider*
- *Ablassventile*
- *VEGADIF 85*

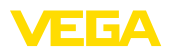

**Beim Einsatz von Druckmittlersystemen in allen Medien**

- Druckmittler mit Kapillaren oben oder seitlich auf Rohrleitung montieren
- Bei Vakuumanwendungen: VEGADIF 85 unterhalb der Messstelle montieren
- Für beide Kapillaren sollte die Umgebungstemperatur gleich sein

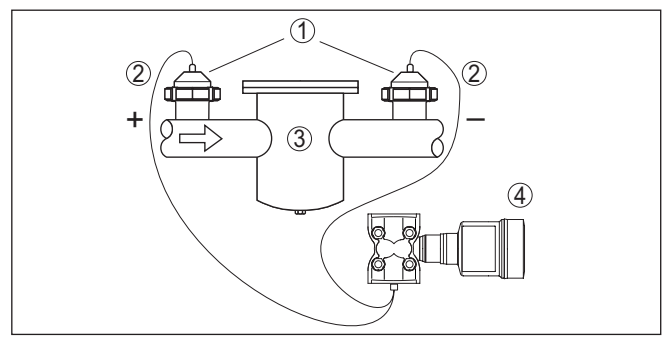

*Abb. 22: Messanordnung bei Differenzdruckmessung in Gasen, Dämpfen und Flüssigkeiten*

- *1 Druckmittler mit Rohrverschraubung*
- *2 Kapillare*
- *3 Z. B. Filter*
- *4 VEGADIF 85*

### **4.5.5 Dichte**

- Gerät unterhalb des unteren Druckmittlers montieren
- Für eine hohe Messgenauigkeit müssen die beiden Messpunkte möglichst weit auseinander liegen
- Für beide Kapillaren sollte die Umgebungstemperatur gleich sein

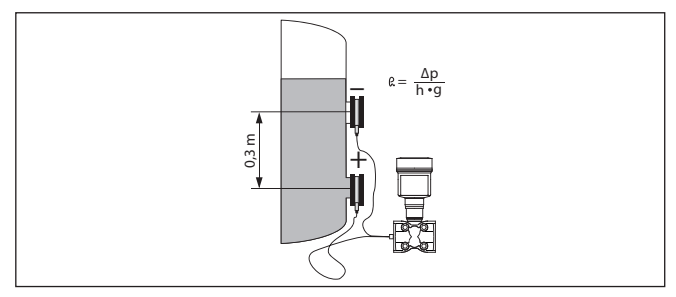

*Abb. 23: Messanordnung bei Dichtemessung*

Die Dichtemessung ist nur bei einem Füllstand oberhalb des oberen Messpunktes möglich. Sinkt der Füllstand unter den oberen Messpunkt, arbeitet die Messung mit dem letzten Dichtewert weiter.

Diese Dichtemessung funktioniert sowohl bei offenen, als auch bei geschlossenen Behältern. Dabei ist zu beachten, dass kleine Änderungen in der Dichte auch nur kleine Änderungen am gemessenen Differenzdruck bewirken.

**Dichtemessung**

#### **Beispiel**

Abstand zwischen den beiden Messpunkten 0,3 m, min. Dichte 1000 kg/m<sup>3</sup>, max. Dichte 1200 kg/m<sup>3</sup>

Min.-Abgleich für den bei Dichte 1,0 gemessenen Differenzdruck durchführen:

 $\Delta p = \rho \cdot q \cdot h$ 

 $= 1000 \text{ kg/m}^3 \cdot 9.81 \text{ m/s}^2 \cdot 0.3 \text{ m}$ 

 $= 2943$  Pa = 29,43 mbar

Max.-Abgleich für den bei Dichte 1,2 gemessenen Differenzdruck durchführen:

Δp = ρ • g • h = 1200 kg/m³ • 9,81 m/s<sup>2</sup> • 0,3 m = 3531 Pa = 35,31 mbar

### **4.5.6 Trennschicht**

**Trennschichtmessung**

- Gerät unterhalb des unteren Druckmittlers montieren
- Für beide Kapillaren sollte die Umgebungstemperatur gleich sein

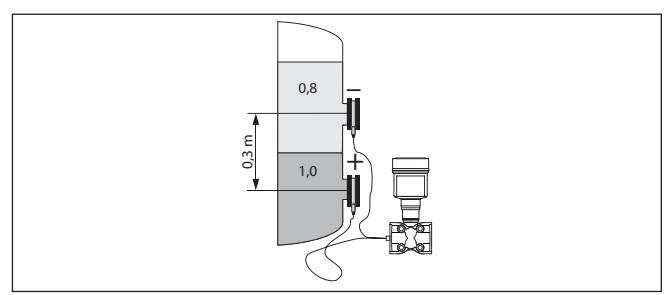

*Abb. 24: Messanordnung bei Trennschichtmessung*

Eine Trennschichtmessung ist nur möglich, wenn die Dichten der beiden Medien gleich bleiben und die Trennschicht immer zwischen den beiden Messpunkten liegt. Der Gesamtfüllstand muss oberhalb des oberen Messpunktes liegen.

Diese Dichtemessung funktioniert sowohl bei offenen, als auch bei geschlossenen Behältern.

Abstand zwischen den beiden Messpunkten 0,3 m, min. Dichte 800 kg/m<sup>3</sup>, max. Dichte 1000 kg/m<sup>3</sup>

> Min.-Abgleich für den Differenzdruck durchführen, der bei Höhe der Trennschicht auf dem unteren Messpunkt gemessen wird:

 $\Delta p = \rho \cdot g \cdot h$ 

 $= 800 \text{ kg/m}^3 \cdot 9.81 \text{ m/s} \cdot 0.3 \text{ m}$ 

 $= 2354$  Pa = 23.54 mbar

Max.-Abgleich für den Differenzdruck durchführen, der bei Höhe der Trennschicht auf dem oberen Messpunkt gemessen wird:

$$
\Delta p = p \cdot g \cdot h
$$
  
= 1000 kg/m<sup>3</sup> • 9,81 m/s • 0,3 m

53566-DE-230804 53566-DE-230804

**Beispiel**

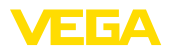

 $= 2943$  Pa = 29,43 mbar

<span id="page-27-1"></span><span id="page-27-0"></span>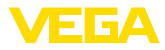

### **5 An die Spannungsversorgung anschließen**

### **5.1 Anschluss vorbereiten**

**Sicherheitshinweise**

Beachten Sie grundsätzlich folgende Sicherheitshinweise:

- Elektrischen Anschluss nur durch ausgebildetes und vom Anlagenbetreiber autorisiertes Fachpersonal durchführen
- Falls Überspannungen zu erwarten sind, Überspannungsschutzgeräte installieren

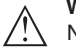

#### **Warnung:**

Nur in spannungslosem Zustand anschließen bzw. abklemmen.

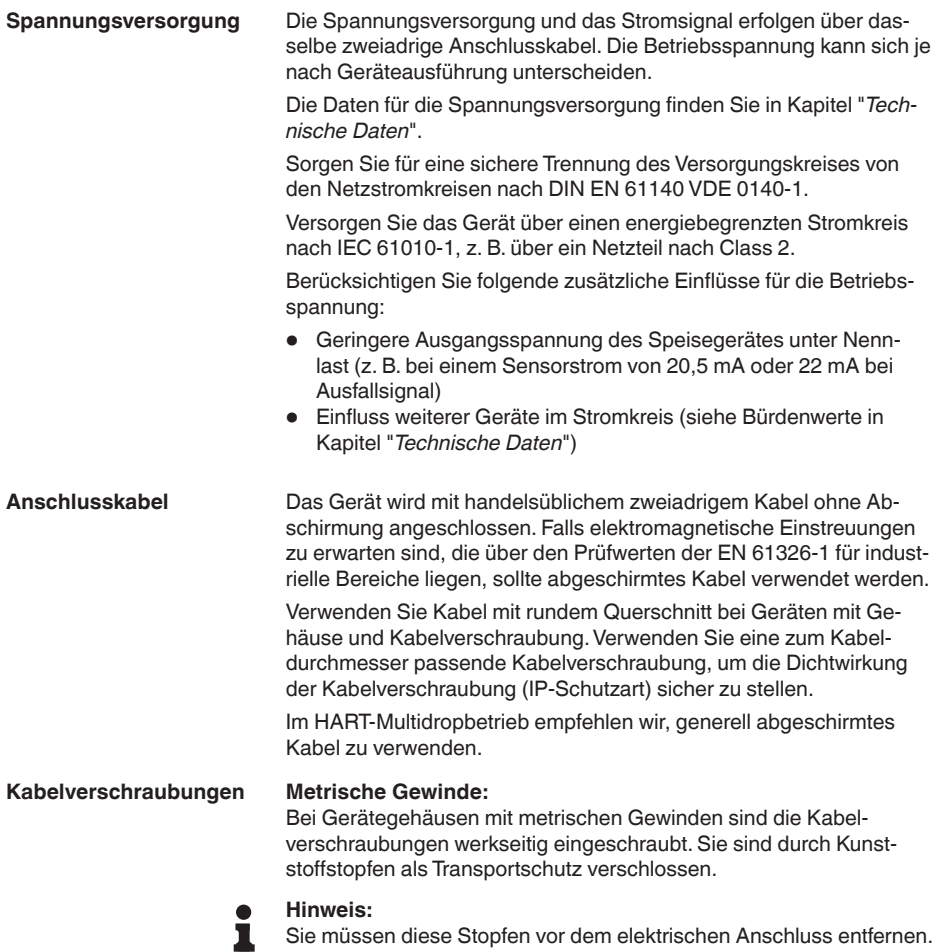

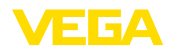

<span id="page-28-0"></span>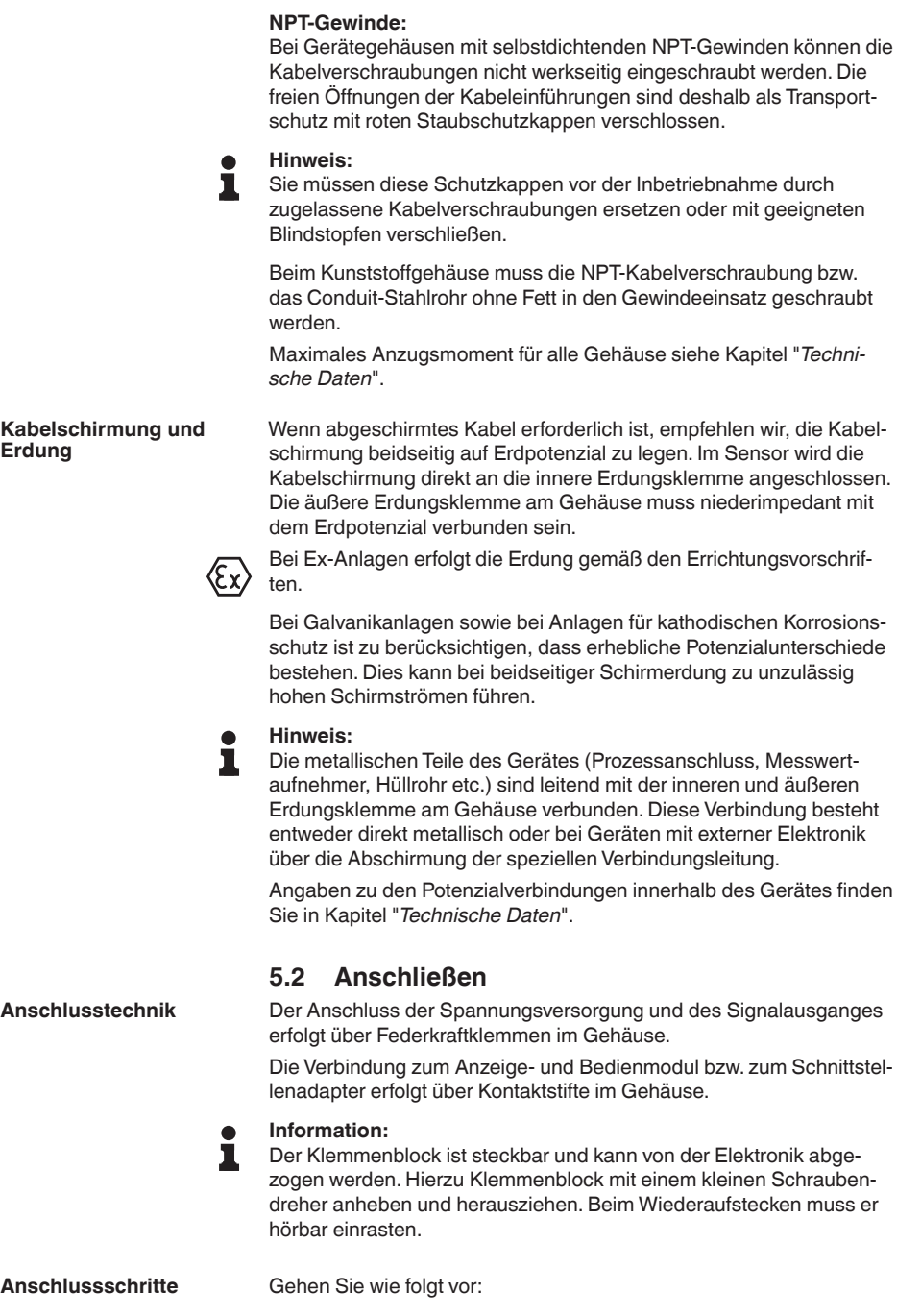

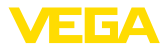

- 1. Gehäusedeckel abschrauben
- 2. Evtl. vorhandenes Anzeige- und Bedienmodul durch leichtes Drehen nach links herausnehmen
- 3. Überwurfmutter der Kabelverschraubung lösen und Verschlussstopfen herausnehmen
- 4. Anschlusskabel ca. 10 cm (4 in) abmanteln, Aderenden ca. 1 cm (0.4 in) abisolieren
- 5. Kabel durch die Kabelverschraubung in den Sensor schieben

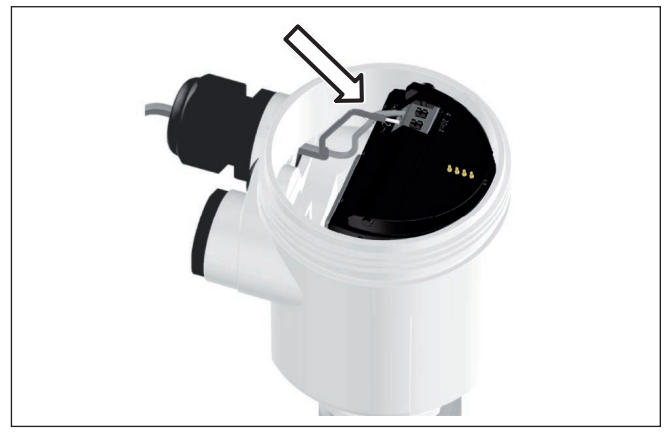

*Abb. 25: Anschlussschritte 5 und 6 - Einkammergehäuse*

6. Aderenden nach Anschlussplan in die Klemmen stecken

#### **Information:** ı

Feste Adern sowie flexible Adern mit Aderendhülsen werden direkt in die Klemmenöffnungen gesteckt. Bei flexiblen Adern ohne Endhülse mit einem kleinen Schraubendreher oben auf die Klemme drücken, die Klemmenöffnung wird freigegeben. Durch Lösen des Schraubendrehers werden die Klemmen wieder geschlossen.

- 7. Korrekten Sitz der Leitungen in den Klemmen durch leichtes Ziehen prüfen
- 8. Abschirmung an die innere Erdungsklemme anschließen, die äußere Erdungsklemme mit dem Potenzialausgleich verbinden
- 9. Überwurfmutter der Kabelverschraubung fest anziehen. Der Dichtring muss das Kabel komplett umschließen
- 10. Evtl. vorhandenes Anzeige- und Bedienmodul wieder aufsetzen
- 11. Gehäusedeckel verschrauben

Der elektrische Anschluss ist somit fertig gestellt.

### <span id="page-29-0"></span>**5.3 Anschlusspläne**

### **5.3.1 Einkammergehäuse**

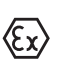

Die nachfolgende Abbildung gilt für die Nicht-Ex-, die Ex ia- und die Ex d-Ausführung.

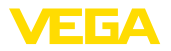

#### **Elektronik- und Anschlussraum**

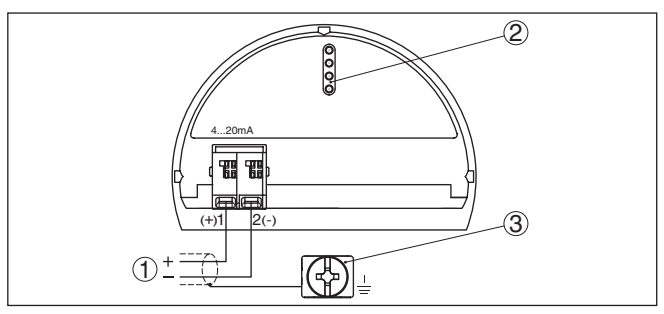

*Abb. 26: Elektronik- und Anschlussraum - Einkammergehäuse*

- *1 Spannungsversorgung, Signalausgang*
- *2 Für Anzeige- und Bedienmodul bzw. Schnittstellenadapter*
- *3 Erdungsklemme zum Anschluss des Kabelschirms*

### **5.3.2 Gehäuse IP66/IP68 (1 bar)**

**Aderbelegung Anschlusskabel**

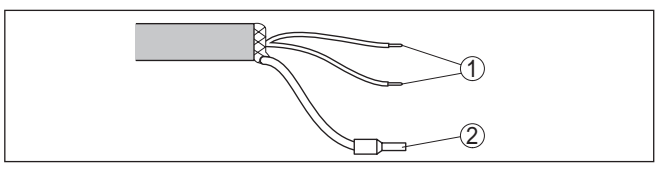

*Abb. 27: Aderbelegung fest angeschlossenes Anschlusskabel*

- *1 Braun (+) und blau (-) zur Spannungsversorgung bzw. zum Auswertsystem*
- *2 Abschirmung*

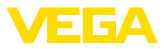

**Elektronik- und Anschlussraum für Versorgung**

### **5.3.3 Externes Gehäuse bei Ausführung IP68 (25 bar)**

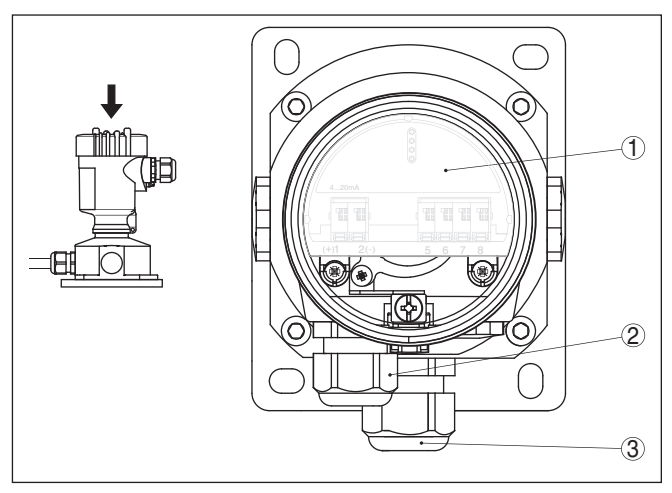

*Abb. 28: Elektronik- und Anschlussraum*

- *1 Elektronikeinsatz*
- *2 Kabelverschraubung für die Spannungsversorgung*
- *3 Kabelverschraubung für Anschlusskabel Messwertaufnehmer*

#### **Klemmraum Gehäusesockel**

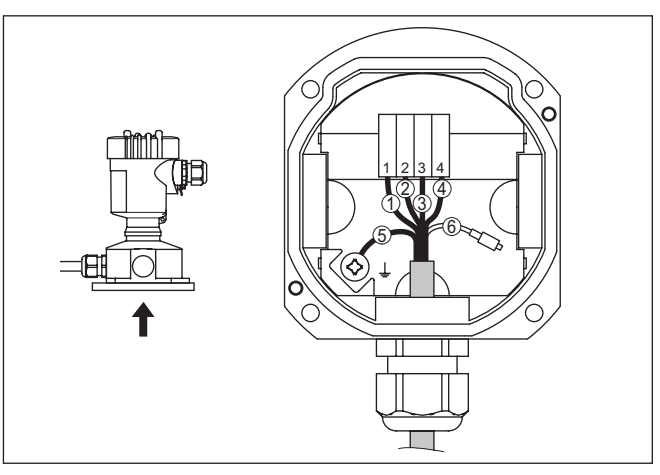

*Abb. 29: Anschluss der Prozessbaugruppe im Gehäusesockel*

- *1 Gelb*
- *2 Weiß*
- *3 Rot*
- *4 Schwarz*
- *5 Abschirmung*
- *6 Druckausgleichskapillare*

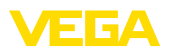

#### **Elektronik- und Anschlussraum**

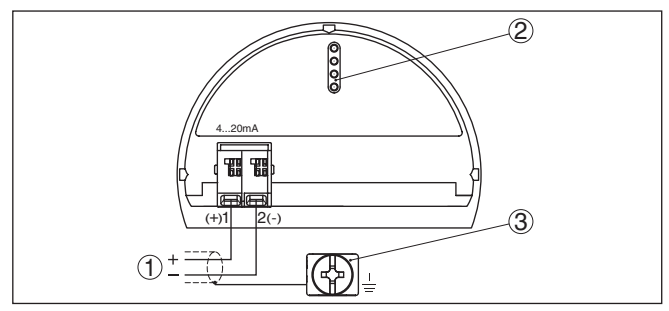

*Abb. 30: Elektronik- und Anschlussraum - Einkammergehäuse*

- *1 Spannungsversorgung, Signalausgang*
- *2 Für Anzeige- und Bedienmodul bzw. Schnittstellenadapter*
- *3 Erdungsklemme zum Anschluss des Kabelschirms*

### <span id="page-32-0"></span>**5.4 Einschaltphase**

Nach dem Anschluss des Gerätes an die Spannungsversorgung bzw. nach Spannungswiederkehr führt das Gerät einen Selbsttest durch:

- Interne Prüfung der Elektronik
- Anzeige einer Statusmeldung auf Display bzw. PC
- Ausgangssignal springt auf den eingestellten Störstrom

Danach wird der aktuelle Messwert auf der Signalleitung ausgegeben. Der Wert berücksichtigt bereits durchgeführte Einstellungen, z. B. den Werksabgleich.

<span id="page-33-1"></span><span id="page-33-0"></span>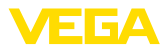

### **6 Sensor mit dem Anzeige- und Bedienmodul in Betrieb nehmen**

### **6.1 Anzeige- und Bedienmodul einsetzen**

Das Anzeige- und Bedienmodul kann jederzeit in den Sensor eingesetzt und wieder entfernt werden. Dabei sind vier Positionen im 90°-Versatz wählbar. Eine Unterbrechung der Spannungsversorgung ist hierzu nicht erforderlich.

Gehen Sie wie folgt vor:

- 1. Gehäusedeckel abschrauben
- 2. Anzeige- und Bedienmodul in die gewünschte Position auf die Elektronik setzen und nach rechts bis zum Einrasten drehen
- 3. Gehäusedeckel mit Sichtfenster fest verschrauben

Der Ausbau erfolgt sinngemäß umgekehrt.

Das Anzeige- und Bedienmodul wird vom Sensor versorgt, ein weiterer Anschluss ist nicht erforderlich.

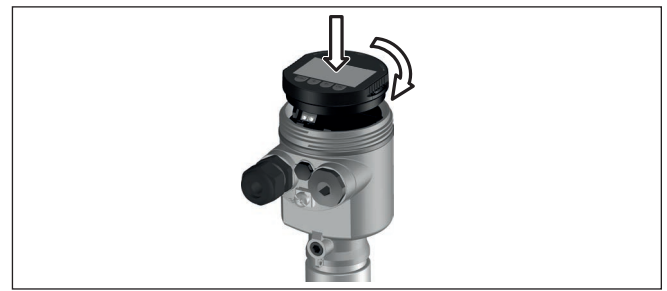

*Abb. 31: Einsetzen des Anzeige- und Bedienmoduls beim Einkammergehäuse im Elektronikraum*

### **Hinweis:**

Falls Sie das Gerät mit einem Anzeige- und Bedienmodul zur ständigen Messwertanzeige nachrüsten wollen, ist ein erhöhter Deckel mit Sichtfenster erforderlich.

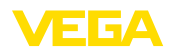

### <span id="page-34-0"></span>**6.2 Bediensystem**

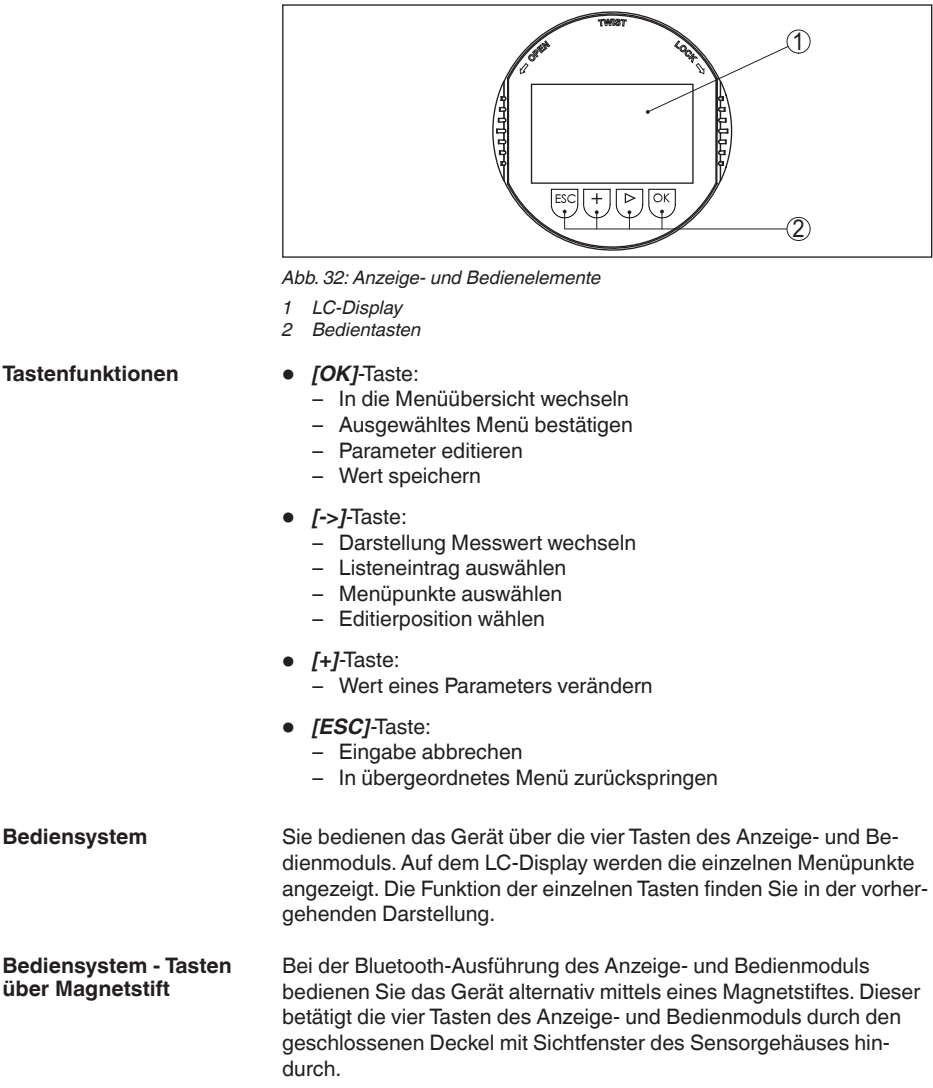

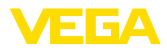

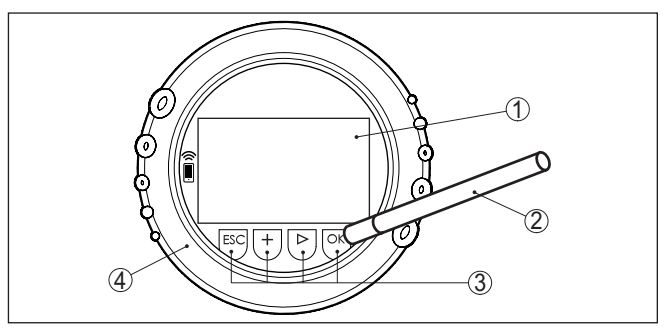

*Abb. 33: Anzeige- und Bedienelemente - mit Bedienung über Magnetstift*

- *1 LC-Display*
- *2 Magnetstift*
- *3 Bedientasten*
- *4 Deckel mit Sichtfenster*

**Zeitfunktionen**

**Messwertanzeige**

Bei einmaligem Betätigen der *[+]*- und *[->]*-Tasten ändert sich der editierte Wert bzw. der Cursor um eine Stelle. Bei Betätigen länger als 1 s erfolgt die Änderung fortlaufend.

Gleichzeitiges Betätigen der *[OK]*- und *[ESC]*-Tasten für mehr als 5 s bewirkt einen Rücksprung ins Grundmenü. Dabei wird die Menüsprache auf "*Englisch*" umgeschaltet.

Ca. 60 Minuten nach der letzten Tastenbetätigung wird ein automatischer Rücksprung in die Messwertanzeige ausgelöst. Dabei gehen die noch nicht mit *[OK]* bestätigten Werte verloren.

### <span id="page-35-0"></span>**6.3 Messwertanzeige**

Mit der Taste *[->]* können Sie zwischen drei verschiedenen Anzeigemodi wechseln.

In der ersten Ansicht wird der ausgewählte Messwert in großer Schrift angezeigt.

In der zweiten Ansicht werden der ausgewählte Messwert und eine entsprechende Bargraph-Darstellung angezeigt.

In der dritten Ansicht werden der ausgewählte Messwert sowie ein zweiter auswählbarer Wert, z. B. der Temperaturwert, angezeigt.

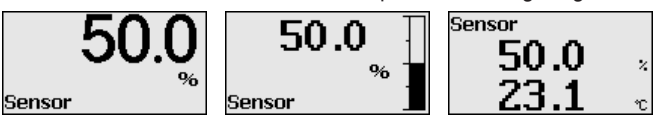

Mit der Taste "*OK*" wechseln Sie bei der ersten Inbetriebnahme des Gerätes in das Auswahlmenü "*Sprache*".

#### **Auswahl Sprache**

Dieser Menüpunkt dient zur Auswahl der Landessprache für die weitere Parametrierung.

53566-DE-230804 53566-DE-230804
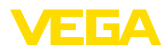

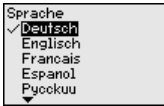

Mit der Taste Taste "*[->]*" wählen Sie die gewünschte Sprache aus, "*OK*" bestätigen Sie die Auswahl und wechseln ins Hauptmenü.

Eine spätere Änderung der getroffenen Auswahl ist über den Menüpunkt "*Inbetriebnahme - Display, Sprache des Menüs*" jederzeit möglich.

# **6.4 Parametrierung - Schnellinbetriebnahme**

Um den Sensor schnell und vereinfacht an die Messaufgabe anzupassen, wählen Sie im Startbild des Anzeige- und Bedienmoduls den Menüpunkt "*Schnellinbetriebnahme*".

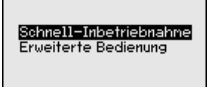

Wählen Sie die einzelnen Schritte mit der *[->]*-Taste an.

Nach Abschluss des letzten Schrittes wird kurzzeitig "*Schnellinbetriebnahme erfolgreich abgeschlossen*" angezeigt.

Der Rücksprung in die Messwertanzeige erfolgt über die *[->]*- oder *[ESC]*-Tasten oder automatisch nach 3 s

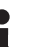

#### **Hinweis:**

Eine Beschreibung der einzelnen Schritte finden Sie in der Kurz-Betriebsanleitung zum Sensor.

Die "*Erweiterte Bedienung*" finden Sie im nächsten Unterkapitel.

## **6.5 Parametrierung - Erweiterte Bedienung**

Bei anwendungstechnisch anspruchsvollen Messstellen können Sie in der "*Erweiterten Bedienung*" weitergehende Einstellungen vornehmen.

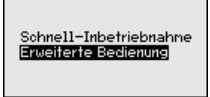

**Hauptmenü**

Das Hauptmenü ist in fünf Bereiche mit folgender Funktionalität aufgeteilt:

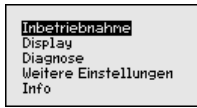

**Inbetriebnahme:** Einstellungen z. B. zu Messstellenname, Anwendung, Einheiten, Lagekorrektur, Abgleich, Signalausgang, Bedienung sperren/freigeben

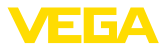

**Display:** Einstellungen z. B. zur Sprache, Messwertanzeige, Beleuchtung

**Diagnose:** Informationen z. B. zu Gerätestatus, Schleppzeiger, Simulation

**Weitere Einstellungen:** Datum/Uhrzeit, Reset, Kopierfunktion **Info:** Gerätename, Hard- und Softwareversion, Werkskalibrierdatum, Sensormerkmale

#### **Hinweis:** Ĩ

Zur optimalen Einstellung der Messung sollten die einzelnen Untermenüpunkte im Hauptmenüpunkt "*Inbetriebnahme*" nacheinander ausgewählt und mit den richtigen Parametern versehen werden. Halten Sie die Reihenfolge möglichst ein.

Die Untermenüpunkte sind nachfolgend beschrieben.

## **6.5.1 Inbetriebnahme**

**Messstellenname**

Im Menüpunkt "*Sensor-TAG*" editieren Sie ein zwölfstelliges Messstellenkennzeichen.

Dem Sensor kann damit eine eindeutige Bezeichnung gegeben werden, beispielsweise der Messstellenname oder die Tank- bzw. Produktbezeichnung. In digitalen Systemen und der Dokumentation von größeren Anlagen muss zur genaueren Identifizierung der einzelnen Messstellen eine einmalige Bezeichnung eingegeben werden.

Der Zeichenvorrat umfasst:

- Buchstaben von A … <sup>Z</sup>
- Zahlen von 0 … <sup>9</sup>
- $\bullet$  Sonderzeichen +, -, /, -

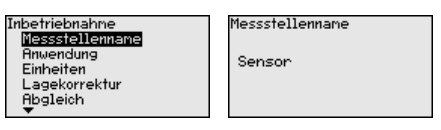

#### **Anwendung**

Der VEGADIF 85 ist zur Durchfluss-, Differenzdruck-, Dichte- und Trennschichtmessung einsetzbar. Die Werkseinstellung ist Differenzdruckmessung. Die Umschaltung erfolgt in diesem Bedienmenü.

Je nach Ihrer gewählten Anwendung sind deshalb in den folgenden Bedienschritten unterschiedliche Unterkapitel von Bedeutung. Dort finden Sie die einzelnen Bedienschritte.

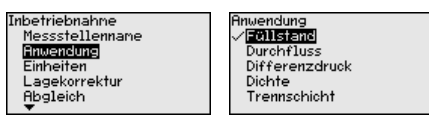

Geben Sie die gewünschten Parameter über die entsprechenden Tasten ein, speichern Ihre Eingaben mit *[OK]* und gehen Sie mit *[ESC]* und *[->]* zum nächsten Menüpunkt.

## **Einheiten**

#### **Abgleicheinheit:**

In diesem Menüpunkt werden die Abgleicheinheiten des Gerätes festgelegt. Die getroffene Auswahl bestimmt die angezeigte Einheit

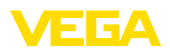

in den Menüpunkten "*Min.-Abgleich (Zero)*" und "*Max.-Abgleich (Span)*".

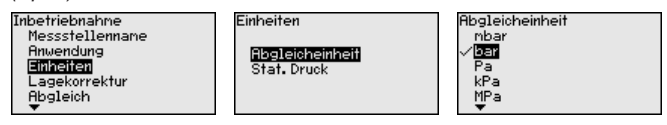

Soll der Füllstand in einer Höheneinheit abgeglichen werden, so ist später beim Abgleich zusätzlich die Eingabe der Dichte des Mediums erforderlich.

#### **Temperatureinheit:**

Zusätzlich wird die Temperatureinheit des Gerätes festgelegt. Die getroffene Auswahl bestimmt die angezeigte Einheit in den Menüpunkten "*Schleppzeiger Temperatur*" und "in den Variablen des digitalen Ausgangssignals".

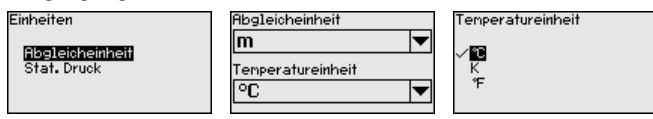

## **Einheit statischer Druck:**

Zusätzlich wird die Einheit statischer Druck festgelegt.

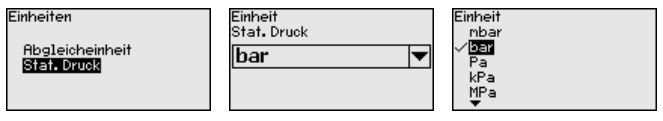

Geben Sie die gewünschten Parameter über die entsprechenden Tasten ein, speichern Ihre Eingaben mit *[OK]* und gehen Sie mit *[ESC]* und *[->]* zum nächsten Menüpunkt.

## **Lagekorrektur**

Die Einbaulage des Gerätes kann den Messwert verschieben (Offset). Die Lagekorrektur kompensiert diesen Offset. Dabei kann der aktuelle Messwert automatisch übernommen werden.

Der VEGADIF 85 verfügt über zwei getrennte Sensorsysteme: Sensor für den Differenzdruck und Sensor für den statischen Druck. Für die Lagekorrektur bestehen deshalb folgende Möglichkeiten:

- Automatische Korrektur für beide Sensoren
- Manuelle Korrektur für Differenzdruck
- Manuelle Korrektur für statischen Duck

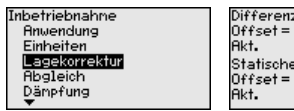

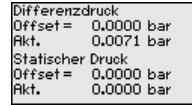

Lagekorrektur

**Auto. Korrektur** Editieren Differenzdruck Editieren Statischer Druck

Bei der automatischen Lagekorrektur wird der aktuelle Messwert als Korrekturwert übernommen. Er darf dabei nicht durch Füllgutbedeckung oder einen statischen Druck verfälscht sein.

Bei der manuellen Lagekorrektur wird der Offsetwert durch den Anwender festgelegt. Wählen Sie hierzu die Funktion "*Editieren*" und geben Sie den gewünschten Wert ein.

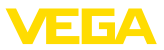

Nach durchgeführter Lagekorrektur ist der aktuelle Messwert zu 0 korrigiert. Der Korrekturwert steht mit umgekehrten Vorzeichen als Offsetwert im Display.

Der Korrekturwert muss innerhalb des Nennmessbereichs liegen, unabhängig davon, ob der Korrekturwert automatisch ermittelt oder manuell eingegeben wird. Je nach Korrekturwert verringert beziehungsweise vergrößert sich scheinbar der Nennmessbereich. Dies ist jedoch lediglich eine Folge des eingerechneten Offsets. Der tatsächliche Nennmessbereich ändert sich nicht. Die nachfolgende Grafik verdeutlicht dies:

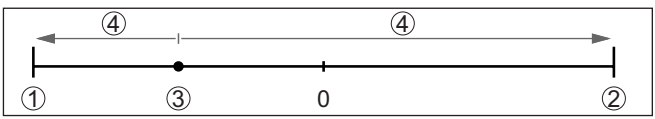

*Abb. 34: Beispiel Korrekturwert*

- *1 Untere Grenze des Nennmessbereichs*
- *2 Obere Grenze des Nennmessbereichs*
- *3 Korrekturwert (Beispiel); wird auf Display als "0" angezeigt*
- *4 Scheinbar verringerter/vergrößerter Nennmessbereich*

Die Lagekorrektur lässt sich beliebig oft wiederholen.

Der VEGADIF 85 misst unabhängig von der im Menüpunkt "*Anwendung*" gewählten Prozessgröße immer einen Druck. Um die gewählte Prozessgröße richtig ausgeben zu können, muss eine Zuweisung zu 0 % und 100 % des Ausgangssignals erfolgen (Abgleich). **Abgleich**

Bei der Anwendung "*Füllstand*" wird zum Abgleich der hydrostatische Druck, z. B. bei vollem und leerem Behälter eingegeben. Ein überlagerter Druck wird durch die Niederdruckseite erfasst und automatisch kompensiert. Siehe folgendes Beispiel:

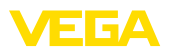

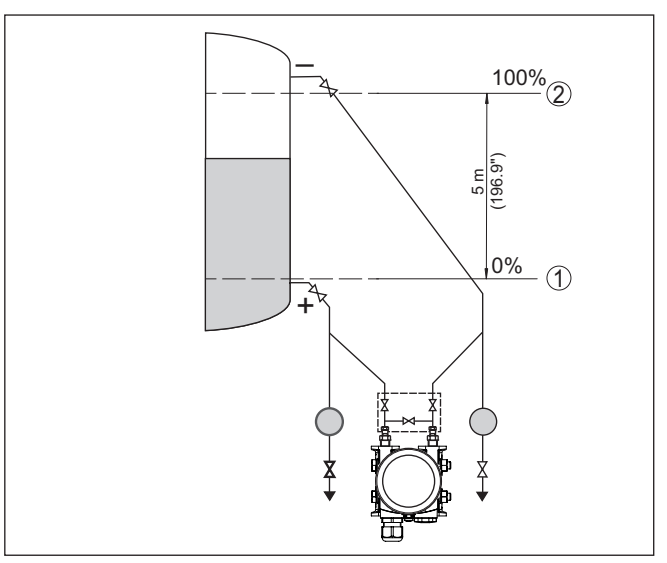

*Abb. 35: Parametrierbeispiel Min.-/Max.-Abgleich Füllstandmessung*

- *1 Min. Füllstand = 0 % entspricht 0,0 mbar*
- *2 Max. Füllstand = 100 % entspricht 490,5 mbar*

Sind diese Werte nicht bekannt, kann auch mit Füllständen von beispielsweise 10 % und 90 % abgeglichen werden. Anhand dieser Eingaben wird dann die eigentliche Füllhöhe errechnet.

Der aktuelle Füllstand spielt bei diesem Abgleich keine Rolle, der Min.-/Max.-Abgleich wird immer ohne Veränderung des Mediums durchgeführt. Somit können diese Einstellungen bereits im Vorfeld durchgeführt werden, ohne dass das Gerät eingebaut sein muss.

**Hinweis:** í.

Werden die Einstellbereiche überschritten, so wird der eingegebene Wert nicht übernommen. Das Editieren kann mit *[ESC]* abgebrochen oder auf einen Wert innerhalb der Einstellbereiche korrigiert werden.

Für die übrigen Prozessgrößen wie z. B. Prozessdruck, Differenzdruck oder Durchfluss wird der Abgleich entsprechend durchgeführt.

## **Information:**

Je nach Behälterform und Abgleich werden Füllstände von -10 % … +110 % angezeigt. Damit können - in gewissen Grenzen auch "Unterfüllung" und "Überfüllung" angezeigt werden.

**Min.-Abgleich - Füllstand**

Gehen Sie wie folgt vor:

1. Den Menüpunkt "*Inbetriebnahme*" mit *[->]* auswählen und mit *[OK]* bestätigen. Nun mit *[->]* den Menüpunkt "*Abgleich*", dann "*Min.-Abgleich*" auswählen und mit *[OK]* bestätigen.

53566-DE-230804 53566-DE-230804

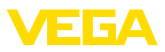

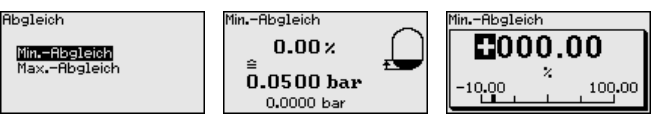

- 2. Mit *[OK]* den Prozentwert editieren und den Cursor mit *[->]* auf die gewünschte Stelle setzen.
- 3. Den gewünschten Prozentwert mit *[+]* einstellen (z. B. 10 %) und mit *[OK]* speichern. Der Cursor springt nun auf den Druckwert.
- 4. Den zugehörigen Druckwert für den Min.-Füllstand eingeben (z. B. 0 mbar).
- 5. Einstellungen mit *[OK]* speichern und mit *[ESC]* und *[->]* zum Max.-Abgleich wechseln.

Der Min.-Abgleich ist damit abgeschlossen.

Für einen Abgleich mit Befüllung geben Sie einfach den unten auf dem Display angezeigten aktuellen Messwert ein.

#### Gehen Sie wie folgt vor: **Max.-Abgleich - Füllstand**

1. Mit *[->]* den Menüpunkt Max.-Abgleich auswählen und mit *[OK]* bestätigen.

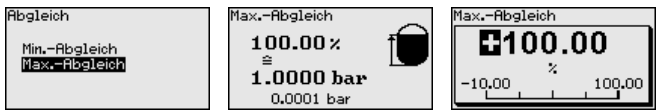

- 2. Mit *[OK]* den Prozentwert editieren und den Cursor mit *[->]* auf die gewünschte Stelle setzen.
- 3. Den gewünschten Prozentwert mit *[+]* einstellen (z. B. 90 %) und mit *[OK]* speichern. Der Cursor springt nun auf den Druckwert.
- 4. Passend zum Prozentwert den Druckwert für den vollen Behälter eingeben (z. B. 900 mbar).
- 5. Einstellungen mit *[OK]* speichern

Der Max.-Abgleich ist damit abgeschlossen.

Für einen Abgleich mit Befüllung geben Sie einfach den unten auf dem Display angezeigten aktuellen Messwert ein.

#### Gehen Sie wie folgt vor: **Min.-Abgleich Durchfluss**

1. Den Menüpunkt "*Inbetriebnahme*" mit *[->]* auswählen und mit *[OK]* bestätigen. Nun mit *[->]* den Menüpunkt "*Min.-Abgleich*" auswählen und mit *[OK]* bestätigen.

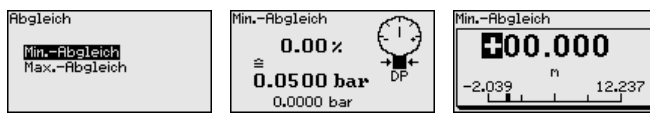

- 2. Mit *[OK]* den mbar-Wert editieren und den Cursor mit *[->]* auf die gewünschte Stelle setzen.
- 3. Den gewünschten mbar-Wert mit *[+]* einstellen und mit *[OK]* speichern.
- 4. Mit *[ESC]* und *[->]* zum Span-Abgleich wechseln

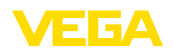

Bei Durchfluss in zwei Richtungen (bidirektional) ist auch ein negativer Differenzdruck möglich. Beim Min.-Abgleich ist dann der maximale negative Druck einzugeben. Bei der Linearisierung ist entsprechend "*bidirektional*" bzw. "*bidirektional-radiziert*" auszuwählen, siehe Menüpunkt "*Linerarisierung*".

Der Min.-Abgleich ist damit abgeschlossen.

Für einen Abgleich mit Druck geben Sie einfach den unten auf dem Display angezeigten aktuellen Messwert ein.

## **Max.-Abgleich Durchfluss** Gehen Sie wie folgt vor:

1. Mit *[->]* den Menüpunkt Max.-Abgleich auswählen und mit *[OK]* bestätigen.

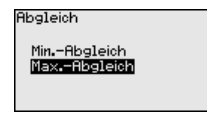

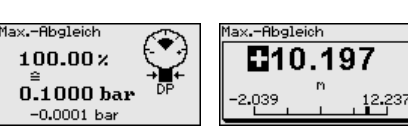

- 2. Mit *[OK]* den mbar-Wert editieren und den Cursor mit *[->]* auf die gewünschte Stelle setzen.
- 3. Den gewünschten mbar-Wert mit *[+]* einstellen und mit *[OK]* speichern.

Der Max.-Abgleich ist damit abgeschlossen.

Für einen Abgleich mit Druck geben Sie einfach den unten auf dem Display angezeigten aktuellen Messwert ein.

#### **Zero-Abgleich Differenzdruck**

Gehen Sie wie folgt vor:

1. Den Menüpunkt "*Inbetriebnahme*" mit *[->]* auswählen und mit *[OK]* bestätigen. Nun mit *[->]* den Menüpunkt "*Zero-Abgleich*" auswählen und mit *[OK]* bestätigen.

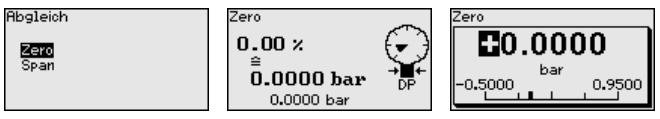

- 2. Mit *[OK]* den mbar-Wert editieren und den Cursor mit *[->]* auf die gewünschte Stelle setzen.
- 3. Den gewünschten mbar-Wert mit *[+]* einstellen und mit *[OK]* speichern.
- 4. Mit *[ESC]* und *[->]* zum Span-Abgleich wechseln

Der Zero-Abgleich ist damit abgeschlossen.

## **Information:**

Der Zero-Abgleich verschiebt den Wert des Span-Abgleichs. Die Messspanne, d. h. der Unterschiedsbetrag zwischen diesen Werten, bleibt dabei erhalten.

Für einen Abgleich mit Druck geben Sie einfach den unten auf dem Display angezeigten aktuellen Messwert ein.

**Span-Abgleich Differenzdruck**

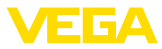

1. Mit *[->]* den Menüpunkt Span-Abgleich auswählen und mit *[OK]* bestätigen.

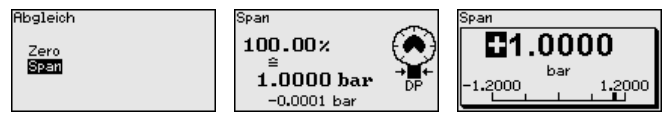

- 2. Mit *[OK]* den mbar-Wert editieren und den Cursor mit *[->]* auf die gewünschte Stelle setzen.
- 3. Den gewünschten mbar-Wert mit *[+]* einstellen und mit *[OK]* speichern.

Der Span-Abgleich ist damit abgeschlossen.

Für einen Abgleich mit Druck geben Sie einfach den unten auf dem Display angezeigten aktuellen Messwert ein.

**Abstand Dichte**

Gehen Sie wie folgt vor:

. Im Menüpunkt "*Inbetriebnahme*" mit *[->]* "*Abgleich*" auswählen und mit *[OK]* bestätigen. Nun den Menüpunkt "*Abstand*" mit *[OK]* bestätigen.

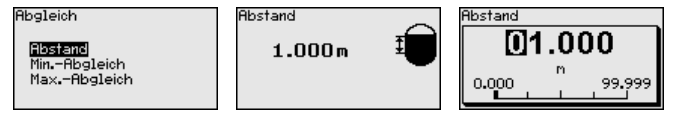

- . Mit *[OK]* den Sensorabstand editieren und den Cursor mit *[->]* auf die gewünschte Stelle setzen.
- . Den Abstand mit *[+]* einstellen und mit *[OK]* speichern.

Die Eingabe des Abstandes ist damit abgeschlossen.

#### **Min.-Abgleich Dichte**

Gehen Sie wie folgt vor:

1. Den Menüpunkt "*Inbetriebnahme*" mit *[->]* auswählen und mit *[OK]* bestätigen. Nun mit *[->]* den Menüpunkt "*Min.-Abgleich*" auswählen und mit *[OK]* bestätigen.

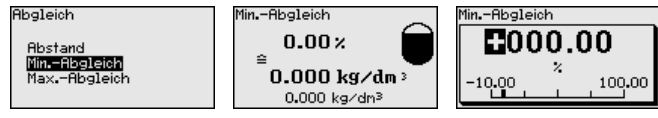

- 2. Mit *[OK]* den Prozentwert editieren und den Cursor mit *[->]* auf die gewünschte Stelle setzen.
- 3. Den gewünschten Prozentwert mit *[+]* einstellen und mit *[OK]* speichern. Der Cursor springt nun auf den Dichtewert.
- 4. Passend zum Prozentwert die minimale Dichte eingeben.
- 5. Einstellungen mit *[OK]* speichern und mit *[ESC]* und *[->]* zum Max.-Abgleich wechseln.

Der Min.-Abgleich Dichte ist damit abgeschlossen.

**Max.-Abgleich Dichte**

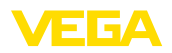

1. Den Menüpunkt "*Inbetriebnahme*" mit *[->]* auswählen und mit *[OK]* bestätigen. Nun mit *[->]* den Menüpunkt "*Max.-Abgleich*" auswählen und mit *[OK]* bestätigen.

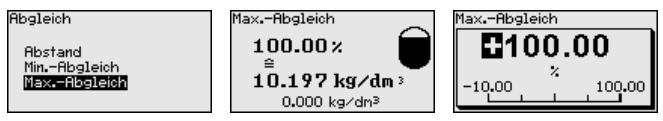

- 2. Mit *[OK]* den Prozentwert editieren und den Cursor mit *[->]* auf die gewünschte Stelle setzen.
- 3. Den gewünschten Prozentwert mit *[+]* einstellen und mit *[OK]* speichern. Der Cursor springt nun auf den Dichtewert.
- 4. Passend zum Prozentwert die maximale Dichte eingeben.

Der Max.-Abgleich Dichte ist damit abgeschlossen.

## **Abstand Trennschicht**

Gehen Sie wie folgt vor:

1. Im Menüpunkt "*Inbetriebnahme*" mit *[->]* "*Abgleich*" auswählen und mit *[OK]* bestätigen. Nun den Menüpunkt "*Abstand*" mit *[OK]* bestätigen.

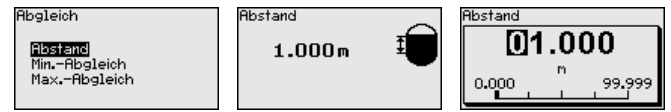

- 2. Mit *[OK]* den Sensorabstand editieren und den Cursor mit *[->]* auf die gewünschte Stelle setzen.
- 3. Den Abstand mit *[+]* einstellen und mit *[OK]* speichern.

Die Eingabe des Abstandes ist damit abgeschlossen.

#### **Min.-Abgleich Trennschicht**

Gehen Sie wie folgt vor:

1. Den Menüpunkt "*Inbetriebnahme*" mit *[->]* auswählen und mit *[OK]* bestätigen. Nun mit *[->]* den Menüpunkt "*Min.-Abgleich*" auswählen und mit *[OK]* bestätigen.

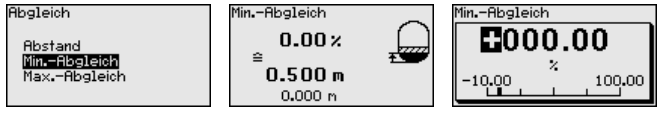

- 2. Mit *[OK]* den Prozentwert editieren und den Cursor mit *[->]* auf die gewünschte Stelle setzen.
- 3. Den gewünschten Prozentwert mit *[+]* einstellen und mit *[OK]* speichern. Der Cursor springt nun auf den Höhenwert.
- 4. Passend zum Prozentwert die minimale Höhe der Trennschicht eingeben.
- 5. Einstellungen mit *[OK]* speichern und mit *[ESC]* und *[->]* zum Max.-Abgleich wechseln.

Der Min.-Abgleich Trennschicht ist damit abgeschlossen.

**Max.-Abgleich Trennschicht**

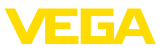

1. Den Menüpunkt "*Inbetriebnahme*" mit *[->]* auswählen und mit *[OK]* bestätigen. Nun mit *[->]* den Menüpunkt "*Max.-Abgleich*" auswählen und mit *[OK]* bestätigen.

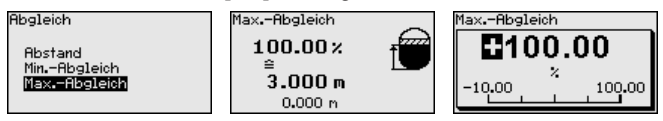

- 2. Mit *[OK]* den Prozentwert editieren und den Cursor mit *[->]* auf die gewünschte Stelle setzen.
- 3. Den gewünschten Prozentwert mit *[+]* einstellen und mit *[OK]* speichern. Der Cursor springt nun auf den Höhenwert.
- 4. Passend zum Prozentwert die maximale Höhe der Trennschicht eingeben.

Der Max.-Abgleich Trennschicht ist damit abgeschlossen.

Zur Dämpfung von prozessbedingten Messwertschwankungen stellen Sie in diesem Menüpunkt eine Integrationszeit von 0 … 999 s ein. Die Schrittweite beträgt 0,1 s. **Dämpfung**

> Die eingestellte Integrationszeit ist für alle Anwendungen der Differenzdruckmessung wirksam.

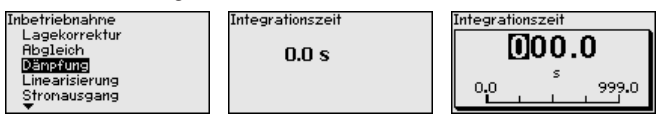

Die Werkseinstellung ist eine Dämpfung von 0 s.

#### **Linearisierung**

Eine Linearisierung ist bei allen Messaufgaben erforderlich, bei denen die gemessene Prozessgröße nicht linear mit dem Messwert ansteigt. Das gilt z. B. für Durchfluss gemessen über Differenzdruck oder Behältervolumen gemessen über Füllstand. Für diese Fälle sind entsprechende Linearisierungskurven hinterlegt. Sie geben das Verhältnis zwischen prozentualem Messwert und der Prozessgröße an. Die Linearisierung gilt für die Messwertanzeige und den Stromausgang.

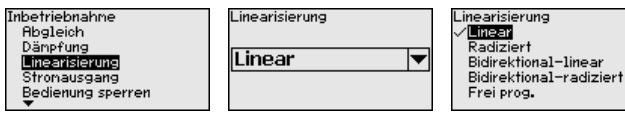

Bei Durchflussmessung und Auswahl "*Linear*" sind Anzeige und Ausgang (Prozentwert/Strom) linear zum "**Differenzdruck**". Damit kann z. B. ein Durchflussrechner gespeist werden.

Bei Durchflussmessung und Auswahl "*Radiziert*" sind Anzeige und Ausgang (Prozentwert/Strom) linear zum "**Durchfluss**".2)

Bei Durchfluss in zwei Richtungen (bidirektional) ist auch ein negativer Differenzdruck möglich. Dies ist bereits im Menüpunkt "*Min.- Abgleich Durchfluss*" zu berücksichtigen.

2) Das Gerät geht von annähernd konstanter Temperatur und statischem Druck aus und errechnet über die radizierte Kennlinie den Durchfluss aus dem gemessenen Differenzdruck.

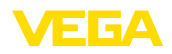

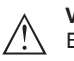

#### **Vorsicht:**

Beim Einsatz des jeweiligen Sensors als Teil einer Überfüllsicherung nach WHG ist folgendes zu beachten:

Wird eine Linearisierungskurve gewählt, so ist das Messsignal nicht mehr zwangsweise linear zur Füllhöhe. Dies ist vom Anwender insbesondere bei der Einstellung des Schaltpunktes am Grenzsignalgeber zu berücksichtigen.

In den Menüpunkten "*Stromausgang*" legen Sie alle Eigenschaften des Stromausganges fest. **Stromausgang**

> Bei Geräten mit integriertem zusätzlichen Stromausgang werden die Eigenschaften für jeden Stromausgang individuell eingestellt. Die folgenden Beschreibungen gelten für beide Stromausgänge.

Im Menüpunkt "*Stromausgang Mode*" legen Sie die Ausgangskennlinie und das Verhalten des Stromausganges bei Störungen fest. **Stromausgang (Mode)**

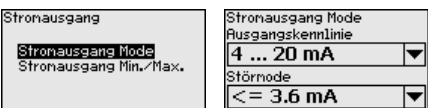

Die Werkseinstellung ist Ausgangskennlinie 4 … 20 mA, der Störmode < 3,6 mA.

**Stromausgang (Min./ Max.)**

Im Menüpunkt "*Stromausgang Min./Max.*" legen Sie das Verhalten des Stromausganges im Betrieb fest.

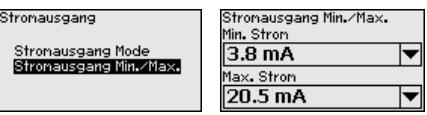

Die Werkseinstellung ist Min.-Strom 3,8 mA und Max.-Strom 20,5 mA.

**Bedienung sperren/freigeben**

Im Menüpunkt "*Bedienung sperren/freigeben*" schützen Sie die Sensorparameter vor unerwünschten oder unbeabsichtigten Änderungen.

Dies erfolgt durch Eingabe einer vierstelligen PIN.

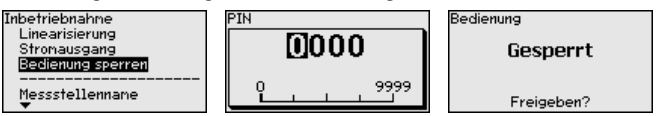

Bei aktiver PIN sind nur noch folgende Bedienfunktionen ohne PIN-Eingabe möglich:

- Menüpunkte anwählen und Daten anzeigen
- Daten aus dem Sensor in das Anzeige- und Bedienmodul einlesen

Die Freigabe der Sensorbedienung ist zusätzlich in jedem beliebigen Menüpunkt durch Eingabe der PIN möglich.

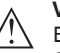

### **Vorsicht:**

Bei aktiver PIN ist die Bedienung über PACTware/DTM und andere Systeme ebenfalls gesperrt.

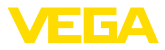

## **6.5.2 Display**

**Sprache**

Dieser Menüpunkt ermöglicht Ihnen die Einstellung der gewünschten Landessprache.

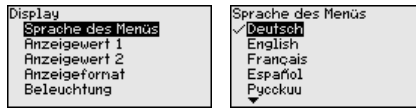

Folgende Sprachen sind verfügbar:

- Deutsch
- Englisch
- Französisch
- Spanisch
- Russisch
- Italienisch
- Niederländisch
- Portugiesisch
- Japanisch
- Chinesisch
- Polnisch
- **Tschechisch**
- Türkisch

Der VEGADIF 85 ist im Auslieferungszustand auf Englisch eingestellt.

In diesem Menüpunkt definieren Sie, welcher Messwert auf dem Display angezeigt wird. **Anzeigewert 1 und 2 - 4 … 20 mA**

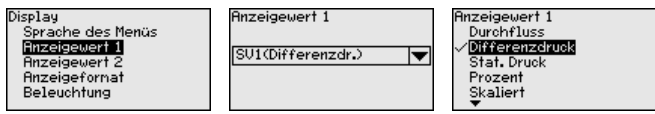

Die Werkseinstellung für den Anzeigewert ist "*Differenzdruck*".

In diesem Menüpunkt definieren Sie, mit wievielen Nachkommastellen der Messwert auf dem Display anzeigt wird. **Anzeigeformat 1 und 2**

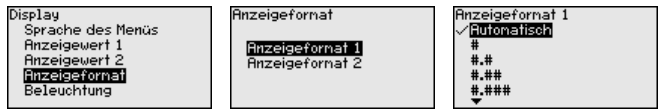

Die Werkseinstellung für das Anzeigeformat ist "*Automatisch*".

#### **Beleuchtung**

Das Anzeige- und Bedienmodul verfügt über eine Hintergrundbeleuchtung für das Display. In diesem Menüpunkt schalten Sie die Beleuchtung ein. Die erforderliche Höhe der Betriebsspannung finden Sie in Kapitel "*Technische Daten*".

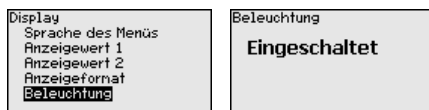

Im Auslieferungszustand ist die Beleuchtung eingeschaltet.

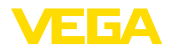

**Gerätestatus**

# **6.5.3 Diagnose**

In diesem Menüpunkt wird der Gerätestatus angezeigt.

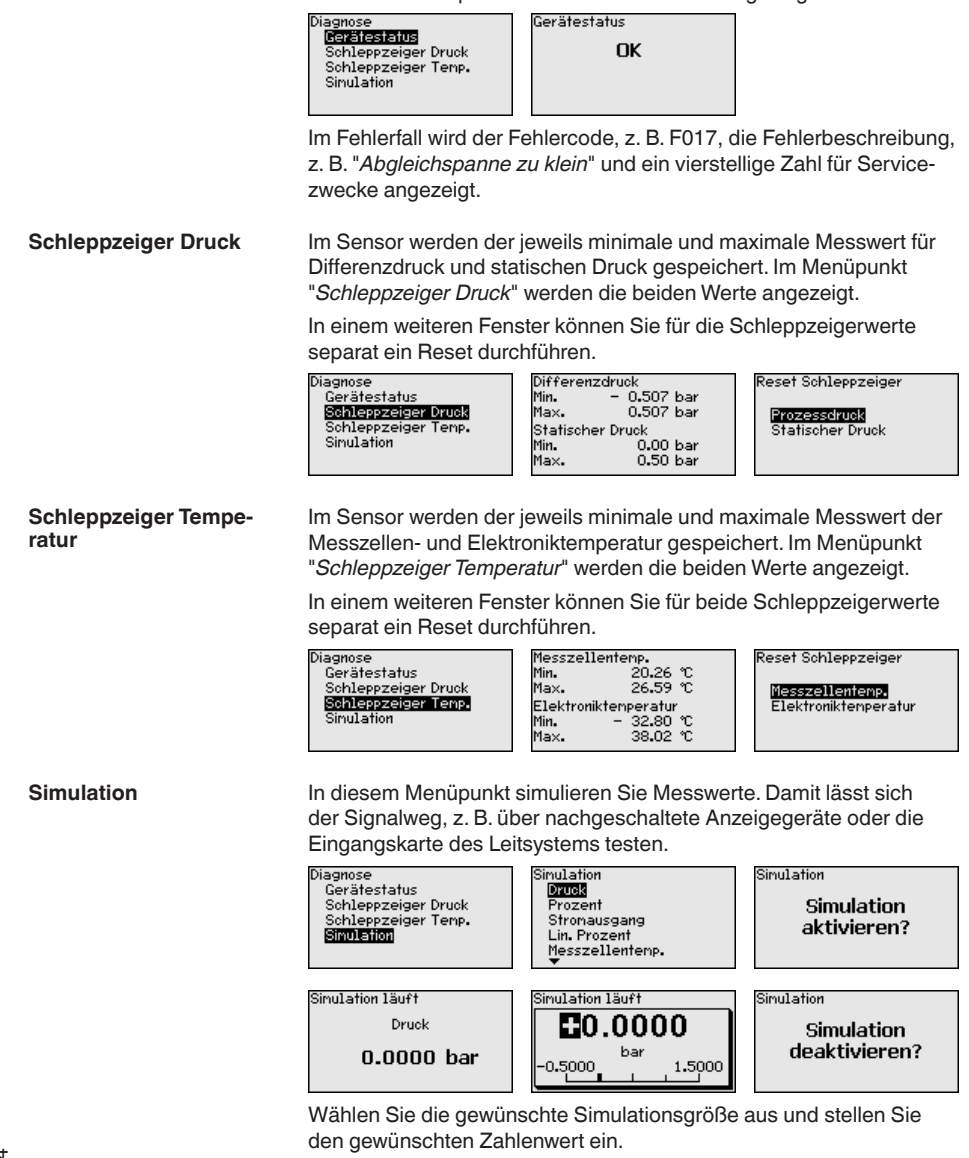

Um die Simulation zu deaktivieren, drücken Sie die *[ESC]*-Taste und bestätigen Sie die Meldung "*Simulation deaktivieren*" mit der *[OK]*- Taste.

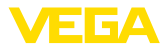

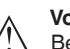

**Vorsicht:**

Bei laufender Simulation wird der simulierte Wert als 4 … 20 mA-Stromwert und bei Geräten 4 … 20 mA/HART zusätzlich als digitales HART-Signal ausgegeben. Im Rahmen der Asset-Management-Funktion erfolgt die Statusmeldung "*Maintenance*".

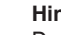

**Hinweis:**

Der Sensor beendet die Simulation ohne manuelle Deaktivierung automatisch nach 60 Minuten.

## **6.5.4 Weitere Einstellungen**

**Reset**

Bei einem Reset werden bestimmte vom Anwender durchgeführte Parametereinstellungen zurückgesetzt.

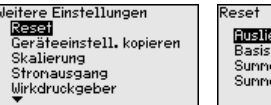

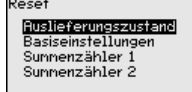

Folgende Resetfunktionen stehen zur Verfügung:

**Auslieferungszustand:** Wiederherstellen der Parametereinstellungen zum Zeitpunkt der Auslieferung werkseitig inkl. der auftragsspezifischen Einstellungen. Eine frei programmierte Linearisierungskurve sowie der Messwertspeicher werden gelöscht.

**Basiseinstellungen:** Zurücksetzen der Parametereinstellungen inkl. Spezialparameter auf die Defaultwerte des jeweiligen Gerätes. Eine programmierte Linearisierungskurve sowie der Messwertspeicher werden gelöscht.

**Summenzähler 1 und 2:** Zurücksetzen der summierten Durchflussmengen bei Anwendung Durchfluss

Die folgende Tabelle zeigt die Defaultwerte des Gerätes. Je nach Geräteausführung oder Anwendung sind nicht alle Menüpunkte verfügbar bzw. unterschiedlich belegt:

## **Inbetriebnahme**

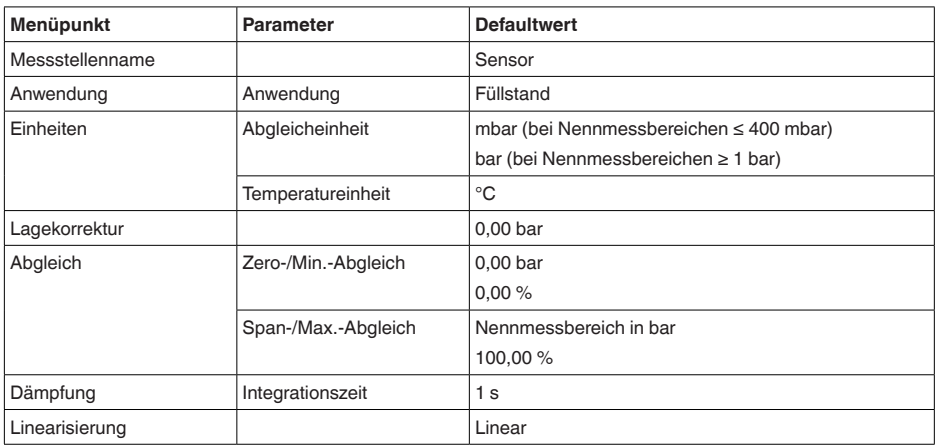

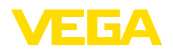

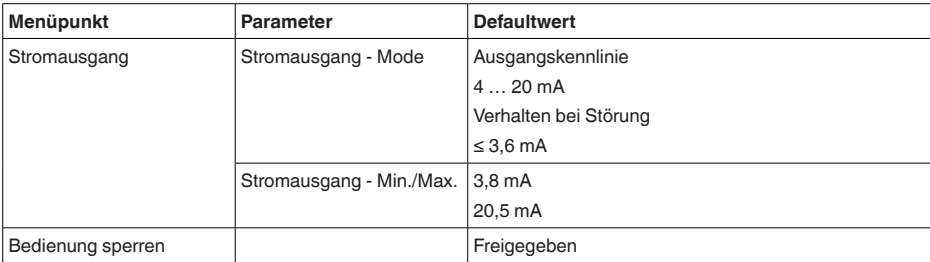

## **Display**

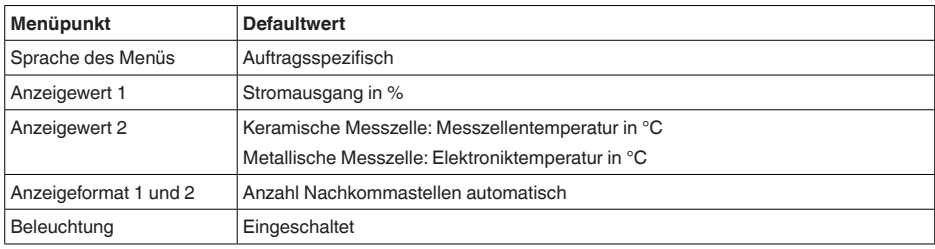

## **Diagnose**

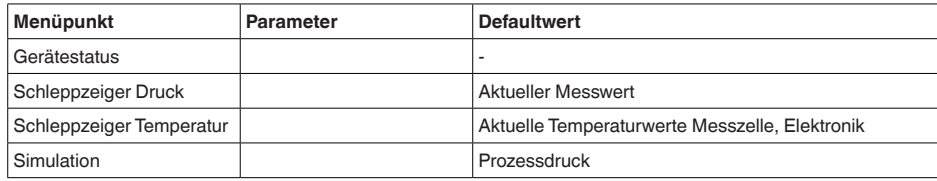

## **Weitere Einstellungen**

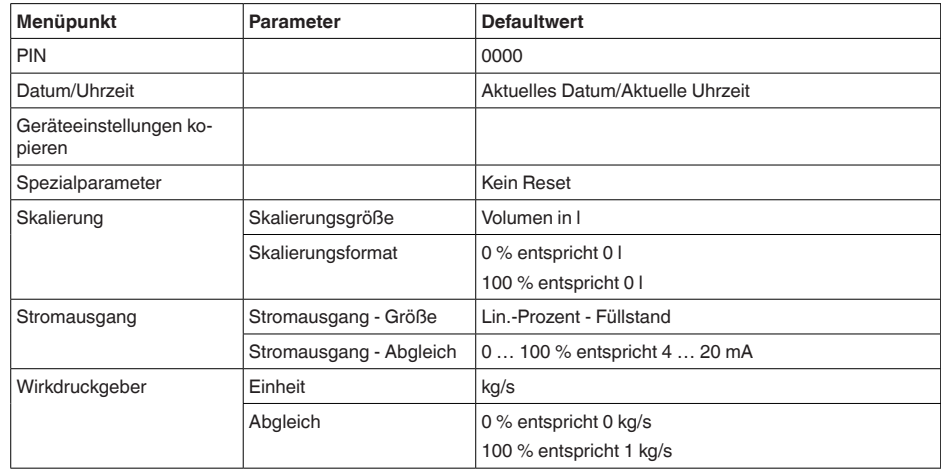

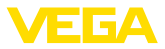

#### **Geräteeinstellungen kopieren**

Mit dieser Funktion werden Geräteeinstellungen kopiert. Folgende Funktionen stehen zur Verfügung:

- **Aus Sensor lesen:** Daten aus dem Sensor auslesen und in das Anzeige- und Bedienmodul speichern
- **In Sensor schreiben:** Daten aus dem Anzeige- und Bedienmodul zurück in den Sensor speichern

Folgende Daten bzw. Einstellungen der Bedienung des Anzeige- und Bedienmoduls werden hierbei gespeichert:

- Alle Daten der Menüs "*Inbetriebnahme*" und "*Display*"
- Im Menü "*Weitere Einstellungen*" die Punkte "*Reset, Datum/Uhrzeit*"
- Die frei programmierte Linearisierungskurve

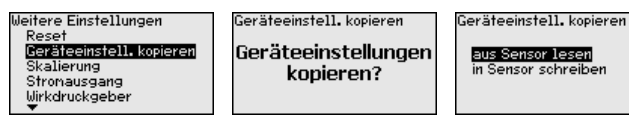

Die kopierten Daten werden in einem EEPROM-Speicher im Anzeigeund Bedienmodul dauerhaft gespeichert und bleiben auch bei Spannungsausfall erhalten. Sie können von dort aus in einen oder mehrere Sensoren geschrieben oder zur Datensicherung für einen eventuellen Elektroniktausch aufbewahrt werden.

## **Hinweis:**

Vor dem Speichern der Daten in den Sensor wird zur Sicherheit geprüft, ob die Daten zum Sensor passen. Dabei werden der Sensortyp der Quelldaten sowie der Zielsensor angezeigt. Falls die Daten nicht passen, so erfolgt eine Fehlermeldung bzw. wird die Funktion blockiert. Das Speichern erfolgt erst nach Freigabe.

Im Menüpunkt "*Skalierung (1)*" definieren Sie die Skalierungsgröße und die Skalierungseinheit für den Füllstandwert auf dem Display, z. B. Volumen in l. **Skalierung (1)**

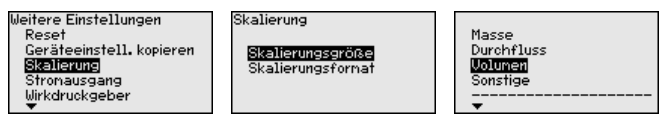

## **Skalierung (2)**

Im Menüpunkt "*Skalierung (2)*" definieren Sie das Skalierungsformat auf dem Display und die Skalierung des Füllstand-Messwertes für 0 % und 100 %.

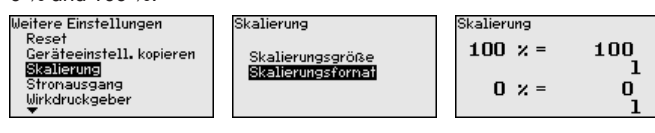

#### Im Menüpunkt "*Stromausgang Größe*" legen Sie fest, welche Messgröße über den Stromausgang ausgegeben wird. **Stromausgang (Größe)**

53566-DE-230804 53566-DE-230804

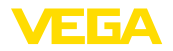

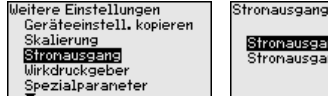

ronausgang Größe ronausgang Abgleich Stronausgang Größe Prozent Skaliert Lin. Prozent Messzellentenp. Elektroniktenperatur

**Stromausgang (Abgleich)** Abhangig von der gewählten Messgröße ordnen Sie im Menupunkt "*Stromausgang Abgleich*" zu, auf welche Messwerte sich 4 mA (0 %) und 20 mA (100 %) des Stromausganges beziehen.

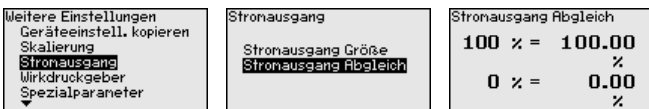

Wird als Messgröße die Messzellentemperatur gewählt, so beziehen sich z. B. 0 °C auf 4 mA und 100 °C auf 20 mA.

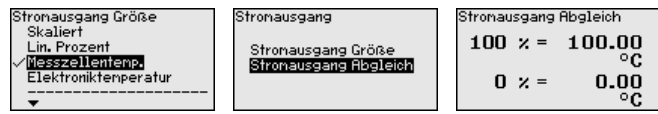

## **Kennwerte Wirkdruckgeber**

In diesem Menüpunkt werden die Einheiten für den Wirkdruckgeber festgelegt sowie die Auswahl Massen- oder Volumendurchfluss getroffen.

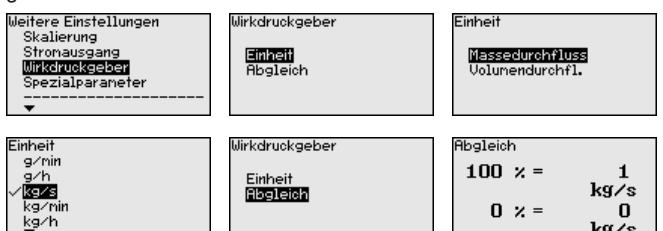

Weiterhin wird der Abgleich für den Volumen- bzw. Massendurchsatz bei 0 % bzw. 100 % durchgeführt.

#### **Spezialparameter**

In diesem Menüpunkt gelangen Sie in einen geschützten Bereich, um Spezialparameter einzugeben. In seltenen Fällen können einzelne Parameter verändert werden, um den Sensor an besondere Anforderungen anzupassen.

Ändern Sie die Einstellungen der Spezialparameter nur nach Rücksprache mit unseren Servicemitarbeitern.

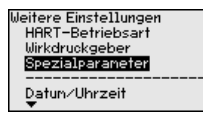

riennummer aus:

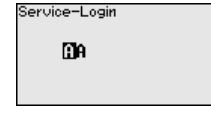

**Gerätename**

**6.5.5 Info** In diesem Menüpunkt lesen Sie den Gerätenamen und die Gerätese-

kg/s

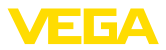

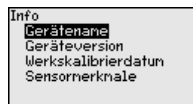

### **Geräteausführung**

In diesem Menüpunkt wird die Hard- und Softwareversion des Sensors angezeigt.

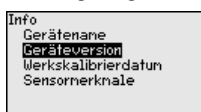

In diesem Menüpunkt wird das Datum der werkseitigen Kalibrierung des Sensors sowie das Datum der letzten Änderung von Sensorparametern über das Anzeige- und Bedienmodul bzw. über den PC angezeigt. **Werkskalibrierdatum**

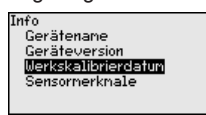

#### **Sensormerkmale**

In diesem Menüpunkt werden Merkmale des Sensors wie Zulassung, Prozessanschluss, Dichtung, Messbereich, Elektronik, Gehäuse und weitere angezeigt.

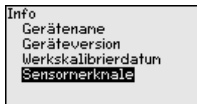

## **6.6 Parametrierdaten sichern**

Es wird empfohlen, die eingestellten Daten zu notieren, z. B. in dieser Betriebsanleitung und anschließend zu archivieren. Sie stehen damit für mehrfache Nutzung bzw. für Servicezwecke zur Verfügung. Ist das Gerät mit einem Anzeige- und Bedienmodul ausgestattet, **Auf Papier Im Anzeige- und Bedien-**

so können die Parametrierdaten darin gespeichert werden. Die Vorgehensweise wird im Menüpunkt "*Geräteeinstellungen kopieren*" beschrieben.

**modul**

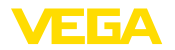

# **7 Messeinrichtung in Betrieb nehmen**

## **7.1 Füllstandmessung**

**Geschlossener Behälter**

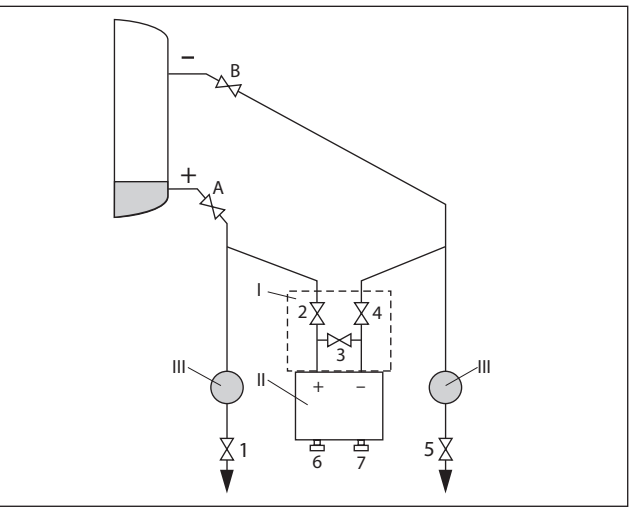

*Abb. 36: Bevorzugte Messanordnung für geschlossene Behälter*

- *I VEGADIF 85*
- *II 3-fach-Ventilblock*
- *III Abscheider*
- *1, 5 Ablassventile*
- *2, 4 Einlassventile*
- *3 Ausgleichsventil*
- *6, 7 Entlüftungsventile am VEGADIF 85*
- *A, BAbsperrventile*

Gehen Sie wie folgt vor:

- 1. Behälter bis über die untere Anzapfung füllen
- 2. Messeinrichtung mit Medium füllen

Ventil 3 schließen: Hoch-/Niederdruckseite trennen Ventile A und B öffnen: Absperrventile öffnen

3. Hochdruckseite entlüften (evtl. Niederdruckseite entleeren) Ventile 2 und 4 öffnen: Medium auf Hochdruckseite einleiten

Ventile 6 und 7 kurz öffnen, danach wieder schließen: Hochdruckseite vollständig mit Medium füllen und Luft entfernen

4. Messstelle auf Messbetrieb setzen

Jetzt sind:

Ventile 3, 6 und 7 geschlossen

Ventile 2, 4, A und B offen

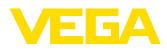

#### **Geschlossener Behälter mit Dampfüberlagerung**

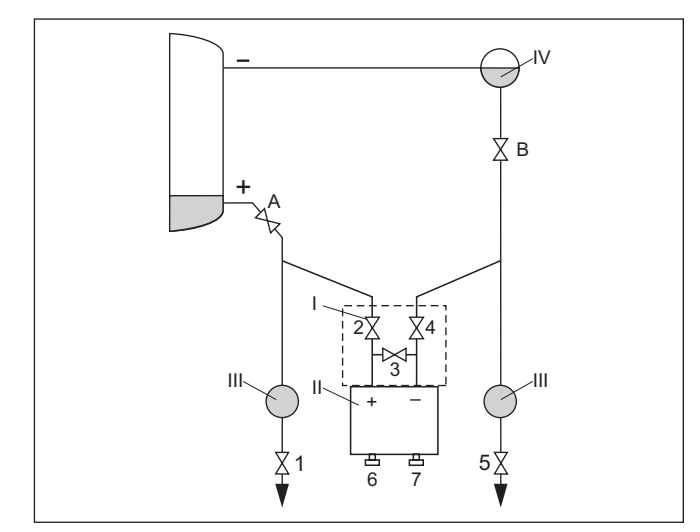

*Abb. 37: Bevorzugte Messanordnung für geschlossene Behälter mit Dampfüberlagerung*

- *I VEGADIF 85*
- *II 3-fach-Ventilblock*
- *III Abscheider*
- *IV Kondensatgefäß*
- *1, 5 Ablassventile*
- *2, 4 Einlassventile*
- *3 Ausgleichsventil*
- *6, 7 Entlüftungsventile am VEGADIF 85*
- *A, BAbsperrventile*

Gehen Sie wie folgt vor:

- 1. Behälter bis über die untere Anzapfung füllen
- 2. Messeinrichtung mit Medium füllen

Ventile A und B öffnen: Absperrventile öffnen

Die Niederdruckwirkdruckleitung auf Höhe des Kondensatgefäßes befüllen

3. Gerät entlüften, hierzu:

Ventile 2 und 4 öffnen: Medium einleiten

Ventil 3 öffnen: Ausgleich Hoch- und Niederdruckseite

Ventile 6 und 7 kurz öffnen, danach wieder schließen: Messgerät vollständig mit Medium füllen und Luft entfernen

4. Messstelle auf Messbetrieb setzen, hierzu:

Ventil 3 schließen: Hoch- und Niederdruckseite trennen

Ventil 4 öffnen: Niederdruckseite anschließen

Jetzt sind:

Ventile 3, 6 und 7 geschlossen

Ventile 2, 4, A und B offen.

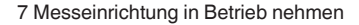

# **7.2 Durchflussmessung**

### **Gase**

ЕБА

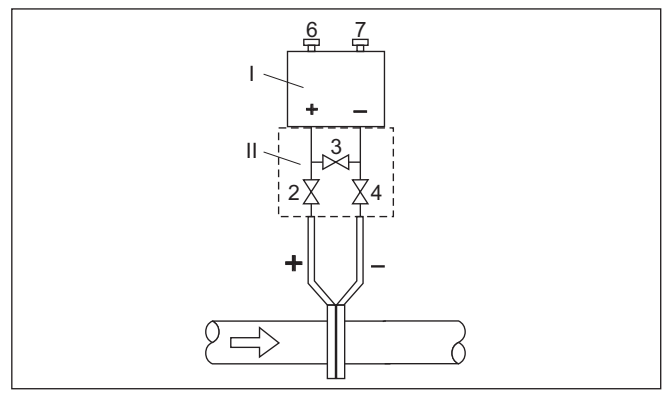

*Abb. 38: Bevorzugte Messanordnung für Gase, Anschluss über 3-fach-Ventilblock, beidseitig anflanschbar*

- *I VEGADIF 85*
- *II 3-fach-Ventilblock*
- *2, 4 Einlassventile*
- *3 Ausgleichsventil*
- *6, 7 Entlüftungsventile am VEGADIF 85*

## **Flüssigkeiten**

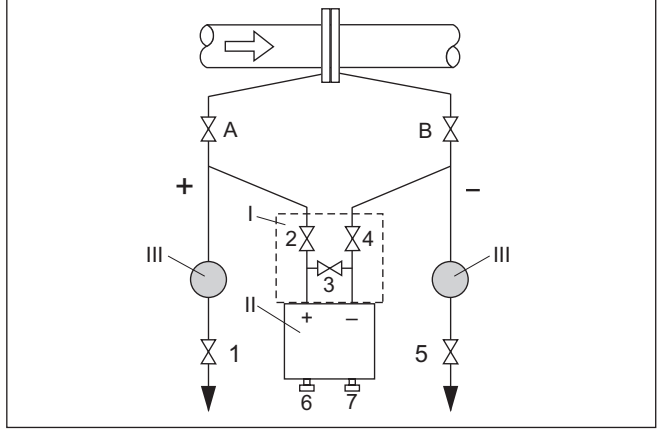

*Abb. 39: Bevorzugte Messanordnung für Flüssigkeiten*

- *I VEGADIF 85*
- *II 3-fach-Ventilblock*
- *III Abscheider*
- *1, 5 Ablassventile*
- *2, 4 Einlassventile*
- *3 Ausgleichsventil*
- *6, 7 Entlüftungsventile am VEGADIF 85*
- *A, BAbsperrventile*

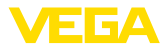

- 1. Ventil 3 schließen
- 2. Messeinrichtung mit Medium füllen.

Hierzu Ventile A, B (falls vorhanden) sowie 2, 4 öffnen: Medium strömt ein

Ggf. Wirkdruckleitungen reinigen: bei Gasen durch Ausblasen mit Druckluft, bei Flüssigkeiten durch Ausspülen.<sup>3)</sup>

Hierzu Ventile 2 und 4 schließen, damit Gerät absperren.

Danach Ventile 1 und 5 öffnen, damit die Wirkdruckleitungen ausblasen/ausspülen.

Nach der Reinigung Ventile 1 und 5 (falls vorhanden) schließen

3. Gerät entlüften, hierzu:

Ventile 2 und 4 öffnen: Medium strömt ein

Ventil 4 schließen: Niederdruckseite wird geschlossen

Ventil 3 öffnen: Ausgleich Hoch- und Niederdruckseite

Ventile 6 und 7 kurz öffnen, danach wieder schließen: Messgerät vollständig mit Medium füllen und Luft entfernen

4. Lagekorrektur durchführen, wenn folgende Bedingungen zutreffen. Werden die Bedingungen nicht erfüllt, dann die Lagekorrektur erst nach Schritt 6 durchführen.

Bedingungen:

Der Prozess kann nicht abgesperrt werden.

Die Druckentnahmestellen (A und B) befinden sich auf gleicher geodätischer Höhe.

5. Messstelle auf Messbetrieb setzen, hierzu:

Ventil 3 schließen: Hoch- und Niederdruckseite trennen

Ventil 4 öffnen: Niederdruckseite anschließen

Jetzt sind:

Ventile 1, 3, 5, 6 und 7 geschlossen<sup>4)</sup>

Ventile 2 und 4 offen

Ventile A und B offen

6. Lagekorrektur durchführen, wenn der Durchfluss abgesperrt werden kann. In diesem Fall entfällt Schritt 5.

- 3) Bei Anordnung mit 5 Ventilen.
- 4) Ventile 1, 3, 5: bei Anordnung mit 5 Ventilen.

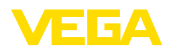

# **8 Diagnose, Asset Management und Service**

# **8.1 Instandhalten**

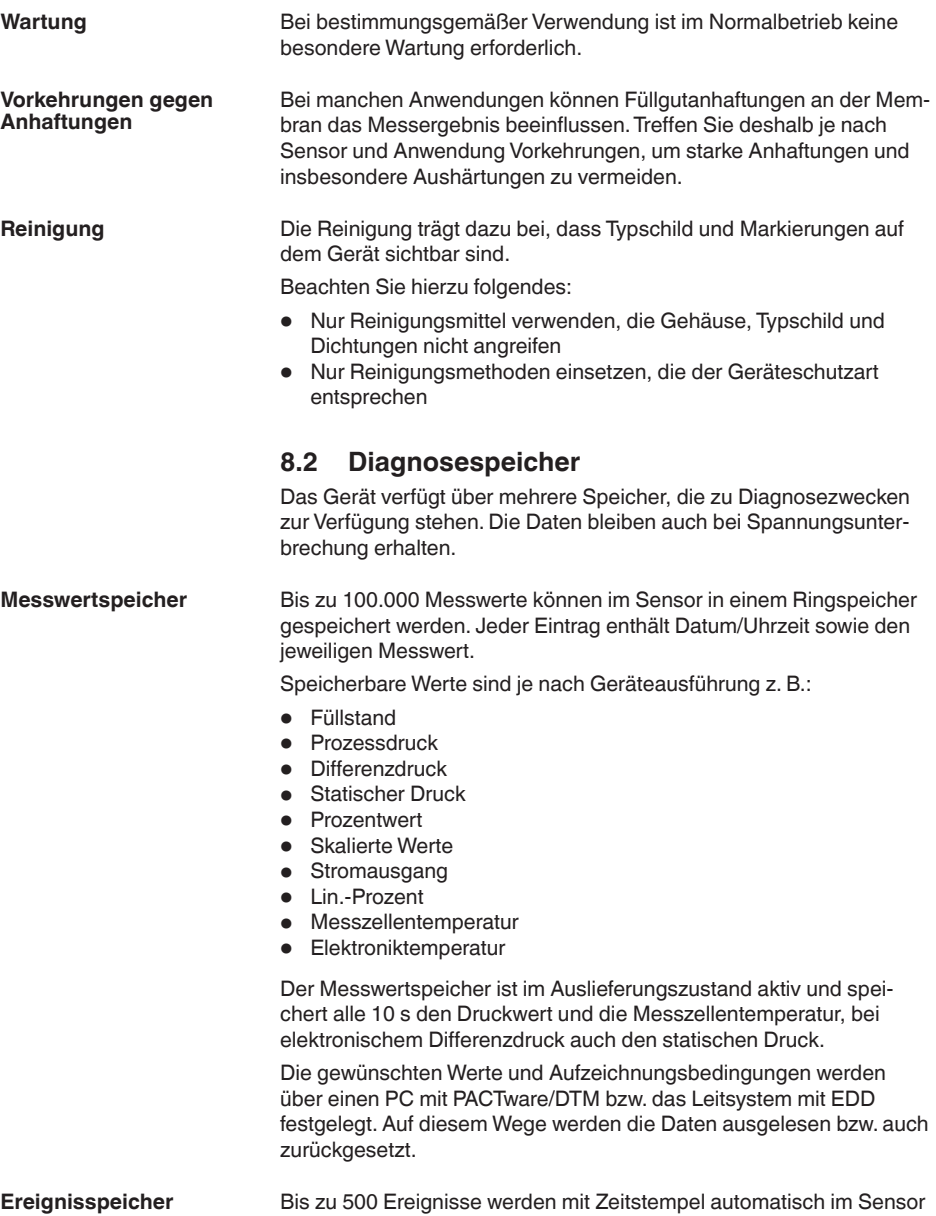

nicht löschbar gespeichert. Jeder Eintrag enthält Datum/Uhrzeit,

Ereignistyp, Ereignisbeschreibung und Wert.

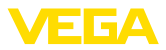

Ereignistypen sind z. B.:

- Änderung eines Parameters
- Ein- und Ausschaltzeitpunkte
- Statusmeldungen (nach NE 107)
- Fehlermeldungen (nach NE 107)

Über einen PC mit PACTware/DTM bzw. das Leitsystem mit EDD werden die Daten ausgelesen.

## **8.3 Asset-Management-Funktion**

Das Gerät verfügt über eine Selbstüberwachung und Diagnose nach NE 107 und VDI/VDE 2650. Zu den in den folgenden Tabellen angegebenen Statusmeldungen sind detailliertere Fehlermeldungen unter dem Menüpunkt "*Diagnose*" über das jeweilige Bedientool ersichtlich.

**Statusmeldungen**

Die Statusmeldungen sind in folgende Kategorien unterteilt:

- Ausfall
- Funktionskontrolle
- Außerhalb der Spezifikation
- Wartungsbedarf

und durch Piktogramme verdeutlicht:

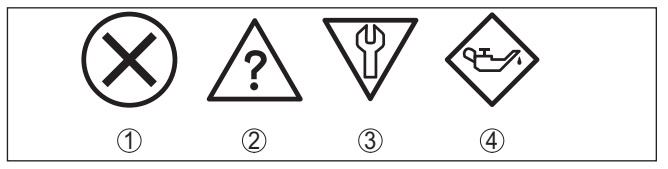

*Abb. 40: Piktogramme der Statusmeldungen*

- *1 Ausfall (Failure) rot*
- *2 Außerhalb der Spezifikation (Out of specification) gelb*
- *3 Funktionskontrolle (Function check) orange*
- *4 Wartungsbedarf (Maintenance) blau*

## **Ausfall (Failure):**

Aufgrund einer erkannten Funktionsstörung im Gerät gibt das Gerät ein Ausfallsignal aus.

Diese Statusmeldung ist immer aktiv. Eine Deaktivierung durch den Anwender ist nicht möglich.

## **Funktionskontrolle (Function check):**

Am Gerät wird gearbeitet, der Messwert ist vorübergehend ungültig (z. B. während der Simulation).

Diese Statusmeldung ist per Default inaktiv.

#### **Außerhalb der Spezifikation (Out of specification):**

Der Messwert ist unsicher, da die Gerätespezifikation überschritten ist (z. B. Elektroniktemperatur).

Diese Statusmeldung ist per Default inaktiv.

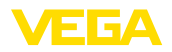

## **Wartungsbedarf (Maintenance):**

Durch externe Einflüsse ist die Gerätefunktion eingeschränkt. Die Messung wird beeinflusst, der Messwert ist noch gültig. Gerät zur Wartung einplanen, da Ausfall in absehbarer Zeit zu erwarten ist (z. B. durch Anhaftungen).

Diese Statusmeldung ist per Default inaktiv.

#### **Failure**

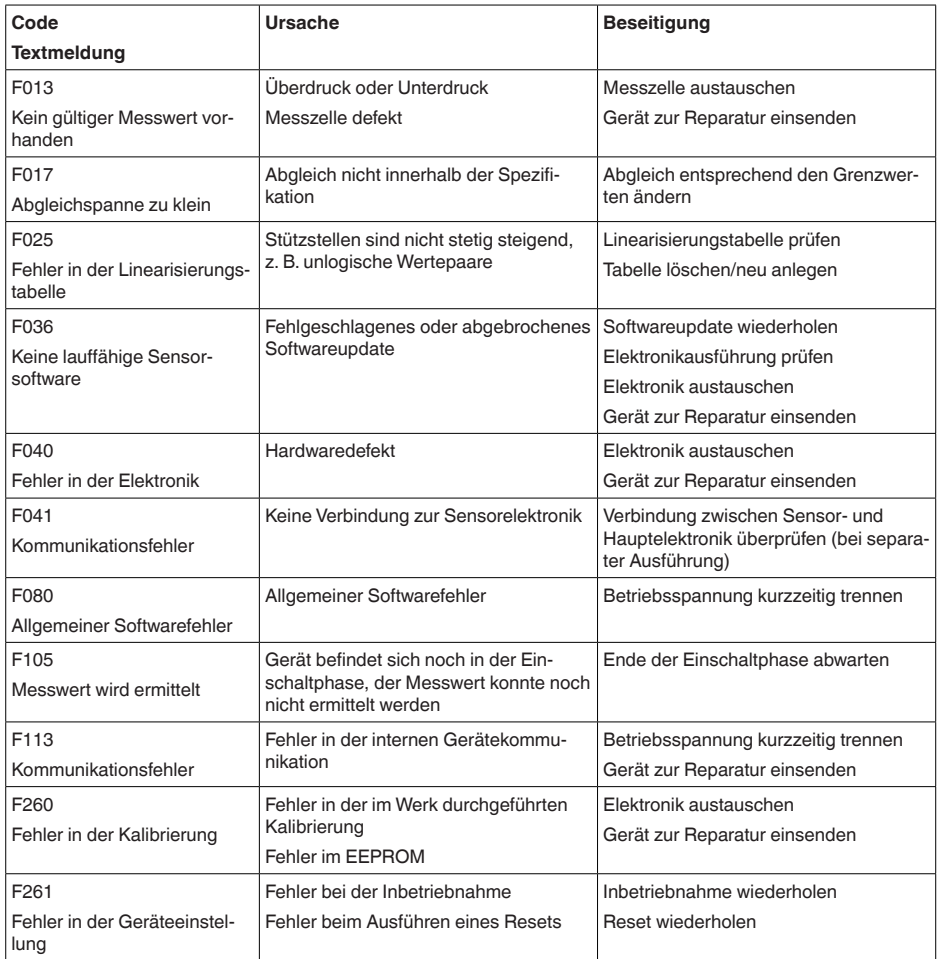

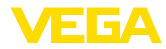

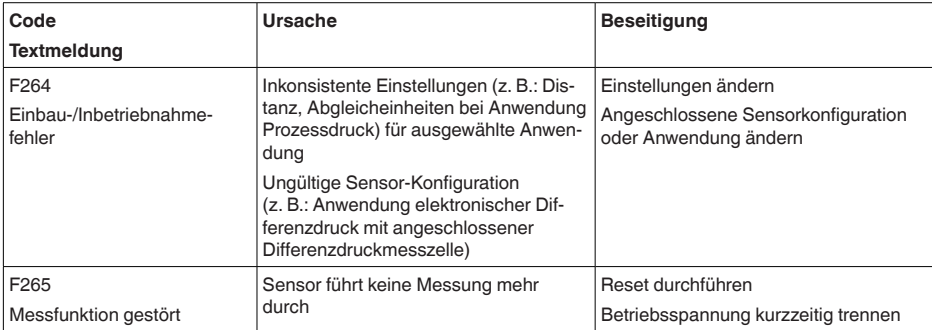

*Tab. 5: Fehlercodes und Textmeldungen, Hinweise zur Ursache und Beseitigung*

#### **Function check**

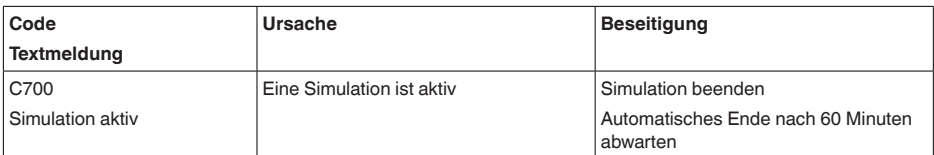

## **Out of specification**

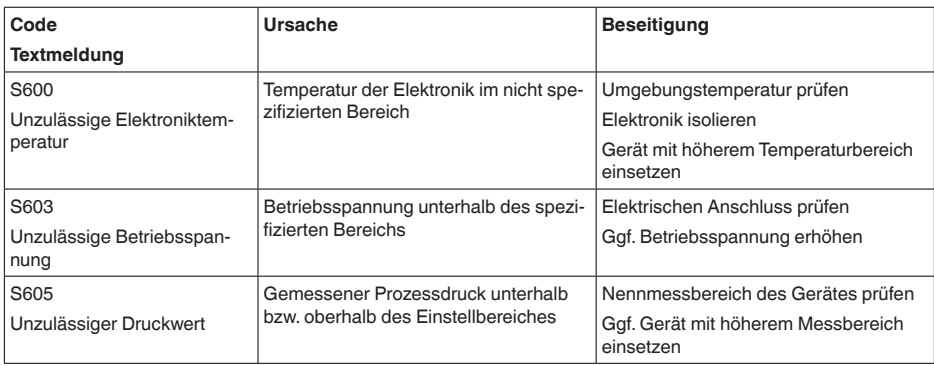

## **Maintenance**

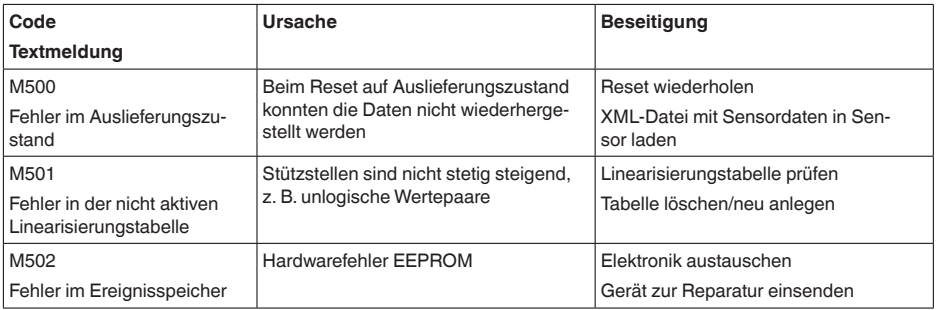

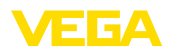

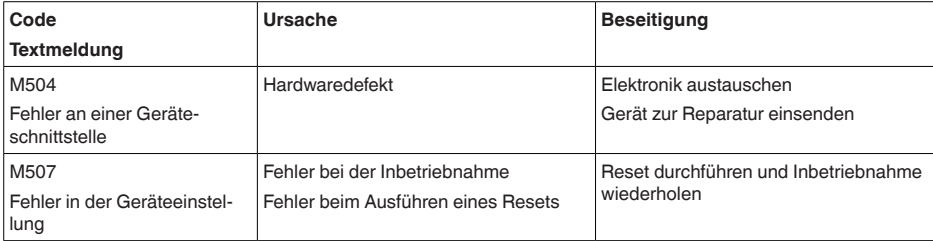

## **8.4 Störungen beseitigen**

Es liegt in der Verantwortung des Anlagenbetreibers, geeignete Maßnahmen zur Beseitigung aufgetretener Störungen zu ergreifen. **Verhalten bei Störungen**

Die ersten Maßnahmen sind: **Störungsbeseitigung**

- Auswertung von Fehlermeldungen
- Überprüfung des Ausgangssignals
- Behandlung von Messfehlern

Weitere umfassende Diagnosemöglichkeiten bieten Ihnen ein Smartphone/Tablet mit der Bedien-App bzw. ein PC/Notebook mit der Software PACTware und dem passenden DTM. In vielen Fällen lassen sich die Ursachen auf diesem Wege feststellen und die Störungen so beseitigen.

Schließen Sie gemäß Anschlussplan ein Multimeter im passenden Messbereich an. Die folgende Tabelle beschreibt mögliche Fehler im Stromsignal und hilft bei der Beseitigung: **4 … 20 mA-Signal**

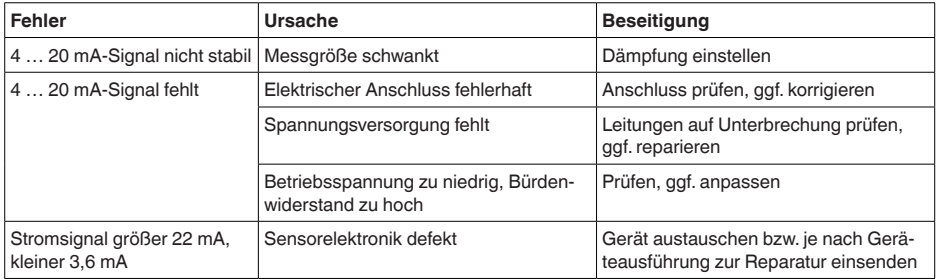

Je nach Störungsursache und getroffenen Maßnahmen sind ggf. die in Kapitel "*In Betrieb nehmen*" beschriebenen Handlungsschritte erneut zu durchlaufen bzw. auf Plausibilität und Vollständigkeit zu überprüfen. Sollten diese Maßnahmen dennoch zu keinem Ergebnis führen, rufen Sie in dringenden Fällen die VEGA Service-Hotline an unter Tel. **+49 1805 858550**. Die Hotline steht Ihnen auch außerhalb der üblichen Geschäftszeiten an 7 Tagen in der Woche rund um die Uhr zur Verfügung. **Verhalten nach Störungsbeseitigung 24 Stunden Service-Hotline**

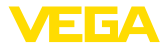

Da wir diesen Service weltweit anbieten, erfolgt die Unterstützung in englischer Sprache. Der Service ist kostenfrei, es fallen lediglich die üblichen Telefongebühren an.

## **8.5 Prozessflansche tauschen**

Die Prozessflansche können bei Bedarf vom Anwender durch einen identischen Typ ersetzt werden.

#### **Vorbereitungen**

Erforderliche Ersatzteile, je nach Bestellspezifikation:

- Prozessflansche
- Dichtungen
- Schrauben, Muttern

Erforderliches Werkzeug:

• Schraubenschlüsssel SW <sup>13</sup>

Es wird empfohlen, die Arbeiten auf einer sauberen, ebenen Fläche, z. B. Werkbank durchzuführen.

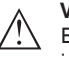

#### **Vorsicht:**

Es besteht Verletzungsgefahr durch Rückstände von Prozessmedien in den Prozessflanschen.Treffen Sie dagegen geeignete Schutzmaßnahmen.

**Demontage**

Gehen Sie wie folgt vor:

- 1. Sechskantschrauben mit Schraubenschlüsssel über Kreuz lösen
- 2. Prozessflansche vorsichtig abnehmen, dabei Differenzdruckmesszelle nicht beschädigen
- 3. O-Ring-Dichtungen mit spitzem Werkzeug aus den Nuten der Prozessflansche herausheben
- 4. O-Ring-Nuten und Trennmembranen mit geeignetem Reiniger und weichem Tuch reinigen

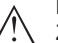

#### **Hinweis:**

Zusätzliche Reinigung bei öl- und fettfreier Ausführung beachten

**Montage**

Gehen Sie wie folgt vor:

- 1. Neue, unbeschädigte O-Ring-Dichtungen in die Nuten einlegen, auf richtigen Sitz prüfen
- 2. Prozessflansche vorsichtig an die Differenzdruckmesszelle montieren, Dichtung muss dabei in der Nut bleiben
- 3. Unversehrte Schrauben und Muttern einsetzen, über Kreuz zusammenschrauben
- 4. Zunächst mit 8 Nm anziehen, dann mit 12 Nm nachziehen
- 5. Final mit 16 Nm bei 160 bar, 18 Nm bei 400 bar, 22 Nm bei Kupferdichtungen festziehen.

Der Tausch der Prozessflansche ist damit abgeschlossen.

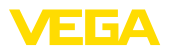

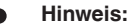

т

Führen Sie nach dem Einbau des Gerätes in die Messstelle erneut eine Lagekorrektur durch.

## **8.6 Prozessbaugruppe bei Ausführung IP68 (25 bar) tauschen**

Bei der Ausführung IP68 (25 bar) kann der Anwender die Prozessbaugruppe vor Ort tauschen. Anschlusskabel und externes Gehäuse können beibehalten werden.

Erforderliches Werkzeug:

• Innensechskantschlüssel, Größe 2

### **Vorsicht:**

Der Austausch darf nur im spannungsfreien Zustand erfolgen.

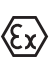

### **Vorsicht:**

Beim Austausch die Innenseite der Teile vor Schmutz und Feuchtigkeit schützen.

Bei Ex-Anwendungen darf nur ein Austauschteil mit entsprechender

Gehen Sie zum Tausch wie folgt vor:

Ex-Zulassung eingesetzt werden.

- 1. Fixierschraube mit Innensechskantschlüssel lösen
- 2. Kabelbaugruppe vorsichtig von der Prozessbaugruppe abziehen

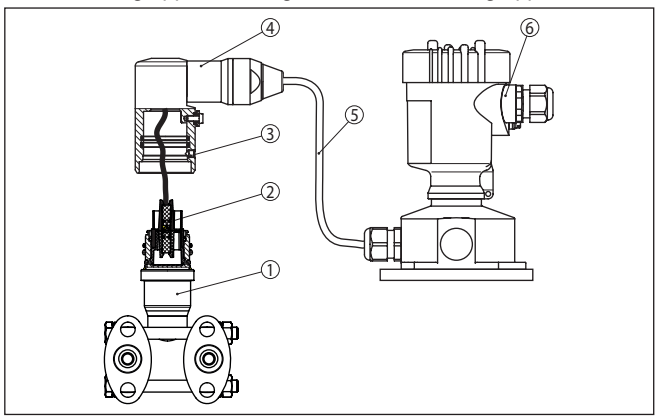

*Abb. 41: VEGADIF 85 in IP68-Ausführung 25 bar und seitlichem Kabelabgang, externes Gehäuse*

- *1 Prozessbaugruppe*
- *2 Steckverbinder*
- *3 Fixierschraube*
- *4 Kabelbaugruppe 5 Anschlusskabel*
- *6 Externes Gehäuse*
- 3. Steckverbinder lösen
- 4. Neue Prozessbaugruppe an die Messstelle montieren

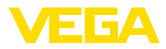

- 5. Steckverbinder wieder zusammenfügen
- 6. Kabelbaugruppe auf Prozessbaugruppe stecken und in gewünschte Position drehen
- 7. Fixierschraube mit Innensechskantschlüssel festdrehen

Der Austausch ist damit abgeschlossen.

Die dazu erforderliche Seriennummer finden Sie auf dem Typschild des Gerätes oder auf dem Lieferschein.

## **8.7 Elektronikeinsatz tauschen**

Der Elektronikeinsatz kann bei einem Defekt vom Anwender gegen einen identischen Typ getauscht werden.

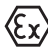

Bei Ex-Anwendungen darf nur ein Gerät und ein Elektronikeinsatz mit entsprechender Ex-Zulassung eingesetzt werden.

Detaillierte Informationen zum Elektroniktausch finden Sie in der Betriebsanleitung zum Elektronikeinsatz.

## **8.8 Softwareupdate**

Zum Update der Gerätesoftware sind folgende Komponenten erforderlich:

- Gerät
- Spannungsversorgung
- Schnittstellenadapter VEGACONNECT<br>• PC mit PACTware
- PC mit PACTware
- Aktuelle Gerätesoftware als Datei

Die aktuelle Gerätesoftware sowie detallierte Informationen zur Vorgehensweise finden Sie im Downloadbereich auf [www.vega.com.](http://www.vega.com)

Die Informationen zur Installation sind in der Downloaddatei enthalten.

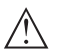

## **Vorsicht:**

Geräte mit Zulassungen können an bestimmte Softwarestände gebunden sein. Stellen Sie deshalb sicher, dass bei einem Softwareupdate die Zulassung wirksam bleibt.

Detallierte Informationen finden Sie im Downloadbereich auf [www.vega.com.](http://www.vega.com)

## **8.9 Vorgehen im Reparaturfall**

Auf unserer Homepage finden Sie detaillierte Informationen zur Vorgehensweise im Reparaturfall.

Damit wir die Reparatur schnell und ohne Rückfragen durchführen können, generieren Sie dort mit den Daten Ihres Gerätes ein Geräterücksendeblatt.

Sie benötigen dazu:

- Die Seriennummer des Gerätes
- Eine kurze Beschreibung des Problems
- Angaben zum Medium

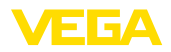

Das generierte Geräterücksendeblatt ausdrucken.

Das Gerät reinigen und bruchsicher verpacken.

Das ausgedruckte Geräterücksendeblatt und eventuell ein Sicherheitsdatenblatt zusammen mit dem Gerät versenden.

Die Adresse für die Rücksendung finden Sie auf dem generierten Geräterücksendeblatt.

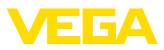

# **9 Ausbauen**

## **9.1 Ausbauschritte**

Führen Sie zum Ausbau des Gerätes die Schritte der Kapitel "*Montieren*" und "*An die Spannungsversorgung anschließen*" sinngemäß umgekehrt durch.

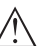

**Warnung:**

Achten Sie beim Ausbau auf die Prozessbedingungen in Behältern oder Rohrleitungen. Es besteht Verletzungsgefahr z. B. durch hohe Drücke oder Temperaturen sowie aggressive oder toxische Medien. Vermeiden Sie dies durch entsprechende Schutzmaßnahmen.

# **9.2 Entsorgen**

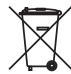

Führen Sie das Gerät einem spezialisierten Recyclingbetrieb zu und nutzen Sie dafür nicht die kommunalen Sammelstellen.

Entfernen Sie zuvor eventuell vorhandene Batterien, sofern sie aus dem Gerät entnommen werden können und führen Sie diese einer getrennten Erfassung zu.

Sollten personenbezogene Daten auf dem zu entsorgenden Altgerät gespeichert sein, löschen Sie diese vor der Entsorgung.

Sollten Sie keine Möglichkeit haben, das Altgerät fachgerecht zu entsorgen, so sprechen Sie mit uns über Rücknahme und Entsorgung.

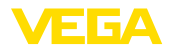

# **10 Anhang**

## **10.1 Technische Daten**

## **Hinweis für zugelassene Geräte**

Für zugelassene Geräte (z. B. mit Ex-Zulassung) gelten die technischen Daten in den entsprechenden Sicherheitshinweisen im Lieferumfang. Diese können, z. B. bei den Prozessbedingungen oder der Spannungsversorgung, von den hier aufgeführten Daten abweichen.

Alle Zulassungsdokumente können über unsere Homepage heruntergeladen werden.

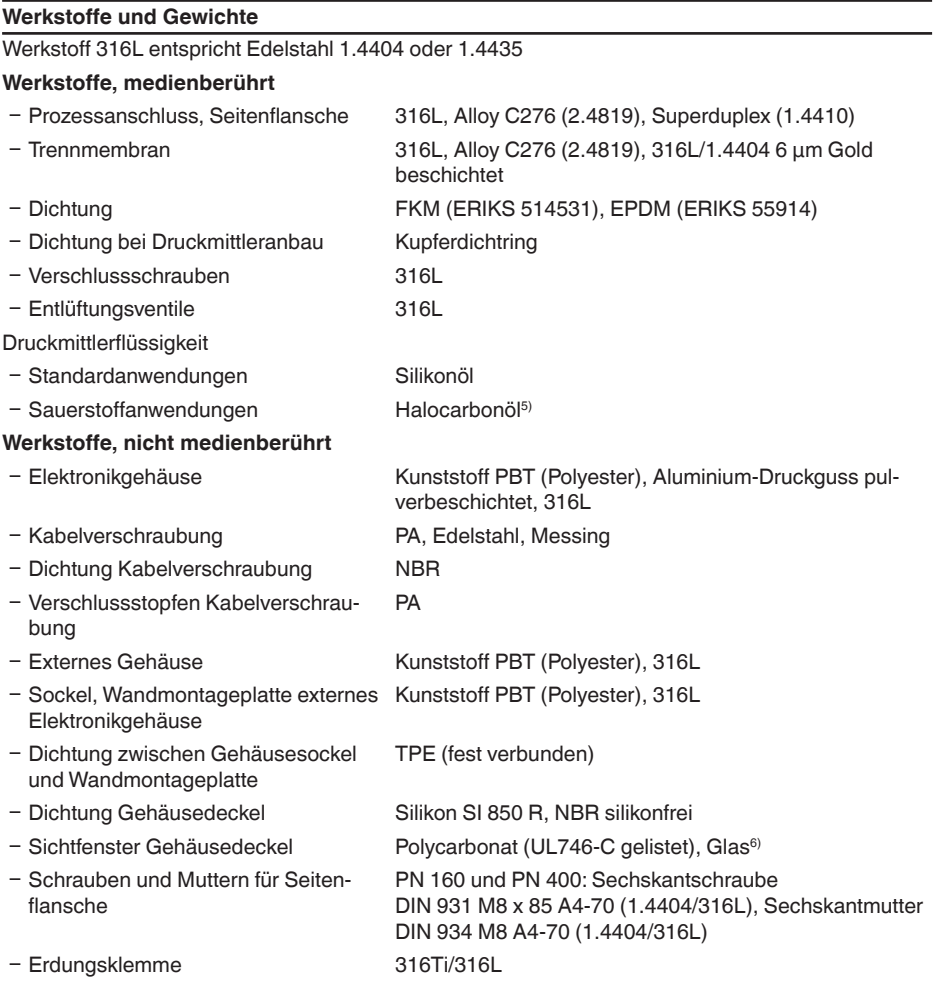

<sup>5)</sup> Abweichende Prozesstemperaturgrenzen beachten<br><sup>6)</sup> Glas bei Aluminium- und Edelstahl Feingussgehäus

6) Glas bei Aluminium- und Edelstahl Feingussgehäuse

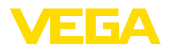

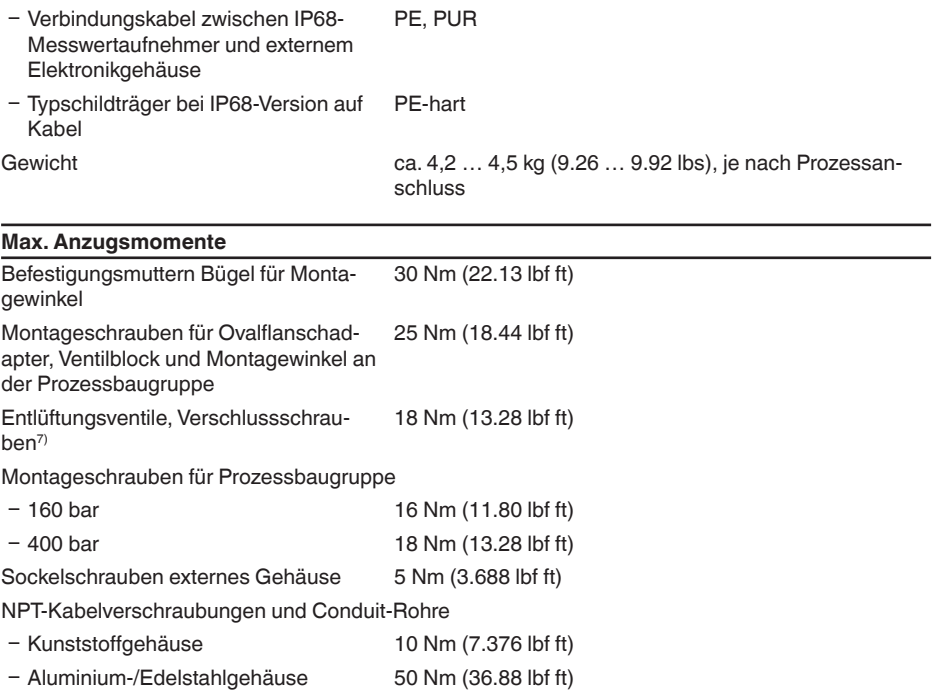

# **Eingangsgröße**

## **Messbereiche in bar**

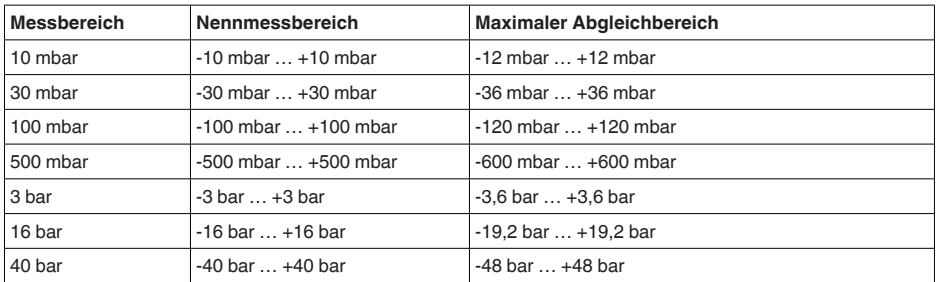

## **Messbereiche in psi**

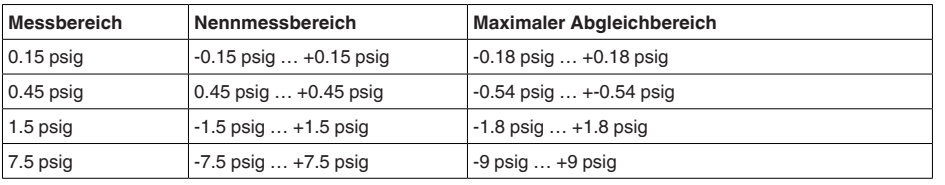

7) 4 Lagen PTFE

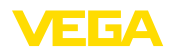

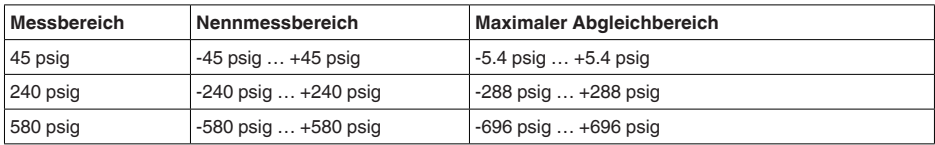

## **Messbereiche in kPa**

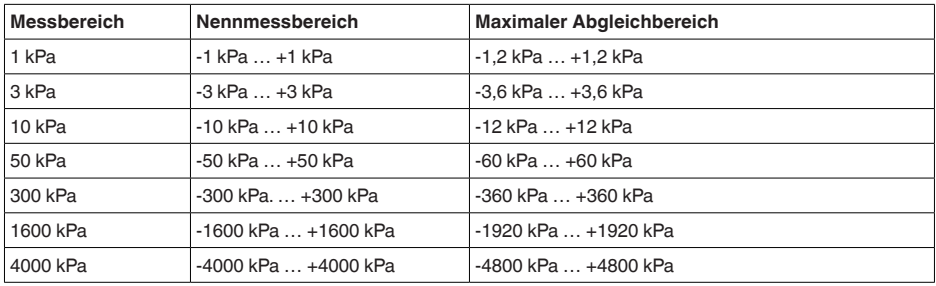

## **Turn Down**

Maximal zulässiger Turn Down Unbegrenzt (empfohlen bis 20 : 1)

Turn down (TD) ist das Verhältnis Nennmessbereich/eingestellte Messspanne.

## **Einschaltphase**

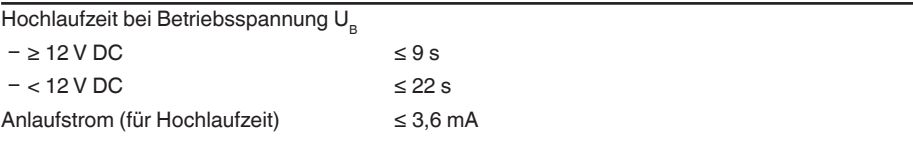

## **Ausgangsgröße**

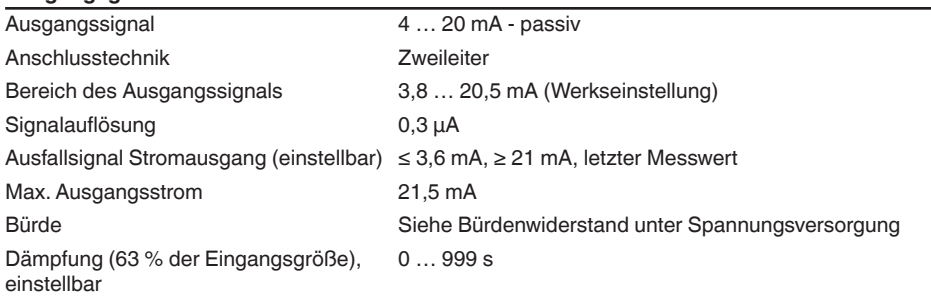

## **Dynamisches Verhalten Ausgang**

Dynamische Kenngrößen, abhängig von Medium und Temperatur

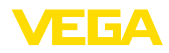

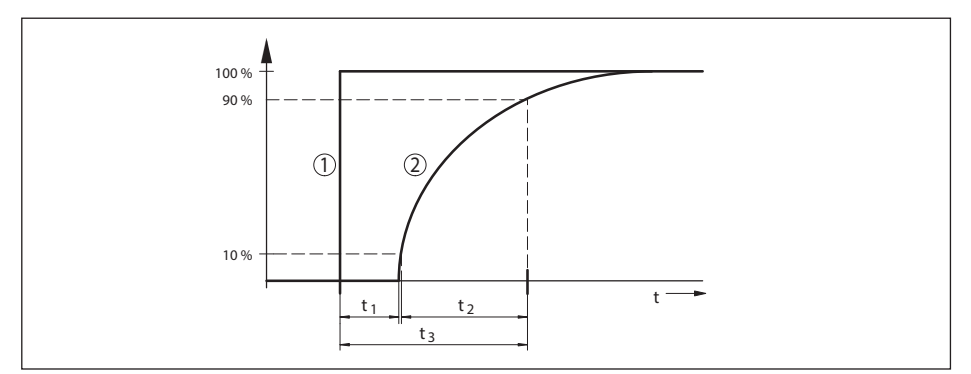

*Abb. 42: Verhalten bei sprunghafter Änderung der Prozessgröße. t<sup>1</sup> : Totzeit; t<sup>2</sup> : Anstiegszeit; t<sup>3</sup> : Sprungantwortzeit*

- *1 Prozessgröße*
- *2 Ausgangssignal*

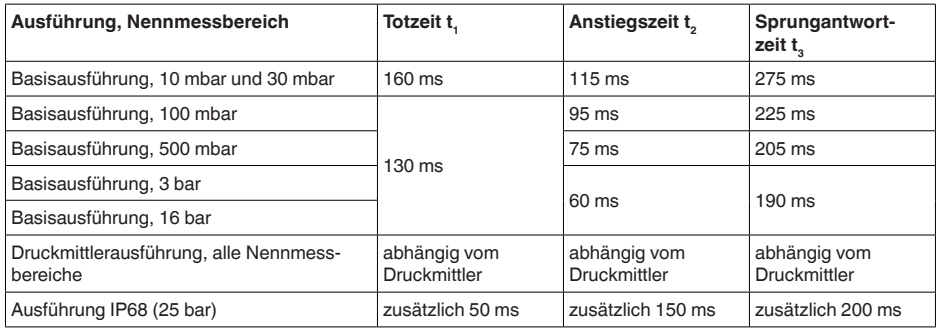

Dämpfung (63 % der Eingangsgröße) 0 … 999 s, über Menüpunkt "*Dämpfung*" einstellbar

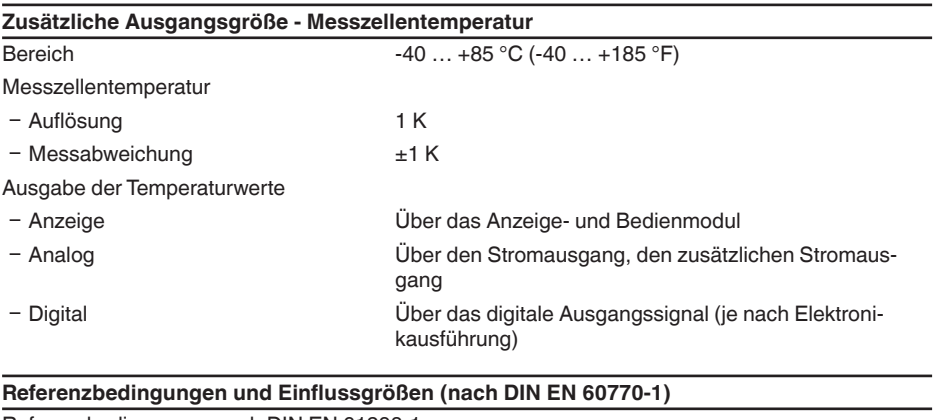

```
Referenzbedingungen nach DIN EN 61298-1
```
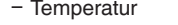

- $+18$  ...  $+30$  °C ( $+64$  ...  $+86$  °F)
- Relative Luftfeuchte 45 ... 75 %
-
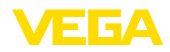

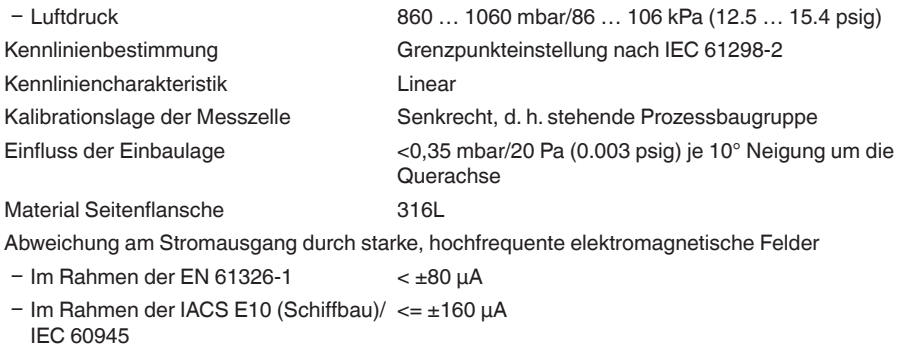

## **Messabweichung ermittelt nach der Grenzpunktmethode nach IEC 60770 bzw. IEC 61298**

Die Messabweichung beinhaltet die Nichtlinearität, Hysterese und Nichtwiederholbarkeit. Die Werte gelten für den **digitalen** Signalausgang (HART, Profibus PA, Foundation Fieldbus) sowie den **analogen** 4 … 20 mA-Stromausgang. Sie beziehen sich beim Differenzdruck auf die eingestellte Messspanne, beim statischen Druck auf den Messbereichsendwert. Turn down (TD) ist das Verhältnis Nennmessbereich/eingestellte Messspanne.

#### **Differenzdruck**

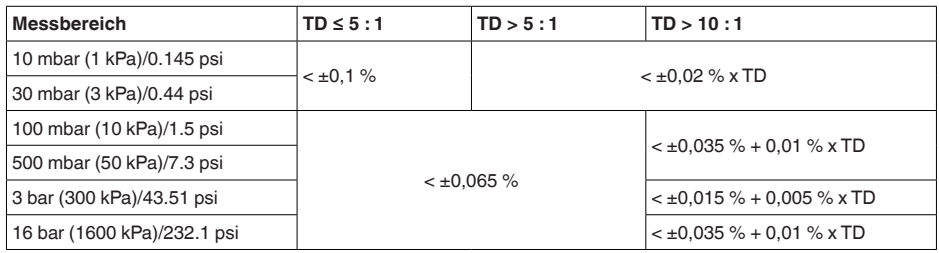

## **Statischer Druck**

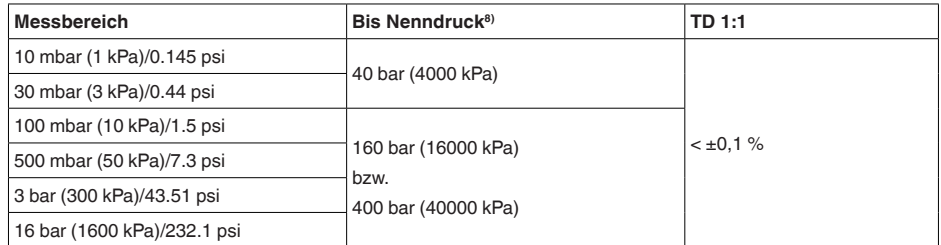

## Durchfluss  $> 50 \%$ <sup>9)</sup>

8) Messbereichsendwert Absolutdruck

<sup>9)</sup> Radizierte Kennlinie

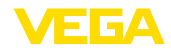

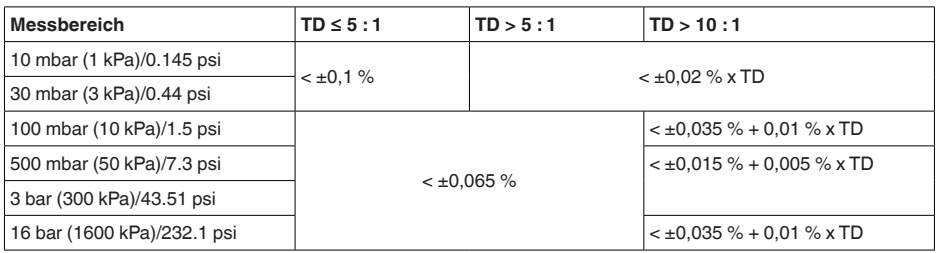

## **25 % < Durchfluss ≤ 50 %**10)

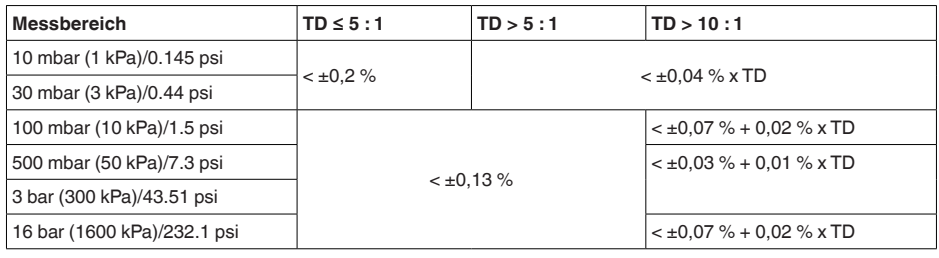

## **Einfluss der Medium- bzw. Umgebungstemperatur**

Die Werte gelten für den **digitalen** Signalausgang sowie den **analogen** 4 … 20 mA-Stromausgang.Turn down (TD) ist das Verhältnis Nennmessbereich/eingestellte Messspanne.

## **Thermische Änderung Nullsignal und Ausgangsspanne Differenzdruck**11)

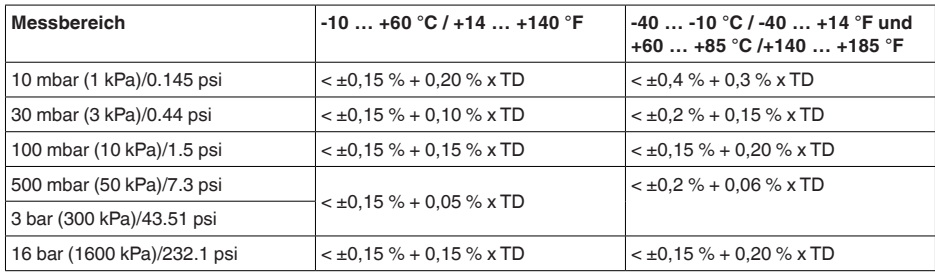

## **Thermische Änderung Nullsignal und Ausgangsspanne statischer Druck**12)

<sup>10)</sup> Radizierte Kennlinie

11) Bezogen auf die eingestellte Messspanne.

12) Bezogen auf den Messbereichsendwert.

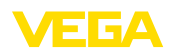

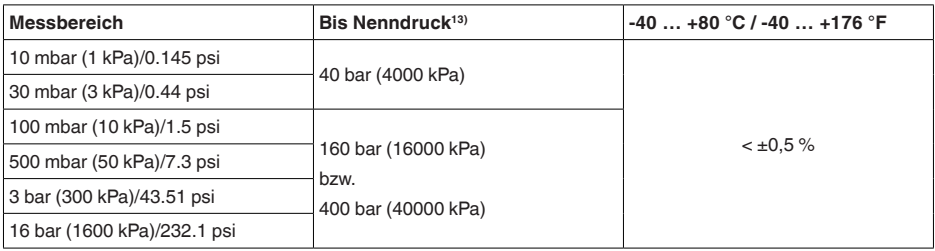

## **Thermische Änderung Stromausgang durch Umgebungstemperatur**

Gilt zusätzlich für den **analogen** 4 … 20 mA-Stromausgang und bezieht sich auf die eingestellte Messspanne.

Thermische Änderung Stromausgang < 0,05 %/10 K, max. < 0,15 %, jeweils bei -40 … +80 °C  $(-40 ... +176 °F)$ 

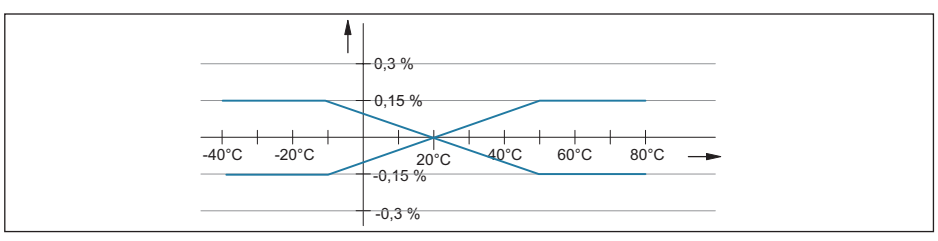

*Abb. 43: Thermische Änderung Stromausgang*

## **Einfluss des statischen Druckes**

Die Werte gelten für den **digitalen** Signalausgang (HART, Profibus PA, Foundation Fieldbus) sowie den **analogen** 4 … 20 mA-Stromausgang und beziehen sich auf die eingestellte Messspanne. Turn down (TD) ist das Verhältnis Nennmessbereich/eingestellte Messspanne.

## **Änderung Nullsignal und Ausgangsspanne**

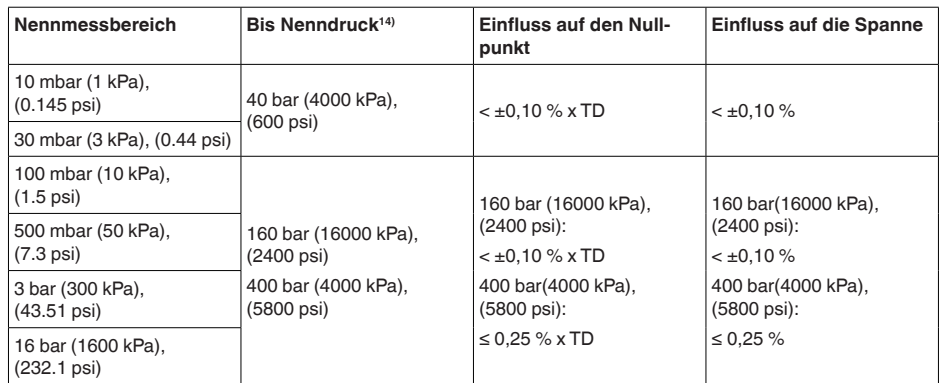

- 13) Messbereichsendwert Absolutdruck.
- 14) Messbereichsendwert Absolutdruck.

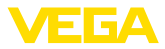

## **Langzeitstabilität (gemäß DIN 16086)**

Gilt für den jeweiligen **digitalen** Signalausgang (HART, Profibus PA, Foundation Fieldbus) sowie für den **analogen** 4 … 20 mA-Stromausgang unter Referenzbedingungen. Turn down (TD) ist das Verhältnis Nennmessbereich/eingestellte Messspanne.

Die Langzeitstabilität des Nullsignals und der Ausgangsspanne entspricht dem Wert F<sub>Stab</sub> in Kapitel "*Berechnung der Gesamtabweichung (nach DIN 16086)*".

#### **Langzeitstabilität Nullsignal und Ausgangsspanne**

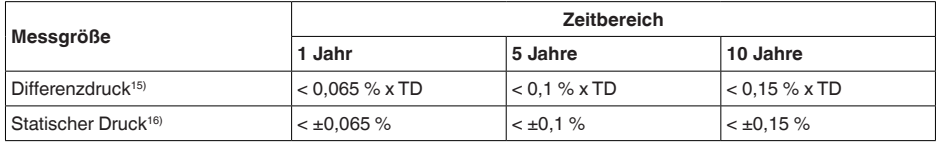

#### **Prozessbedingungen**

#### **Prozesstemperatur17)**

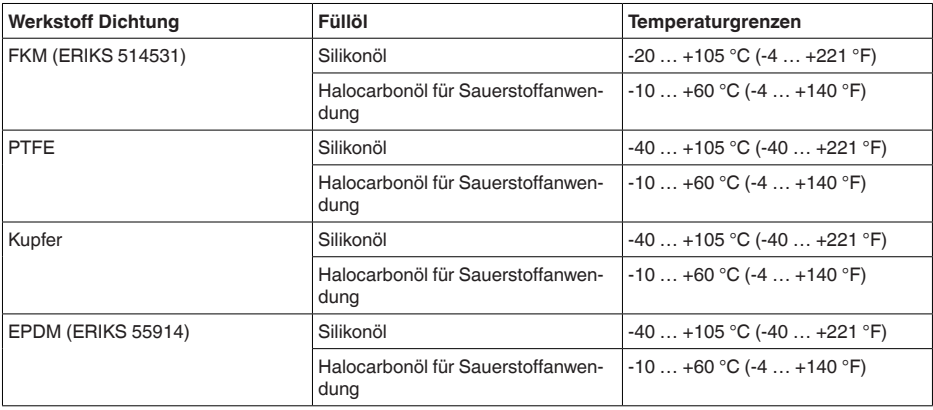

15) Bezogen auf die eingestellte Messspanne.

16) Bezogen auf den Messbereichsendwert.

<sup>17)</sup> Bei Eintritt in den Prozessanschluss, Anschluss über Ventilblock, kurzzeitige Entlüftung, kein dauerhaftes Durchströmen der Messkammern

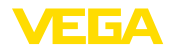

#### **Prozessdruck18)**

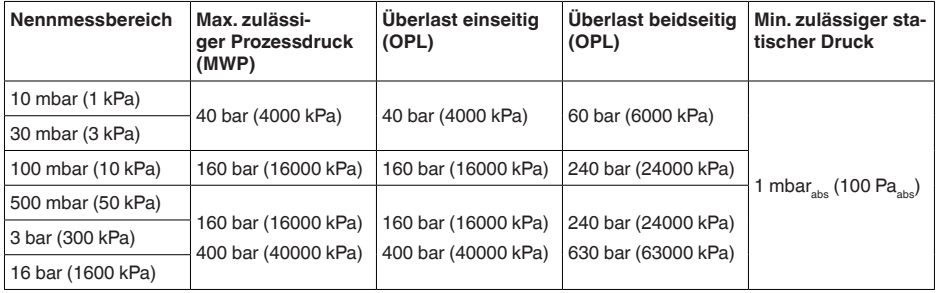

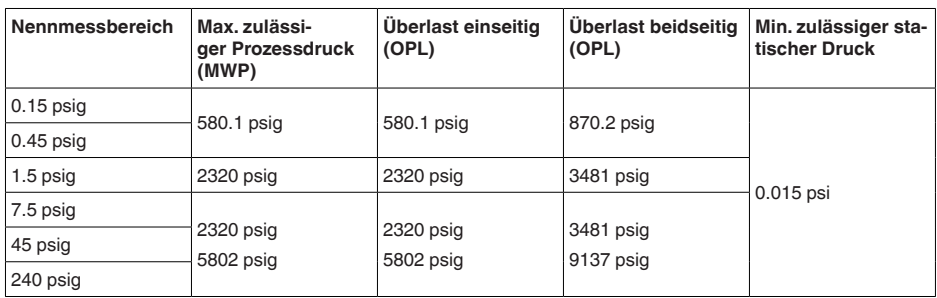

## **Mechanische Beanspruchung**

Vibrationsfestigkeit 4 g bei 5 … 200 Hz nach EN 60068-2-6 (Vibration bei Resonanz)

Schockfestigkeit 50 g, 2,3 ms nach EN 60068-2-27 (mechanischer Schock)<sup>19)</sup>

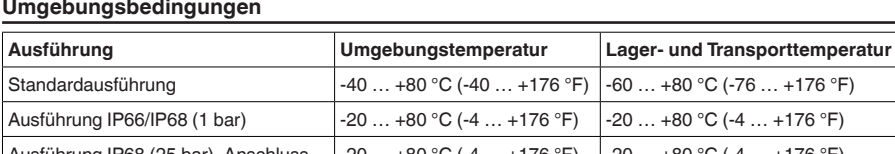

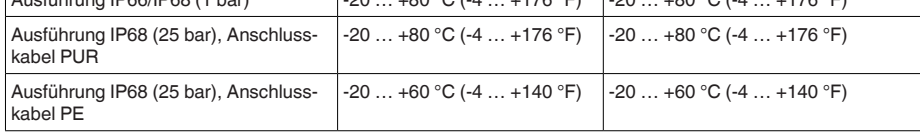

## **Elektromechanische Daten - Ausführung IP66/IP67 und IP66/IP68 (0,2 bar)20)**

Optionen der Kabeleinführung

Ʋ Kabeleinführung M20 x 1,5; ½ NPT

Ʋ Kabelverschraubung M20 x 1,5; ½ NPT (Kabel-ø siehe Tabelle unten)

18) Referenztemperatur +25 °C (+77 °F).

19) 2 g bei Gehäuseausführung Edelstahl-Zweikammer

20) IP66/IP68 (0,2 bar) nur bei Absolutdruck.

10 Anhang

Ʋ Verschlusskappe ½ NPT

Ʋ Blindstopfen M20 x 1,5; ½ NPT

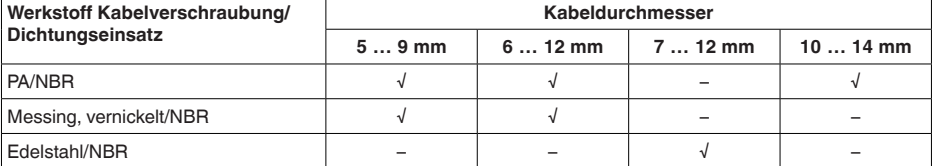

#### Aderquerschnitt (Federkraftklemmen)

- 
- 

- Massiver Draht, Litze 0,2 ... 2,5 mm<sup>2</sup> (AWG 24 ... 14)

 $-$  Litze mit Aderendhülse 0.2 ... 1.5 mm<sup>2</sup> (AWG 24 ... 16)

## **Elektromechanische Daten - Ausführung IP66/IP68 (1 bar)**

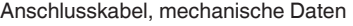

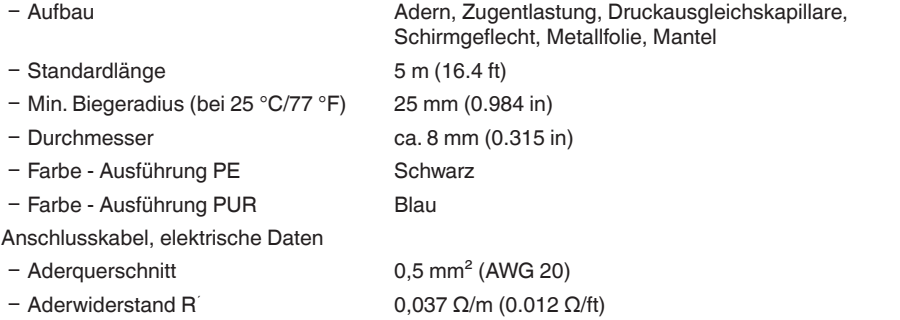

## **Elektromechanische Daten - Ausführung IP68 (25 bar)**

Verbindungskabel, mechanische Daten

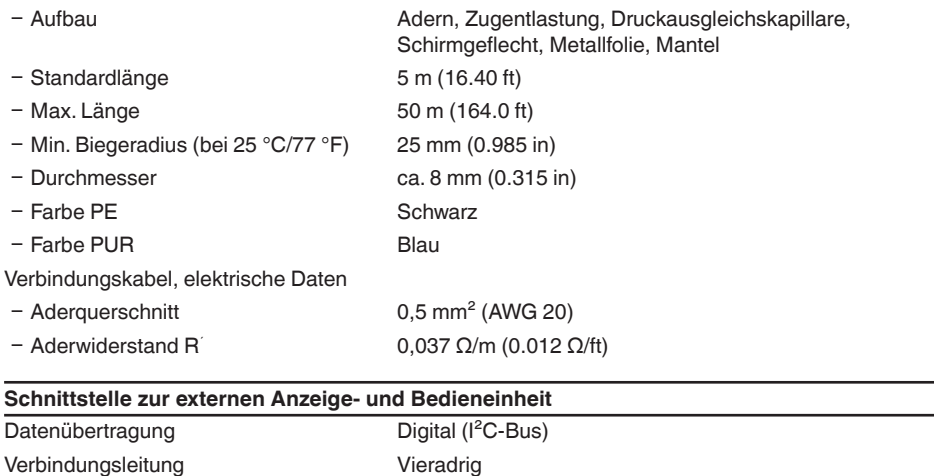

53566-DE-230804 53566-DE-230804

1 3 6 A

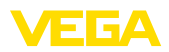

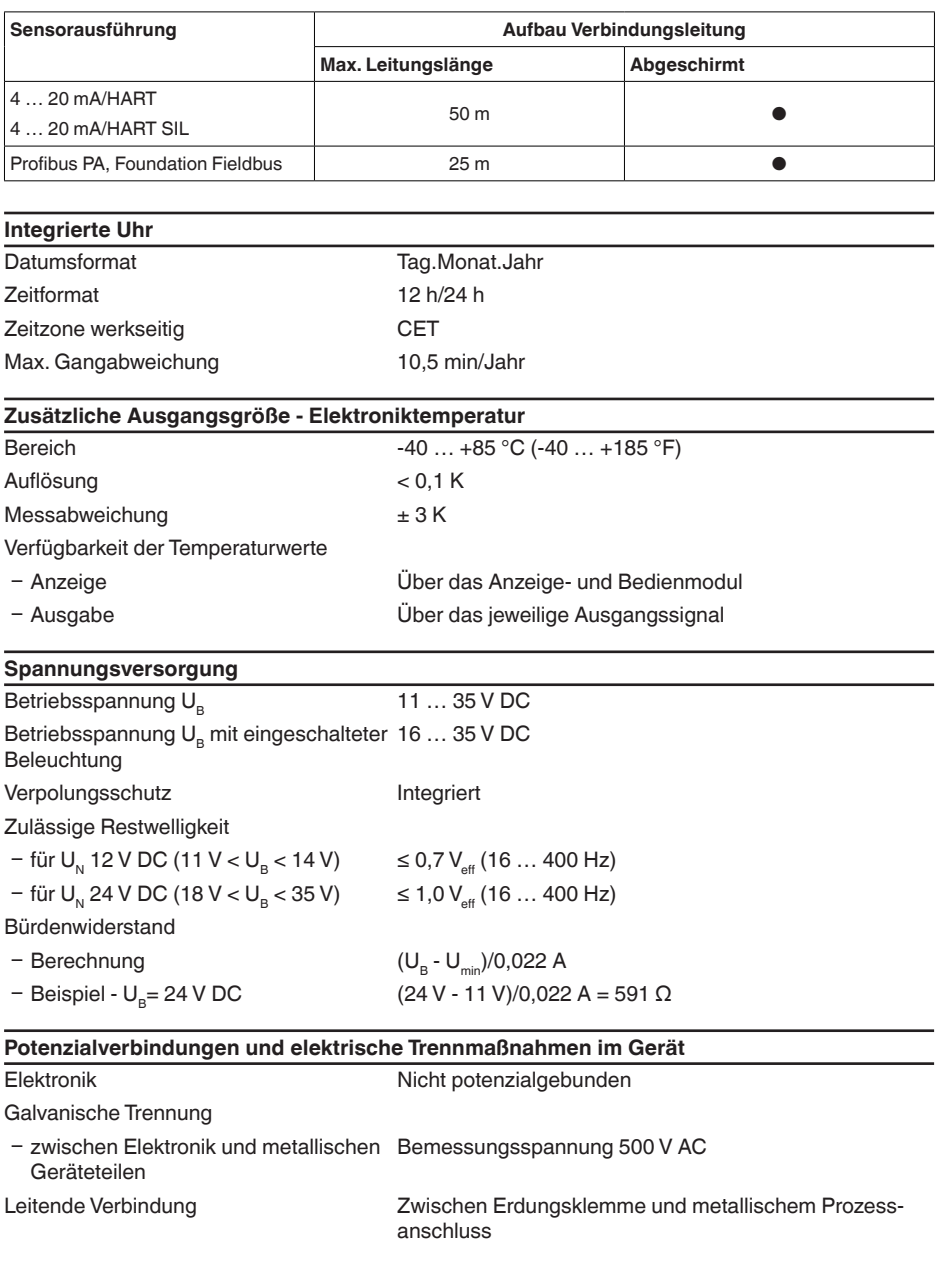

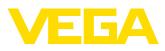

#### **Elektrische Schutzmaßnahmen**

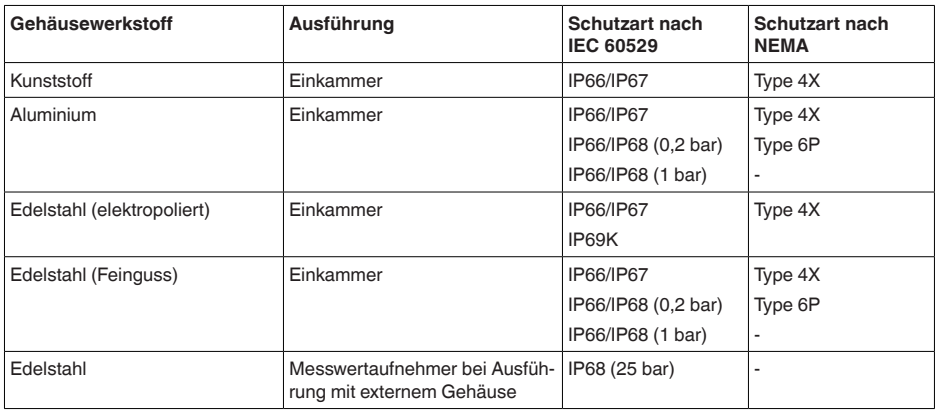

Anschluss des speisenden Netzteils Netze der Überspannungskategorie III

Einsatzhöhe über Meeresspiegel

- 
- $-$  standardmäßig bis 2000 m (6562 ft) Ʋ mit vorgeschaltetem Überspannungs-bis 5000 m (16404 ft) schutz  $Verschmutzung sgrad<sup>21)</sup>$  4 Schutzklasse (IEC 61010-1) II

# **10.2 Berechnung der Gesamtabweichung**

Die Gesamtabweichung eines Druckmessumformers gibt den maximal zu erwartenden Messfehler in der Praxis an. Sie wird auch max. praktische Messabweichung oder Gebrauchsfehler genannt.

Nach DIN 16086 ist die Gesamtabweichung F<sub>total</sub> die Summe aus Grundabweichung F<sub>perf</sub> und Langzeitstabilität F<sub>stab</sub>:

 $F_{total} = F_{pert} + F_{stab}$ 

Die Grundabweichung F<sub>perf</sub> wiederum setzt sich aus der thermischen Änderung von Nullsignal und Ausgangsspanne F<sub>r</sub> (Temperaturfehler) sowie der Messabweichung F<sub>Kl</sub> zusammen:

 $F_{\text{perf}} = \sqrt{((F_{T})^2 + (F_{\text{K}})^2)}$ 

Die thermische Änderung von Nullsignal und Ausgangsspanne F<sub>r</sub> wird in Kapitel "Technische *Daten*" angegeben.

Dies gilt zunächst für den digitalen Signalausgang über HART, Profibus PA, Foundation Fieldbus oder Modbus.

Beim 4  $\ldots$  20 mA-Ausgang kommt noch die thermische Anderung des Stromausganges  $\mathsf{F}_{_\text{a}}$  dazu:

$$
{\sf F}_{\sf perf} = \sqrt{(( {\sf F}_{\sf T})^2 + ({\sf F}_{\sf KI})^2 + ({\sf F}_{\sf a})^2)}
$$

Zur besseren Übersicht sind hier die Formelzeichen zusammengefasst:

- F<sub>total</sub>: Gesamtabweichung
- $F_{\text{post}}^{\text{out}}$ : Grundabweichung
- $F_{\text{stab}}^{\text{sc}}$ : Langzeitstabilität
- $F_{\tau}$ : Thermische Änderung von Nullsignal und Ausgangsspanne (Temperaturfehler)

21) Bei Einsatz mit erfüllter Gehäuseschutzart.

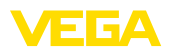

- $F_{\kappa i}$ : Messabweichung
- $\bullet$  Fa : Thermische Änderung des Stromausganges
- FMZ: Zusatzfaktor Messzellenausführung
- **FTD: Zusatzfaktor Turn Down**

# **10.3 Berechnung der Gesamtabweichung - Praxisbeispiel**

## **Daten**

Differenzdruck 250 mbar (25 KPa), Mediumtemperatur an der Messzelle 60 °C

VEGADIF 85 mit Messbereich 500 mbar

Die erforderlichen Werte für Temperaturfehler F<sub>T</sub>, Messabweichung F<sub>KI</sub> und Langzeitstabilität F<sub>stab</sub> werden den technischen Daten entnommen.

## **1. Berechnung des Turn Down**

 $TD = 500$  mbar/250 mbar

 $TD = 2:1$ 

## 2. Ermittlung Temperaturfehler F<sub>-</sub>

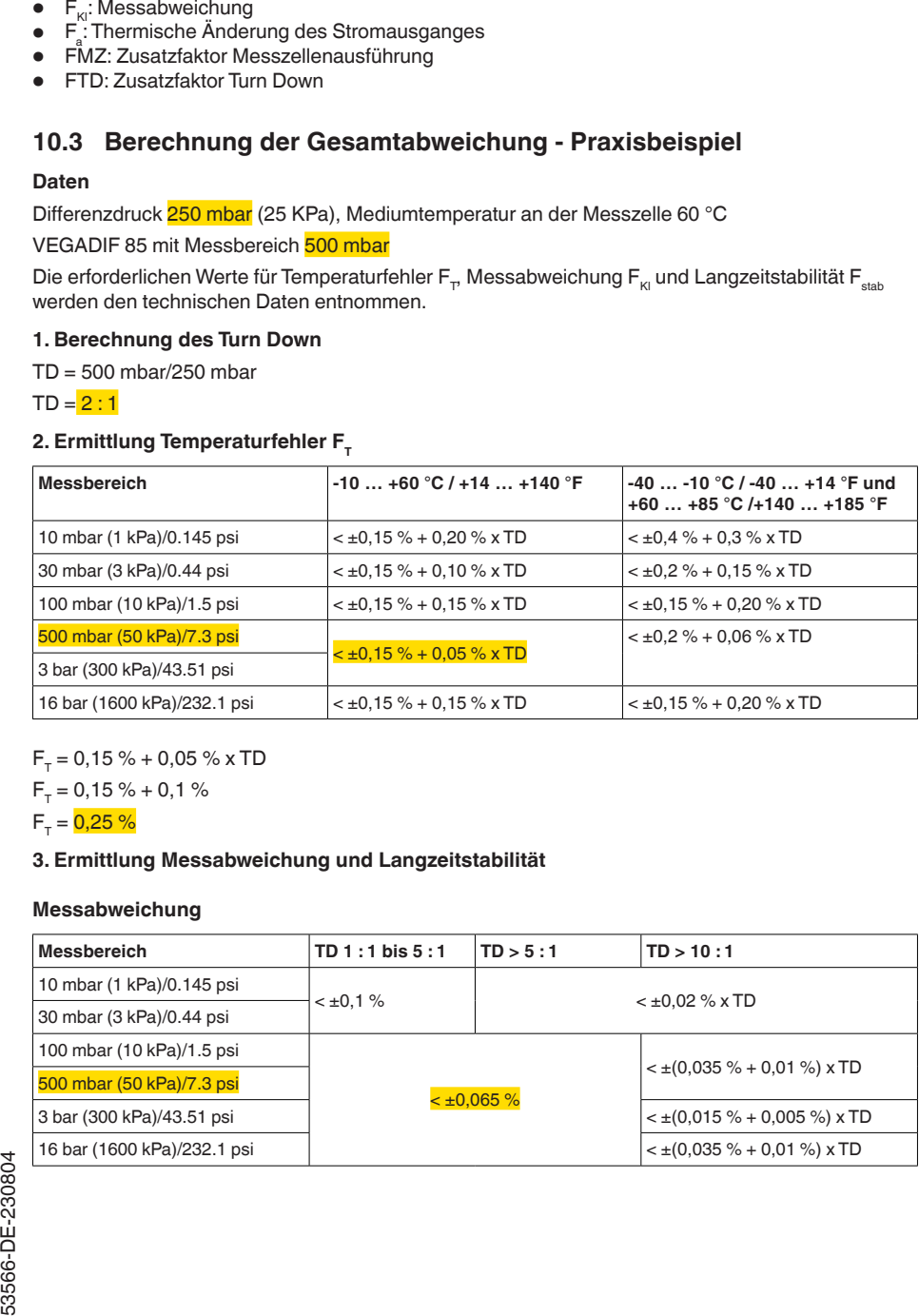

 $F_T = 0.15 \% + 0.05 \%$  x TD

 $F_T = 0,15 \% + 0,1%$ 

 $F_r = 0.25 \%$ 

## **3. Ermittlung Messabweichung und Langzeitstabilität**

## **Messabweichung**

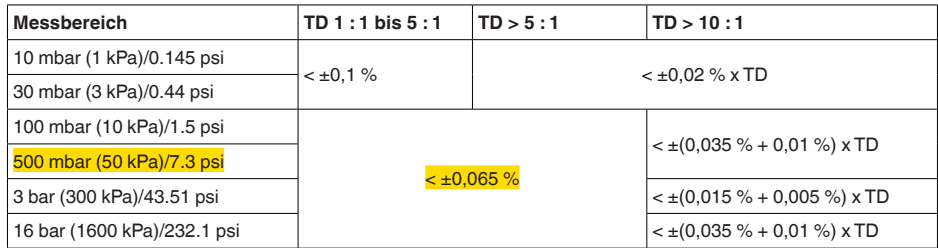

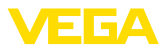

## **Langzeitstabilität**

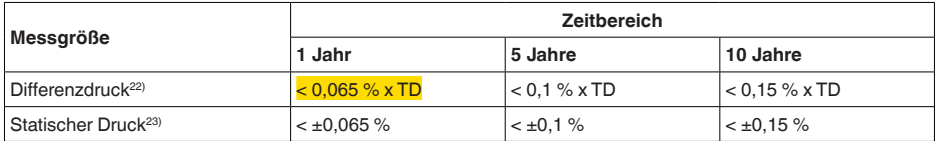

## **4. Berechnung der Gesamtabweichung - 4 … 20 mA-Signal**

**- 1. Schritt: Grundgenauigkeit F**<sub>perf</sub>  $F_{\text{perf}} = \sqrt{((F_{T})^2 + (F_{\text{K}})^2 + (F_{\text{a}})^2)}$  $F_r = 0,25 \%$  $F_{k=} = 0,065 %$ 

 $F = 0,15 \%$  $F_{\text{perf}} = \sqrt{(0.25\%)^2 + (0.065\%)^2 + (0.15\%)^2}$ 

## $F_{\text{perf}} = 0.3 \%$

**- 2. Schritt: Gesamtabweichung F**<sub>total</sub>

 $F_{total} = F_{perf} + F_{stab}$  $F_{\text{stab}} = 0,065 \%$  x TD  $F_{\text{stab}} = 0,065 \% \times 2$  $F_{\text{max}} = 0.13 \%$  $F_{total} = 0.3 \% + 0.13 \% = 0.43 \%$ 

Die prozentuale Gesamtabweichung der Messung beträgt somit 0,43 %. Die absolute Gesamtabweichung beträgt 0,43 % von 250 mbar = 1,1 mbar

Das Beispiel zeigt, dass der Gebrauchsfehler in der Praxis deutlich höher sein kann, als die eigentliche Messabweichung. Ursachen sind Temperatureinfluss und Turn Down.

# **10.4 Maße, Ausführungen Prozessbaugruppe**

Die folgenden Maßzeichnungen stellen nur einen Ausschnitt der möglichen Ausführungen dar. Detaillierte Maßzeichnungen können auf [www.vega.com](http://www.vega.com) unter "*Downloads*" und "*Zeichnungen*" heruntergeladen werden.

22) Bezogen auf die eingestellte Messspanne.

23) Bezogen auf den Messbereichsendwert.

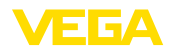

## **Gehäuse**

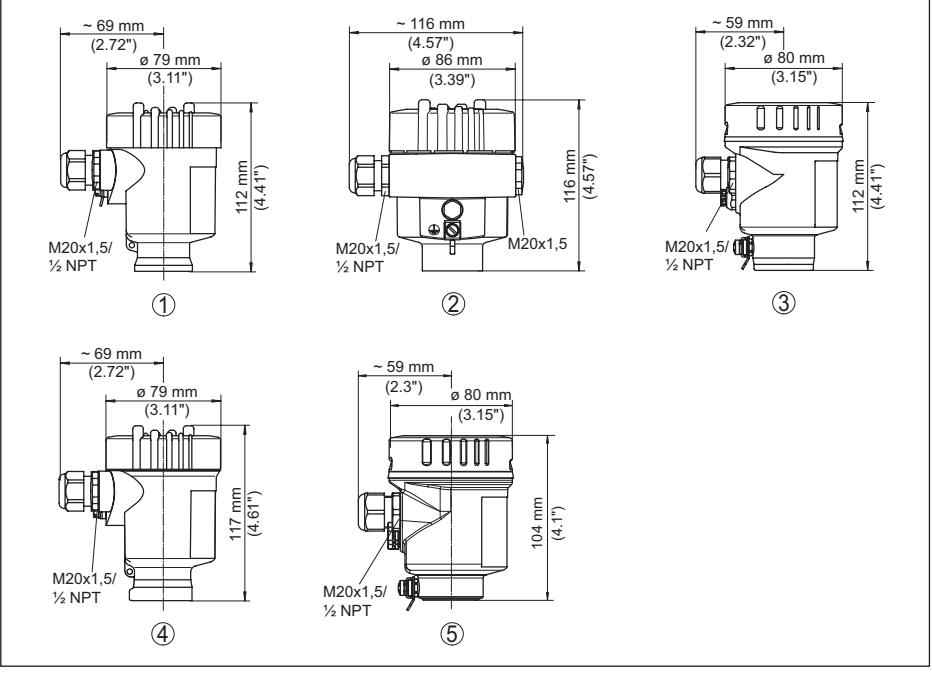

*Abb. 44: Gehäuseausführungen in Schutzart IP66/IP67 und IP66/IP68 (0,2 bar) - mit eingebautem Anzeige- und Bedienmodul vergrößert sich die Gehäusehöhe um 9 mm/0.35 in, bei Aluminium- und Edelstahl-Feingussgehäusen um 18 mm/0.71 in*

- *1 Kunststoff-Einkammer (IP66/IP67)*
- *2 Aluminium-Einkammer*
- *3 Edelstahl-Einkammer (elektropoliert)*
- *4 Edelstahl-Einkammer (Feinguss)*
- *5 Edelstahl-Einkammer (elektropoliert), IP69K*

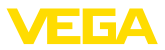

## **Externes Gehäuse bei IP68 (25 bar)-Ausführung**

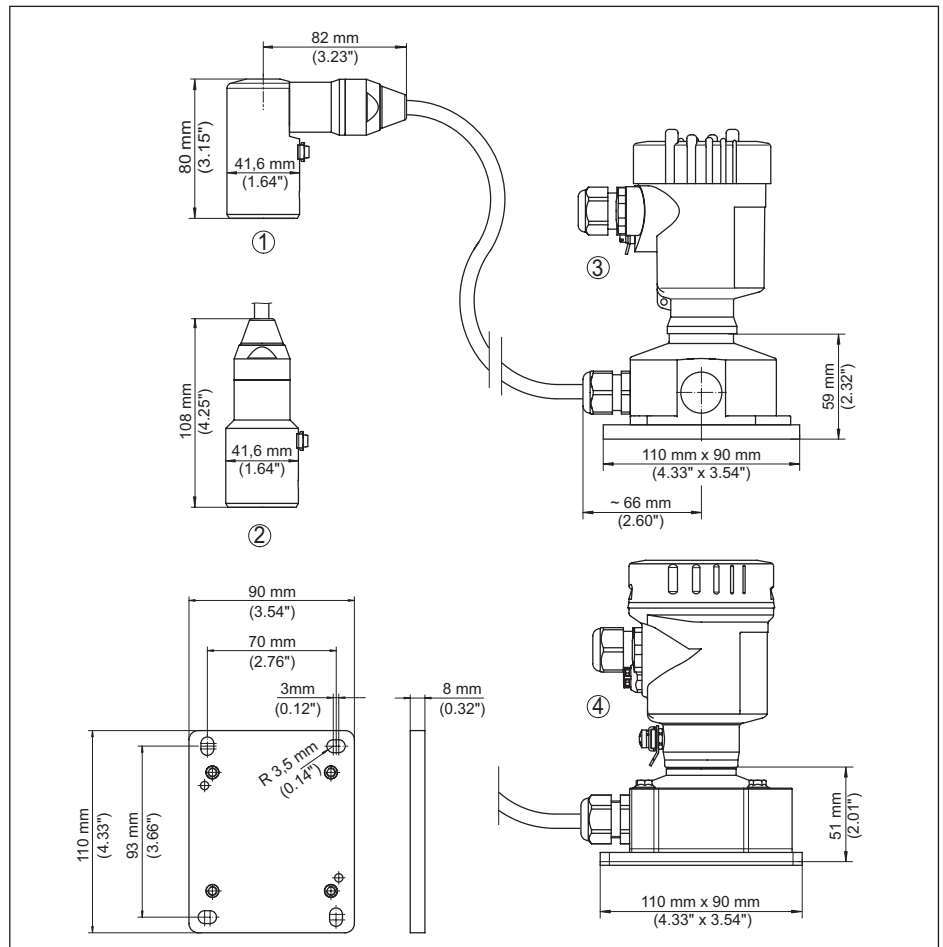

*Abb. 45: IP68-Ausführung mit externem Gehäuse*

- 
- *1 Kabelabgang seitlich 2 Kabelabgang axial*
- *3 Kunststoff-Einkammer*
- *4 Edelstahl-Einkammer (elektropoliert)*

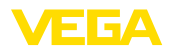

# **Entlüftung auf Prozessachse**

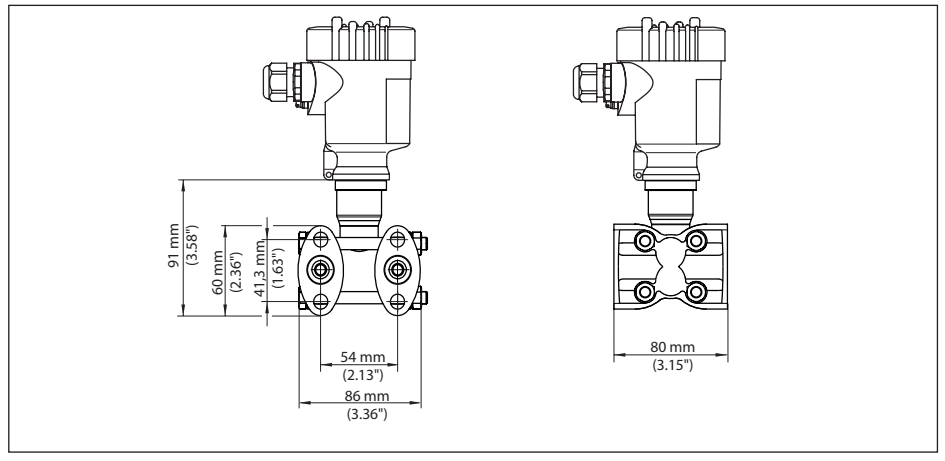

*Abb. 46: VEGADIF 85, Entlüftung auf Prozessachse*

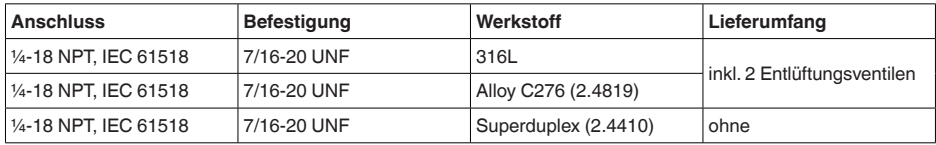

## **Entlüftung seitlich**

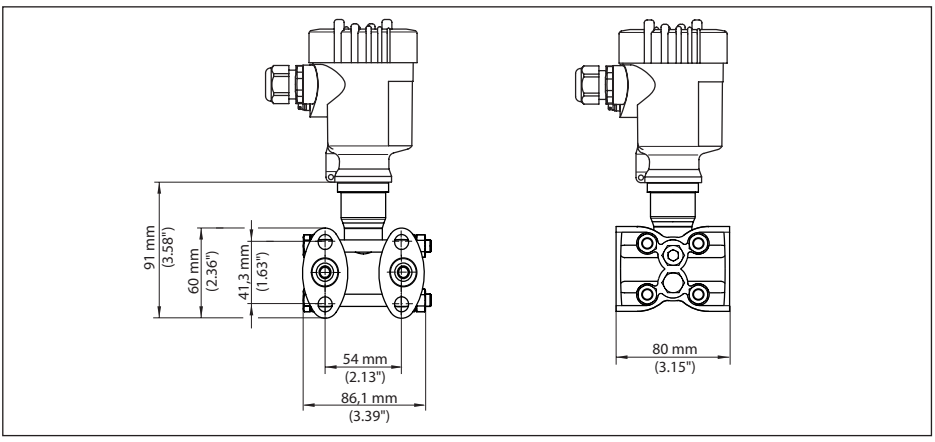

*Abb. 47: VEGADIF 85, Anschluss ¼-18 NPT, mit seitlicher Entlüftung*

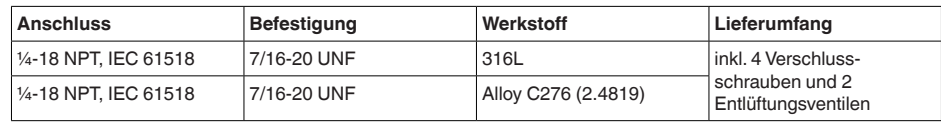

53566-DE-230804 53566-DE-230804

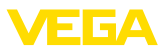

## **Ovalflansch, vorbereitet für Druckmittleranbau**

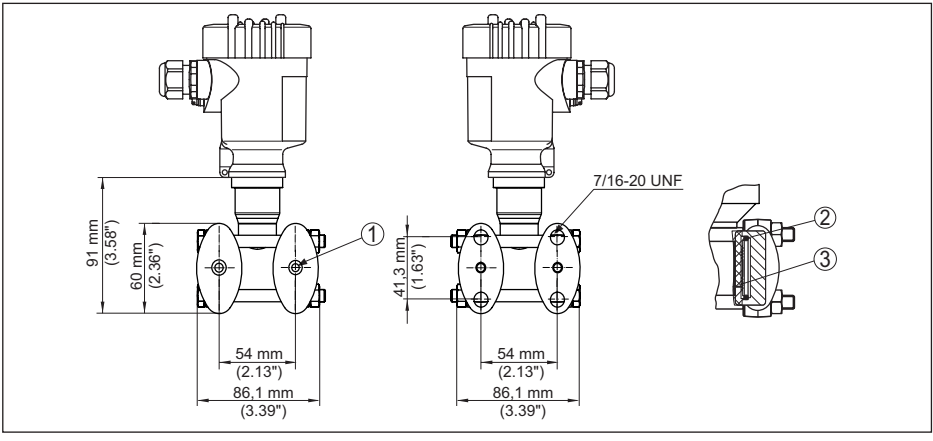

*Abb. 48: links: Prozessanschluss VEGADIF 85 vorbereitet für den Druckmittleranbau. Rechts: Lage der Kupferringdichtung*

- 
- *1 Druckmittleranbau 2 Kupferringdichtung*
- *3 Trennmembran*

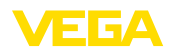

# **10.5 Gewerbliche Schutzrechte**

VEGA product lines are global protected by industrial property rights. Further information see [www.vega.com.](http://www.vega.com)

VEGA Produktfamilien sind weltweit geschützt durch gewerbliche Schutzrechte.

Nähere Informationen unter [www.vega.com.](http://www.vega.com)

Les lignes de produits VEGA sont globalement protégées par des droits de propriété intellectuelle. Pour plus d'informations, on pourra se référer au site [www.vega.com](http://www.vega.com).

VEGA lineas de productos están protegidas por los derechos en el campo de la propiedad industrial. Para mayor información revise la pagina web [www.vega.com](http://www.vega.com).

Линии продукции фирмы ВЕГА защищаются по всему миру правами на интеллектуальную собственность. Дальнейшую информацию смотрите на сайте [www.vega.com.](http://www.vega.com)

VEGA系列产品在全球享有知识产权保护。

进一步信息请参见网站<[www.vega.com](http://www.vega.com)。

## **10.6 Warenzeichen**

Alle verwendeten Marken sowie Handels- und Firmennamen sind Eigentum ihrer rechtmäßigen Eigentümer/Urheber.

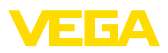

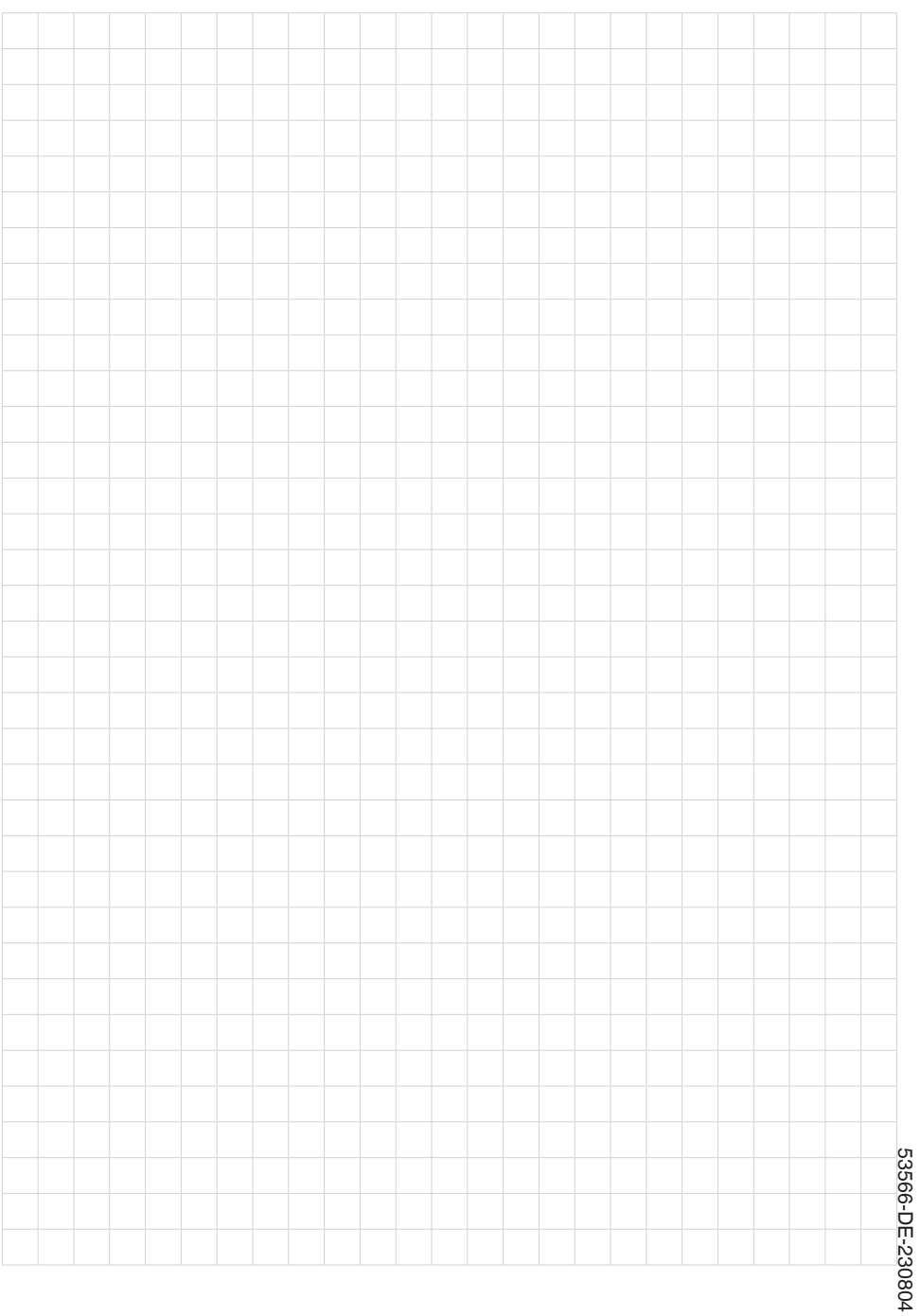

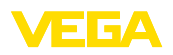

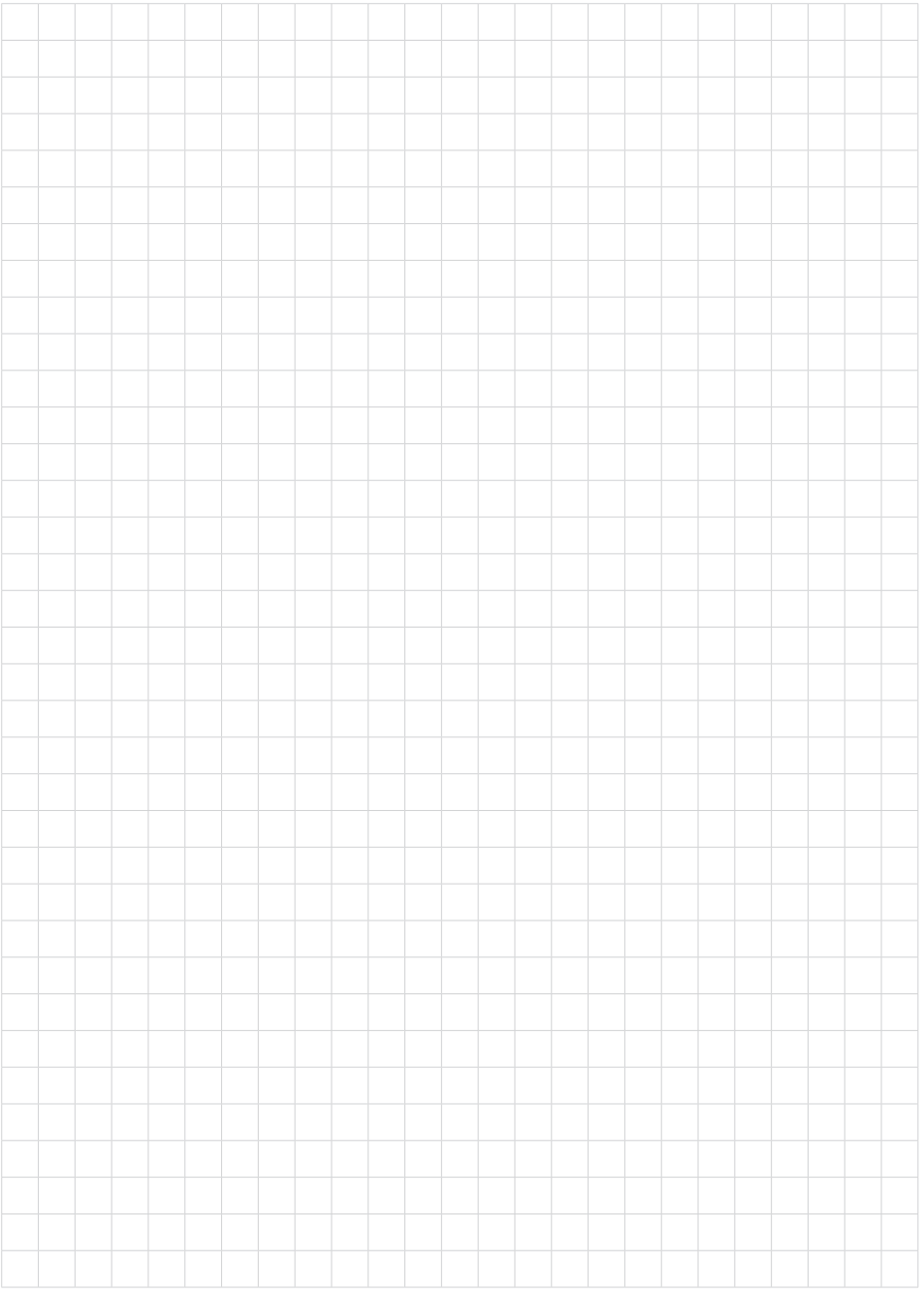

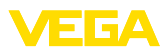

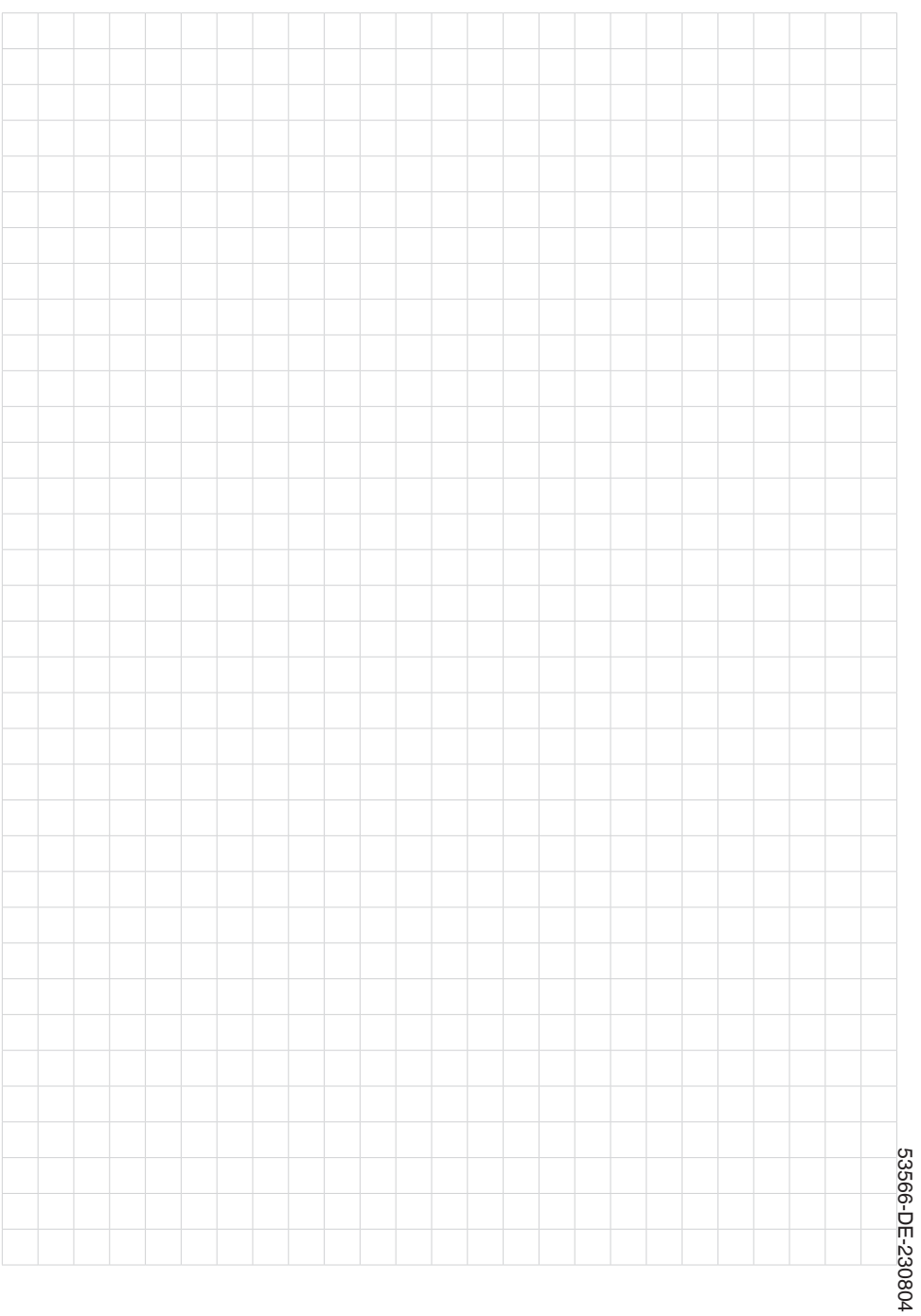

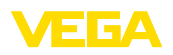

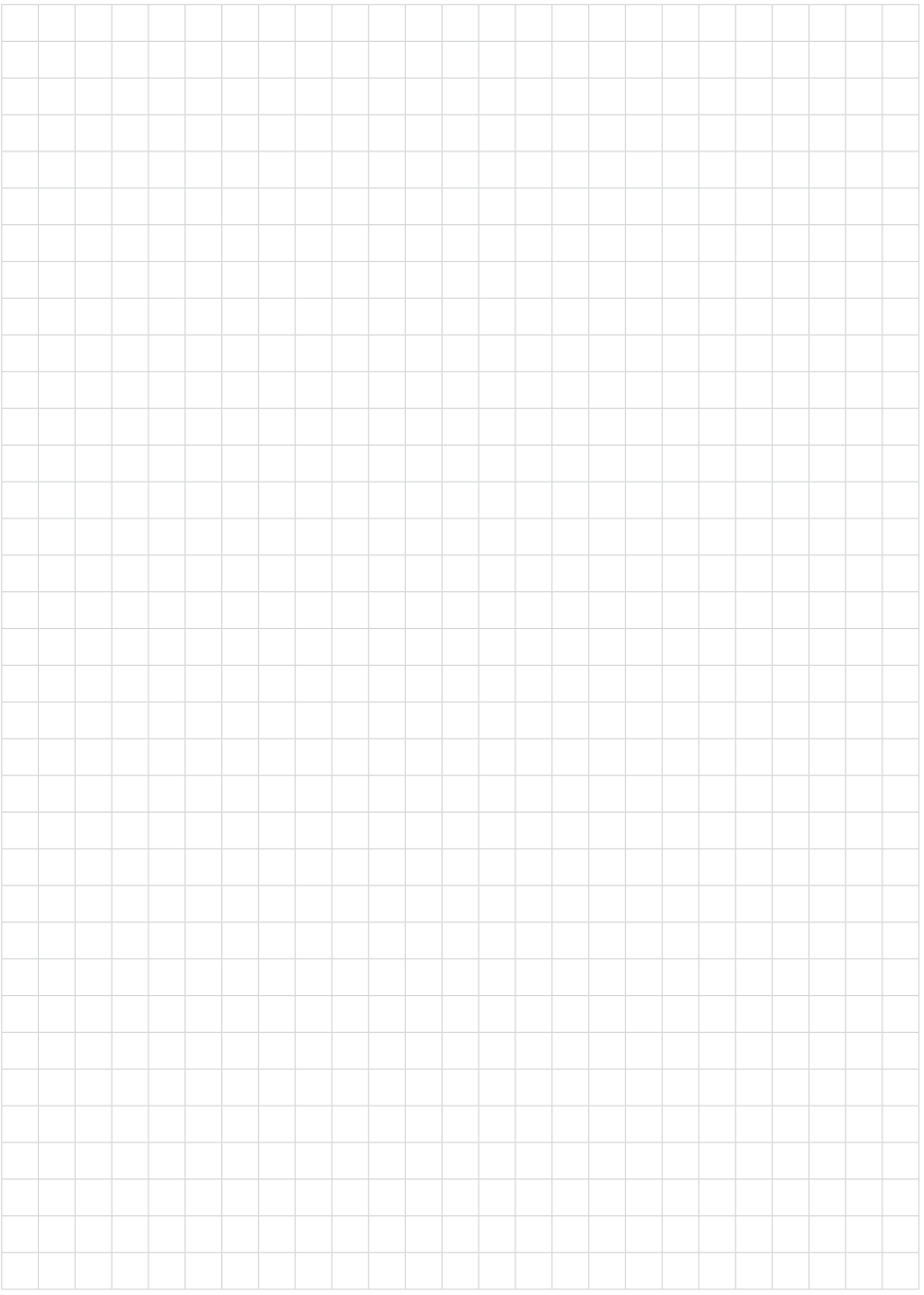

Druckdatum:

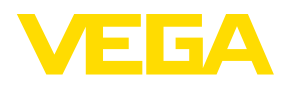

Die Angaben über Lieferumfang, Anwendung, Einsatz und Betriebsbedingungen der Sensoren und Auswertsysteme entsprechen den zum Zeitpunkt der Drucklegung vorhandenen Kenntnissen. Änderungen vorbehalten

© VEGA Grieshaber KG, Schiltach/Germany 2023

 $C \in$ 

VEGA Grieshaber KG Am Hohenstein 113 77761 Schiltach Deutschland

Telefon +49 7836 50-0 E-Mail: info.de@vega.com www.vega.com